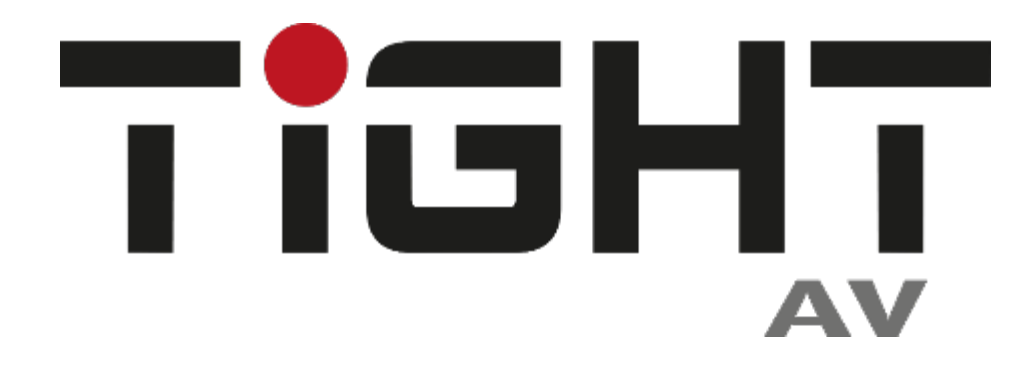

# **User Manual**

# **DSP-AEC-1410**

**Audio DSP with AEC 12-in/8-out analog and 2x2 USB**

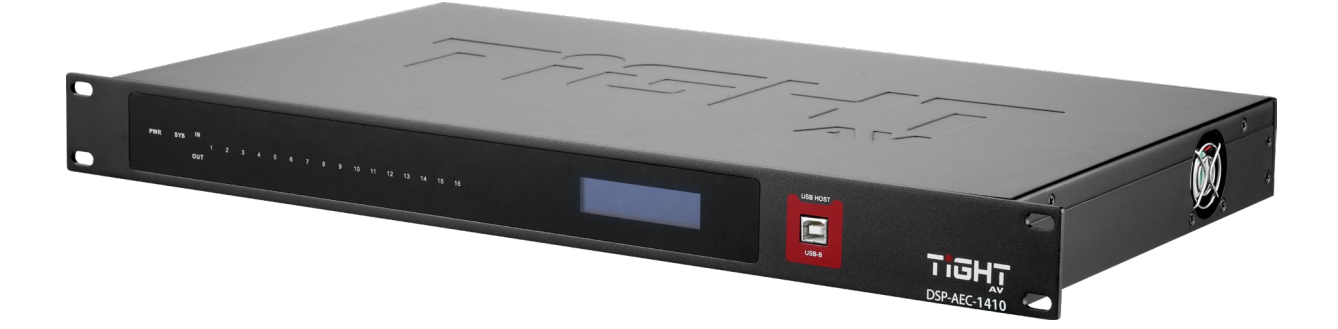

**All Rights Reserved Version: DSP-AEC-1410\_2023V1.1**

### **Preface**

Read this user manual carefully before using the product. Pictures shown in this manual are for reference only. Different models and specifications are subject to real product.

This manual is only for operation instruction, please contact the local distributor for maintenance assistance. The functions described in this version were updated by July 2023. In the constant effort to improve the product, we reserve the right to make functions or parameters changes without notice or obligation. Please refer to the dealers for the latest details.

## **FCC Statement**

This equipment generates, uses and can radiate radio frequency energy and, if not installed and used in accordance with the instructions, may cause harmful interference to radio communications. It has been tested and found to comply with the limits for a Class A digital device, pursuant to part 15 of the FCC Rules. These limits are designed to provide reasonable protection against harmful interference in a commercial installation.

Operation of this equipment in a residential area is likely to cause interference, in which case the user at their own expense will be required to take whatever measures may be necessary to correct the interference.

Any changes or modifications not expressly approved by the manufacture would void the user's authority to operate the equipment.

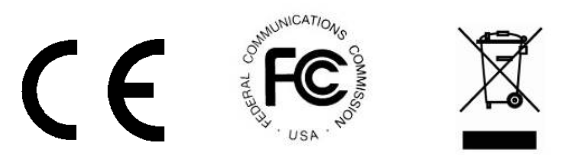

#### **SAFETY PRECAUTIONS**

Please read this manual before installing or using the product. Review the following safety precautions.

> The lightning symbol in the triangle is used to alert you to the presence of dangerous voltage inside the product that may cause a risk of electric shock to anyone opening the case. It is also used to indicate improper installation or handling of the product which could damage the electrical system of the product or other equipment connected to the product.

> The exclamation point in the triangle is used to alert you to important operating and maintenance instructions. Failure to follow these instructions may result in injury or product damage.

Be careful with electricity:

- **Power Outlet:** To avoid electric shock, make sure that the electrical plug used on the product power cord matches the electrical outlet used to supply power to the TiGHT AV product. Use the power adapter and power connection cables designed for this unit.
- **Power Cord:** Make sure the power cord is routed so that it will not be walked on or pinched by heavy objects.
- **Lightning:** To protect against lightning or when the product is left unattended for a long period of time, unplug it from the power source.

Also follow these precautions:

- **Ventilation:** Do not block the ventilation slots, if any, on the product or place heavy objects on it. Blocking the airflow could cause damage. Arrange the components so that air can circulate freely. Ensure adequate ventilation if the product is placed on a stand or cabinet. Place the product in a well-ventilated place, away from direct sunlight or any heat source.
- **Overheating:** Avoid stacking the DSP-AEC-1410 on top of a hot component, such as a power amplifier.
- **Risk of Fire:** Do not place the unit on top of easily combustible materials, such as rugs or fabrics.
- **Proper Connections:** Make sure all cables and equipment are connected to the unit as described in this manual.
- **Object Entry:** To avoid electric shock, never stick anything in the slots on the case, or remove the cover when connected to a power supply.
- **Water Exposure:** To reduce the risk of electric shock or fire, never expose the unit to rain or moisture.
- **Cleaning:** Do not use aerosol cleaners or liquid to clean this unit. Always unplug the power source to the device before cleaning the unit.
- **ESD:** Handle this unit with proper ESC care. Failure to do so can result in failure.

# **Table of Contents**

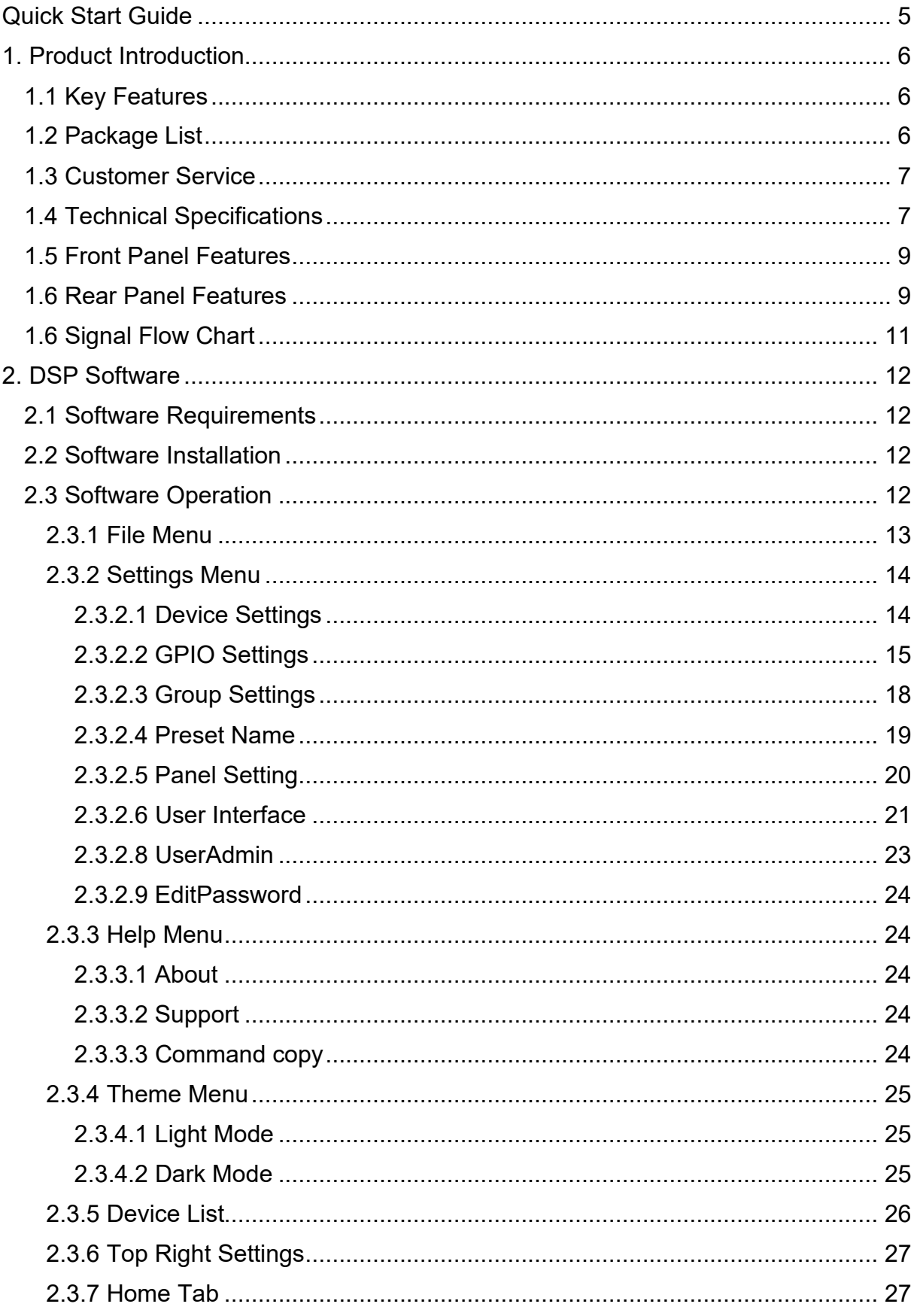

# TIGHT

## Audio DSP with AEC 12-in/8-out analog and 2x2 USB

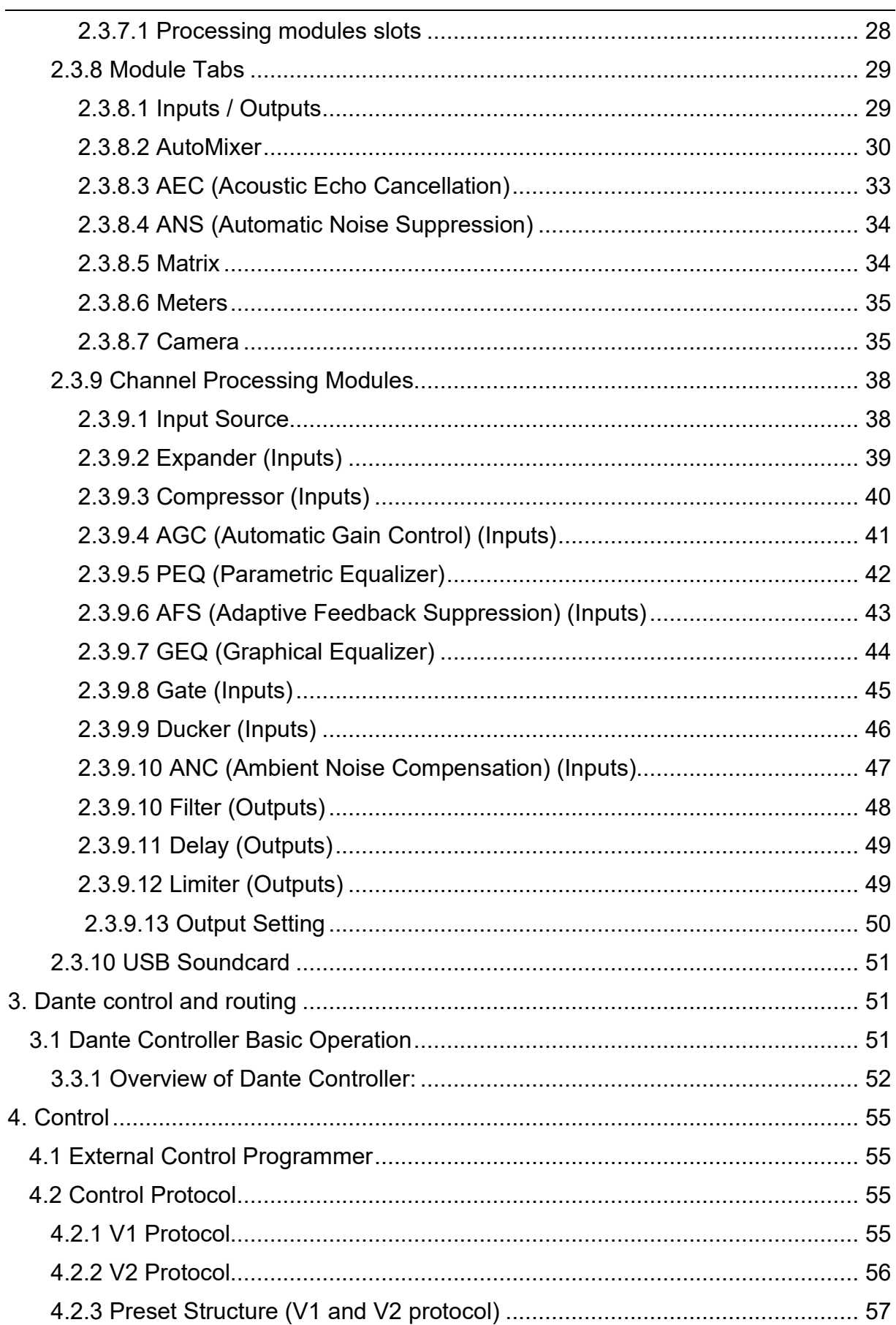

# rioHi

#### **Audio DSP with AEC 12-in/8-out analog and 2x2 USB**

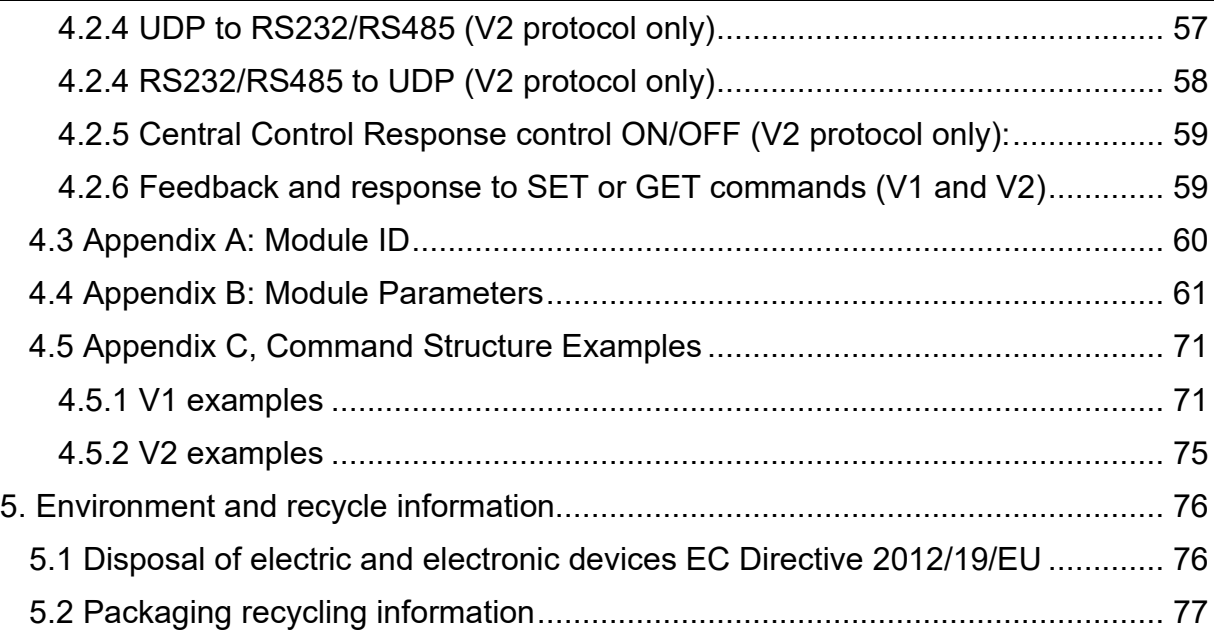

# <span id="page-5-0"></span>**Quick Start Guide**

- 1. Install the TiGHT DSP software found on the product page at [www.TiGHTAV.com](http://www.tightav.com/)
- 2. Connect the computer running the software directly to the DSP via network cable, or connect to the same network.
- 3. Open software and click "Device List" in the top right corner and connect to the DSP.
- 4. Make sure your computer and TiGHT DSP are connected on the same network and using correct IP settings.
- 5. Click on "Connect".

You"re all set, enjoy your TiGHTAV product!

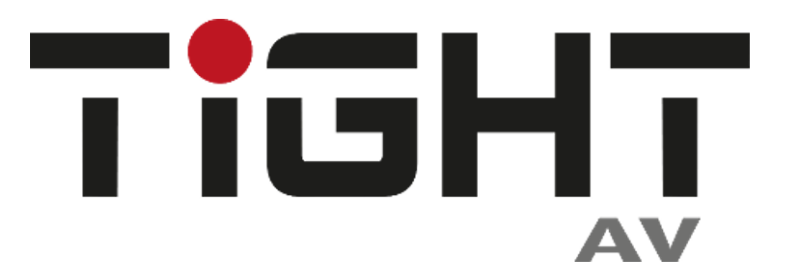

# <span id="page-6-0"></span>**1. Product Introduction**

Thanks for choosing the TiGHT AV DSP-AEC-1410. The DSP-AEC-1410 is an audio signal processing unit with analog and a USB interface for computer audio. The unit is configured and controlled from a Windows application that presents an easy-to-use GUI. Powerful processing with EQ, dynamics, mixing and matrix combined with advanced acoustic echo cancellation (AEC) makes this unit suitable for a wide range of use cases.

A single network cable connected to a PoE network switch allows for both power and control. Analog audio inputs support both microphone and line level sources. Phantom power is selectable individually per analog input channel.

USB connection to host computer works as a sound card for easy computer audio connectivity for both playback and recording.

# <span id="page-6-1"></span>**1.1 Key Features**

- 12x8 analog inputs and outputs
- 2x2 USB channels with processing for computer audio playback and recording
- Powerful DSP processing with matrix and mixer
- AEC (Acoustic Echo Cancellation)
- Ducker
- Camera tracking feature
- Easy to use GUI with configurable processing modules layout
- 16 user configurable presets for easy recall
- Device snapshot export and mass import
- Light or dark theme selections
- Admin and user account support
- Redundancy mode for critical applications
- Open API for external control via ethernet (UDP) or RS-232/485
- External control from custom software or 3rd party control systems

# <span id="page-6-2"></span>**1.2 Package List**

- 1 x DSP-AFC-1410
- 7 x 12-pin and 1 x 6-pin Terminal Block connectors
- 1 x 1,5m USB 2.0 cable (Type A to Type B)
- 1 x EU AC power cable
- 1 x UK AC power cable
- 1 x Screwdriver
- 4 x Rubber Feet

*Note: Please contact your distributor immediately if any damage or defect in the components is found.*

# <span id="page-7-0"></span>**1.3 Customer Service**

TiGHT AV provide a limited warranty for the product within **five years** counting from date of purchase (The purchase invoice shall prevail).

For more information see TiGHT AV general Warranty Statement at <https://tightav.com/warranty-statement> or just scan the QR-code.

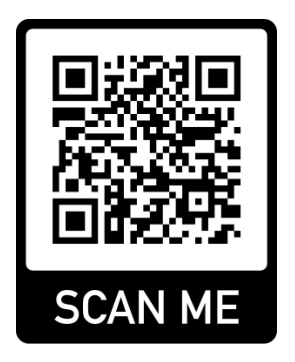

# <span id="page-7-1"></span>**1.4 Technical Specifications**

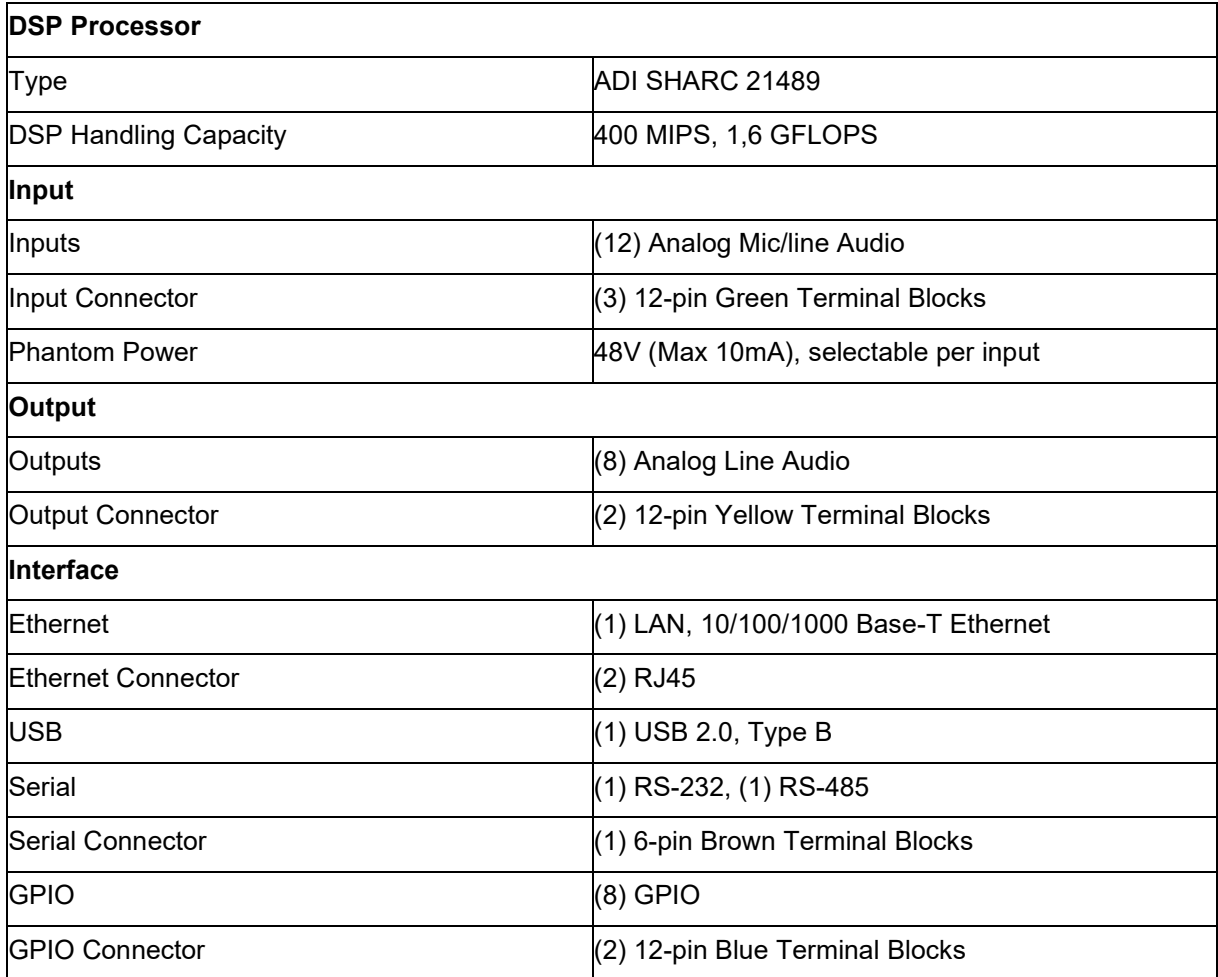

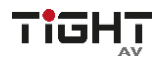

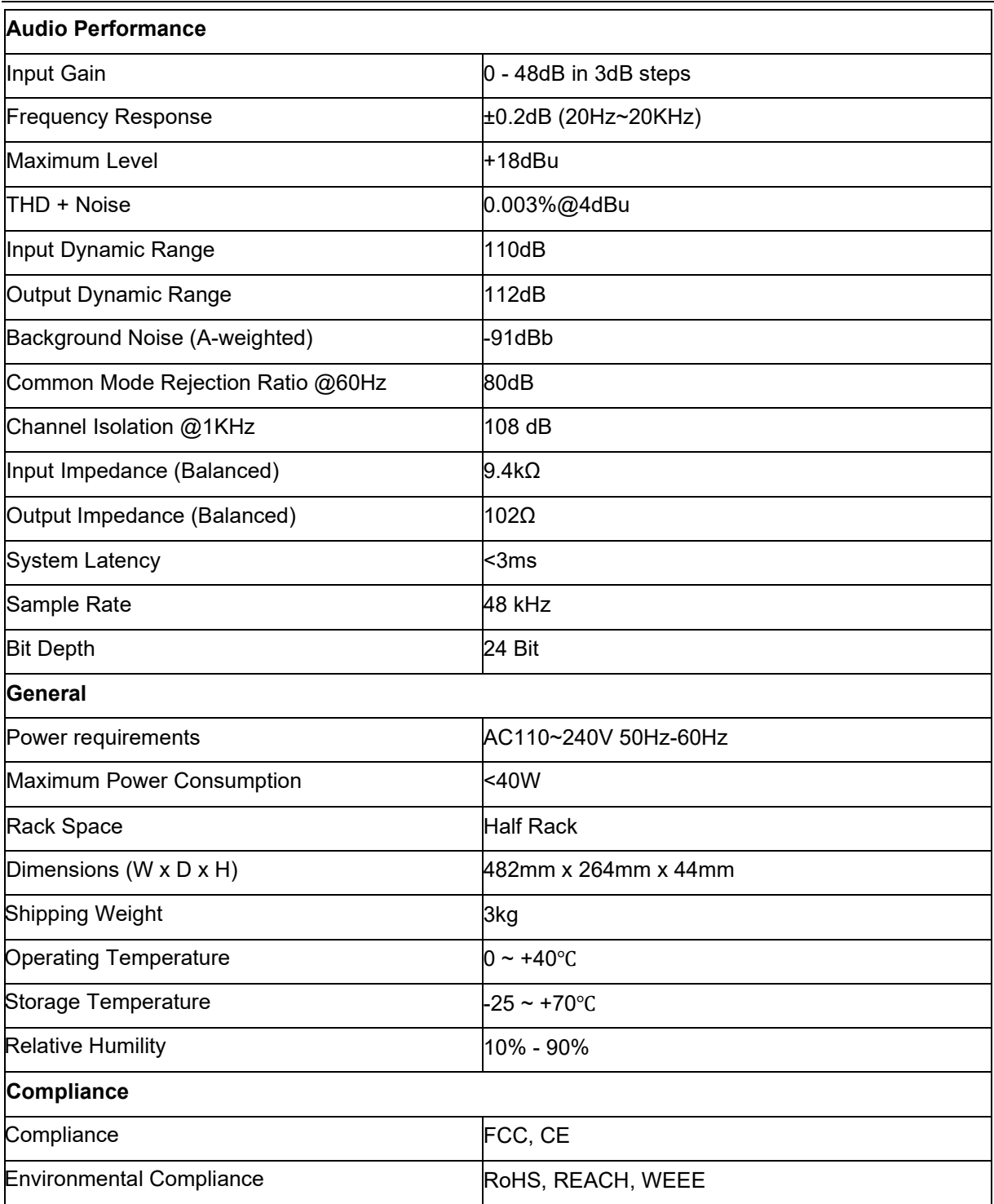

### <span id="page-9-0"></span>**1.5 Front Panel Features**

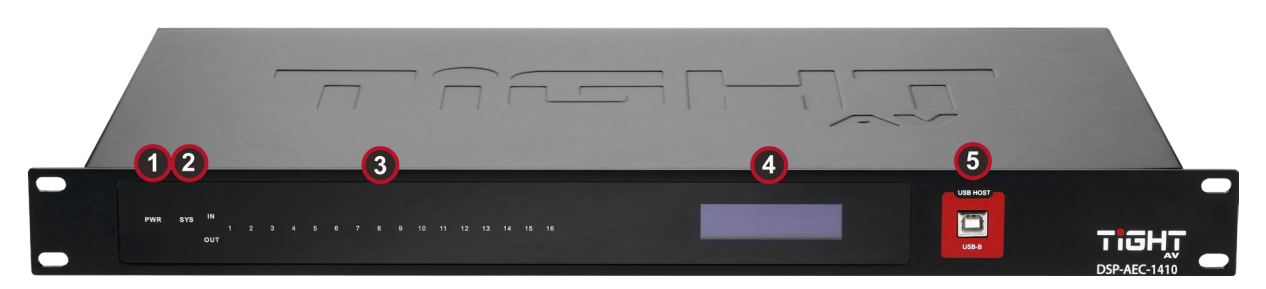

- **1. Power LED:** A green LED indicates the unit is receiving power.
- **2. System LED:** A blinking green LED indicates that program is running.
- **3. I/O LEDs:** A green LED indicates the unit receiving or outputting an analog signal.
- **4. LED Display:** Provides a quick status and information overview. Input and output channel levels, Model Name, IP-address, MAC address and Firmware version are displayed in a loop sequence.
- **5. USB Audio:** USB soundcard connection for Audio over Type-B USB cable.

<span id="page-9-1"></span>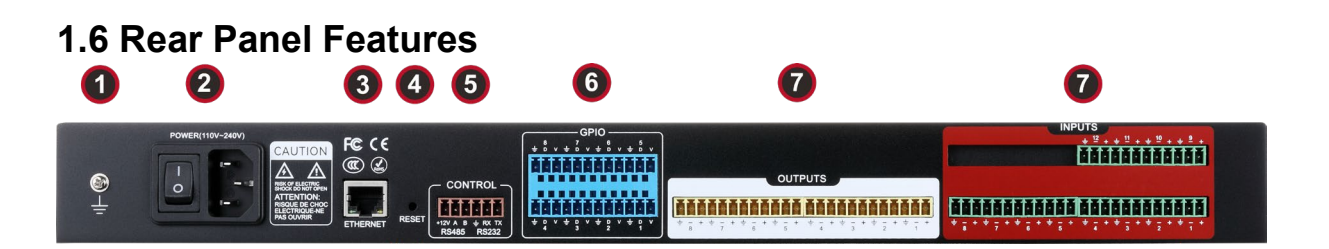

- **1. Ground:** Secure to earth ground according to code.
- **2. Power Input:** AC 110V-240V 50/60Hz power supply input with On/Off switch. Supports a maximum 40W power.
- **3. Ethernet Port:** RJ45 connector, 10/100/1000 Base-T Ethernet. This interface is used for communication with computer software, ACP-ENC-OLED control panel or any third-party external control system.
- **4. RESET:** Resets the DSP to factory settings.
- **5. CONTROL:** RS-232 and RS-485 serial communication ports that connect to third-party control systems or devices. Default port settings: 115200 baud, 8 data bits, 1 stop bit, no parity, no flow control.
- **6. GPIO:** 8- channel General Purpose I/O. The function of the GPIO pins can be configured in the GPIO Settings section of the TiGHT AV DSP software.

**GPIO Input:** The port value is considered "low" when voltage level is less than 0.3VDC and considered "high" when voltage level is greater than 2VDC. Inputs can support up to 12VDC

**GPIO Output:** When the port is triggered ´"high" it will output 5VDC @ 100mA. When triggered "low" it will equal ground.

Note: Maximum combined current if all 8GPIO is configured as outputs is 500mA.

**7. Analog Inputs:** Balanced or Unbalanced high impedance inputs. Line or Mic Level supported with +48VDC phantom power.

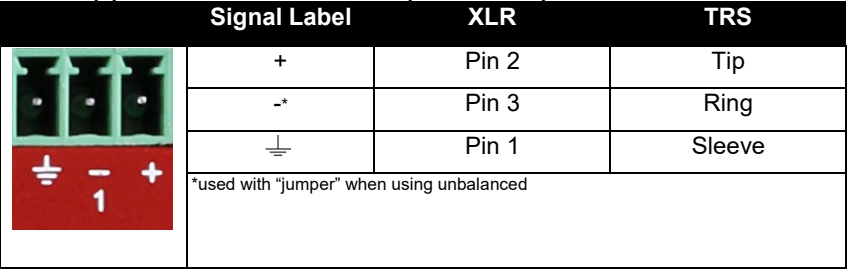

**8. Analog Outputs:** Balanced or Unbalanced outputs. 24bit DA Conversion.

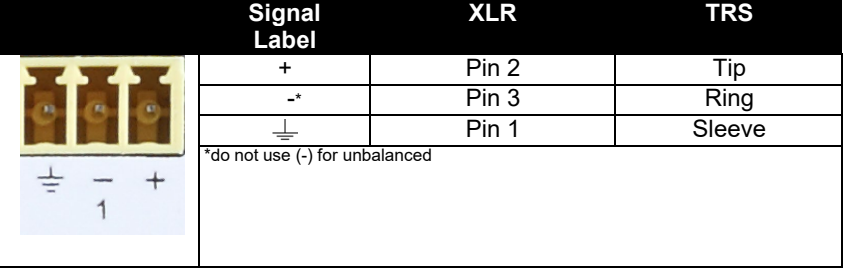

**9. Serial Communication:** RS-232/485 connections for remote control devices, such as a control panel.

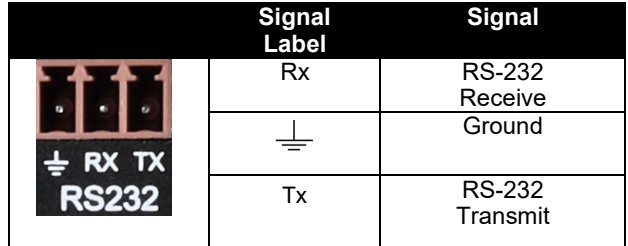

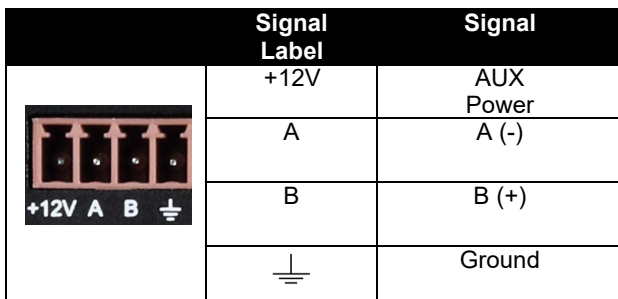

TIGHT

<span id="page-11-0"></span>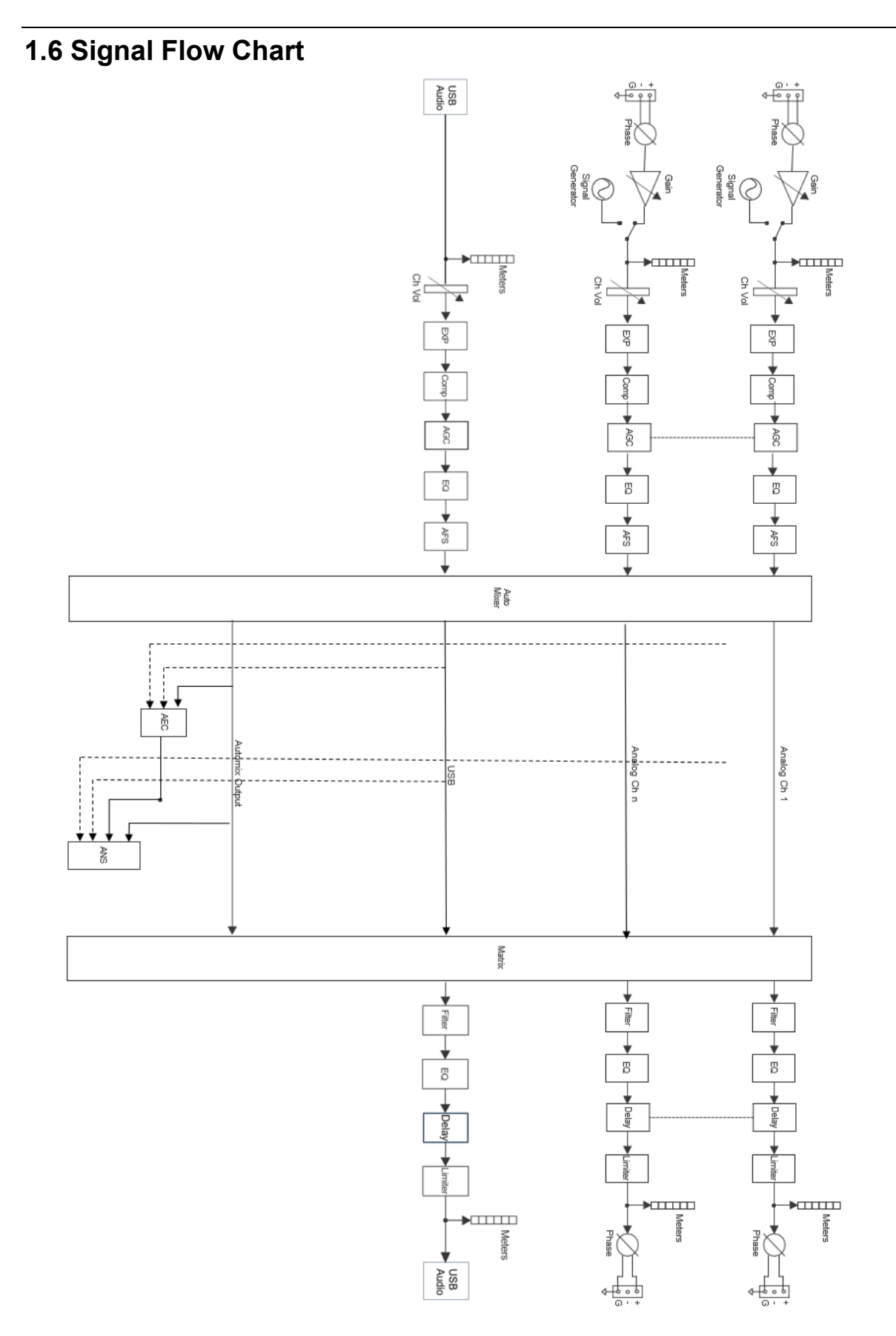

# <span id="page-12-0"></span>**2. DSP Software**

### <span id="page-12-1"></span>**2.1 Software Requirements TiGHT AV DSP software:**

A Windows computer with a processor of 1 GHz or higher and: Windows 7 or higher version. 1 GB free storage space. 1024 x 768 resolution. 24 bit or higher color. 2GB or higher memory. Network (Ethernet) port.

#### **Audinate software's:**

Refer to Audinate minimum requirements recommendations.

## <span id="page-12-2"></span>**2.2 Software Installation**

- 1. Download software from the DSP-AEC-1410 product page at *[https://www.TiGHTAV.com/](https://www.tightav.com/)*. Or open a web browser and type in the IP address of the DSP´s control interface and download the software stored on the device.
- 2. Double click the downloaded file and install by following the instructions on the screen.
- 3. After installation is complete, launch the software by clicking the TiGHT AV DSP software icon.

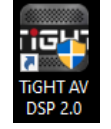

4. Wait for the software to launch, may take 1-15s to start.

## <span id="page-12-3"></span>**2.3 Software Operation**

After the software has opened, click "OK" on your selected model (this startup selection box can be turned off under "Device Settings".

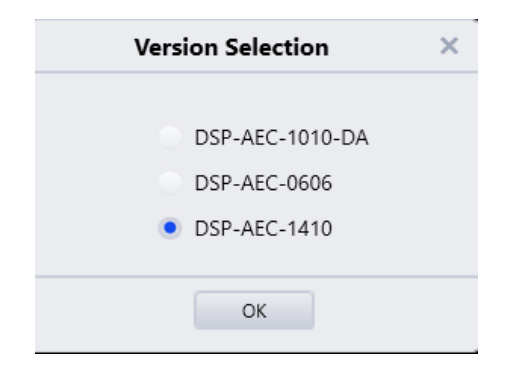

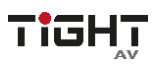

To connect to the DSP click on "Device List" and choose your DSP from the list. Then click "Connect". The software will automatically scan the network for available DSPs. The software will be able to find DSPs even if they are not configured with an IP address according to the computer network configurations if the DSP can be reached.

First time setup of a DSP, the DSP will have the default static IP-Address 169.254.10.227 with subnet mask 255.255.0.0. Click "Set IP" button to configure a new static IP address. If DHCP is needed connect to the DSP then go to "Settings" tab and select "Device settings" (see section Device settings)

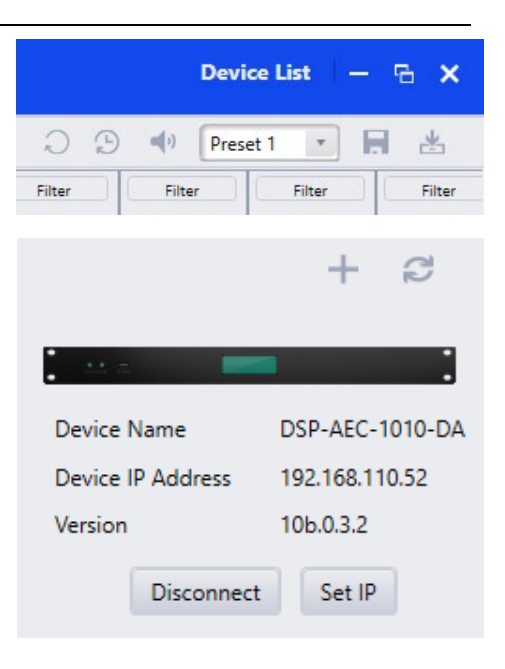

The following shows the Home Tab view of the interface (using Light Mode theme). Use  $\mathbf{F}$  button and select model to add multiple DSPs to control simultaneously.

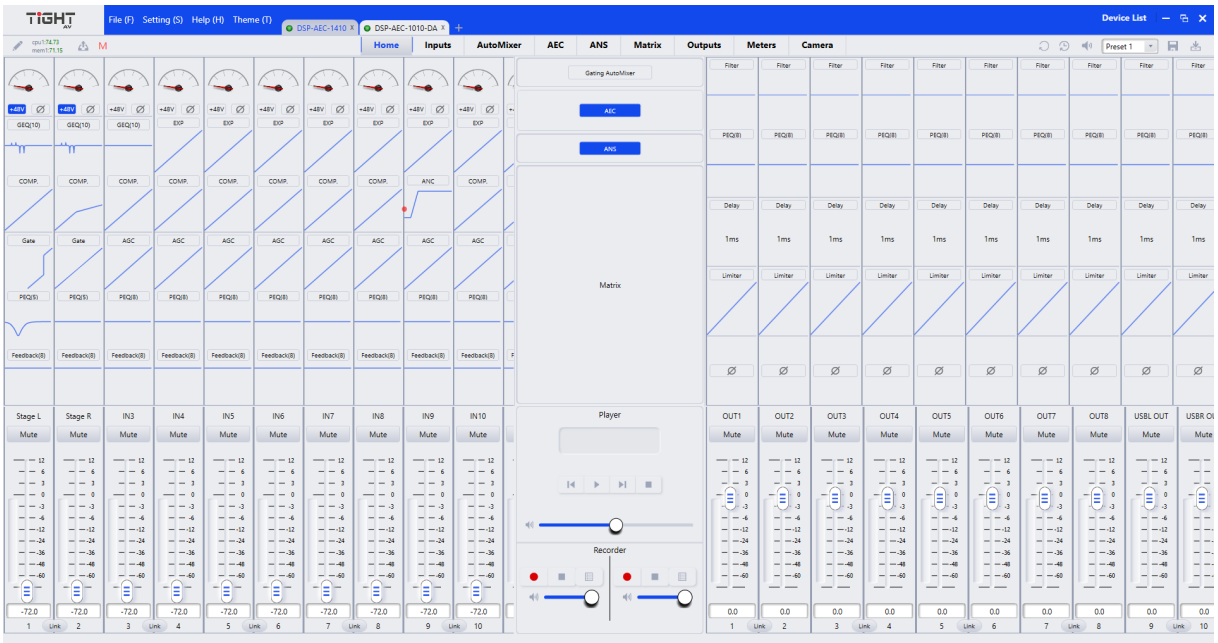

#### <span id="page-13-0"></span>**2.3.1 File Menu**

**Open:** The File Menu gives you the option of importing saved presets from your computer or saving presets to your computer.

Note: This option is only available offline. To import presets from your computer to an online DSP use the "Import Preset" feature described in section 2.3.6.

**Save As:** Export current preset and save on your computer.

**Export All:** Exports a full device snapshot with all configurations and presets. IP settings will not be exported. Save snapshot file on your computer.

**Import All:** Imports a snapshot file stored on a computer.

Note: Unit will disconnect after import is done and users need to connect again.

#### <span id="page-14-0"></span>**2.3.2 Settings Menu**

For the Device Settings Menu to be accessible the software and DSP-AEC-1410 must be connected.

#### <span id="page-14-1"></span>**2.3.2.1 Device Settings**

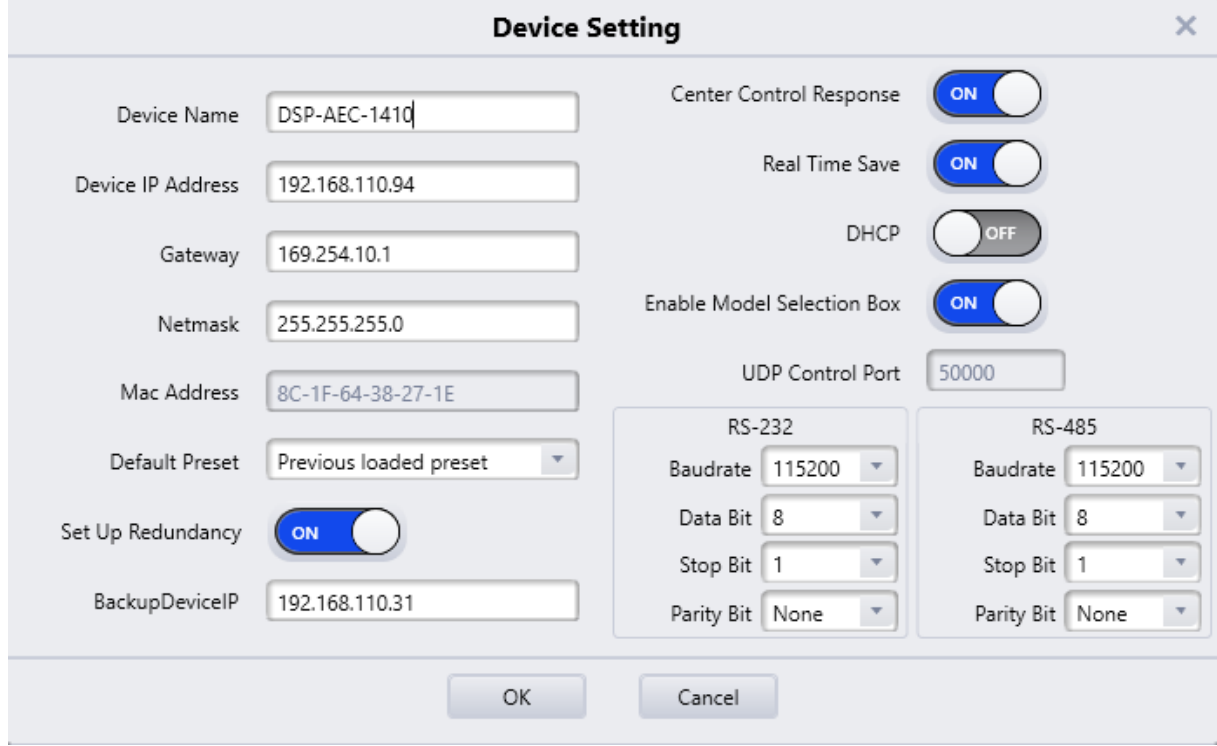

**Device Name:** Set the name of the device and the name will display anywhere the device is addressed. The name is saved into the hardware.

**Device IP Address:** Set the IP address of the LAN interface. Note: It doesn´t change the Dante interface IP Address, this is done in Audinate's Dante Controller Software.

**Gateway:** Set the default gateway for the network.

**Netmask:** Set the network mask associated with the desired subnet.

**Mac Address:** Shows the MAC address of the control interface. Note: The MAC address for Dante interface is different and can be found by using Dante Controller.

**Default Preset:** Sets the default preset the device loads upon a power cycle event. Can be set to one of the 16 presets or set to last active preset prior to the power cycle.

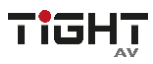

**Set Up Redundancy:** In case of serious system failure the DSP functionality can switch over to a redundancy (backup) DSP within 3 seconds. When enabled Unit will now also show "Master" status in the top left.

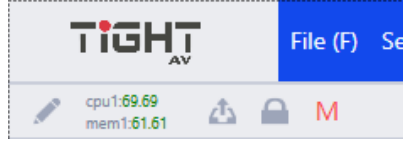

**BackupDeviceIP:** IP address for the redundancy (backup) DSP.

**Central Control Response:** Enable this when using an external controller that expects a response to control messages (see Appendix C, Command Structure Examples).

**Real Time Save:** When enabled, active preset changes are saved in real time. Enable this will ensure the exact state of the device to be restored upon a power cycle if "Previous Loaded Preset" is selected in the "Default Preset" parameter. If Real Time Save is set to "Off", changes that are not manually saved will be lost after a power cycle.

**Enable Model Selection Box:** When enabled, upon starting the software the model selection window will appear.

**UDP Control Port:** Shows the UDP control port for remote communication with the DSP-AEC-1410.

**RS-232/RS-485:** Set the baud rate, Data bit, Stop bit and Parity bit for the serial port of the device.

**OK:** All settings done in the Device Setting window are saved to the device and the window will close.

**Cancel:** Will close the window and no changes are saved.

#### <span id="page-15-0"></span>**2.3.2.2 GPIO Settings**

The DSP-AEC-1410 has 8 GPIOs that allows for independent input or output configuration.

**Input GPIOs control options:** Preset, Route, Gain, Mute/Unmute, Command, and Analogue To Digital Gain.

**Output GPIOs control options:** Preset, Level and Mute/Unmute.

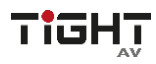

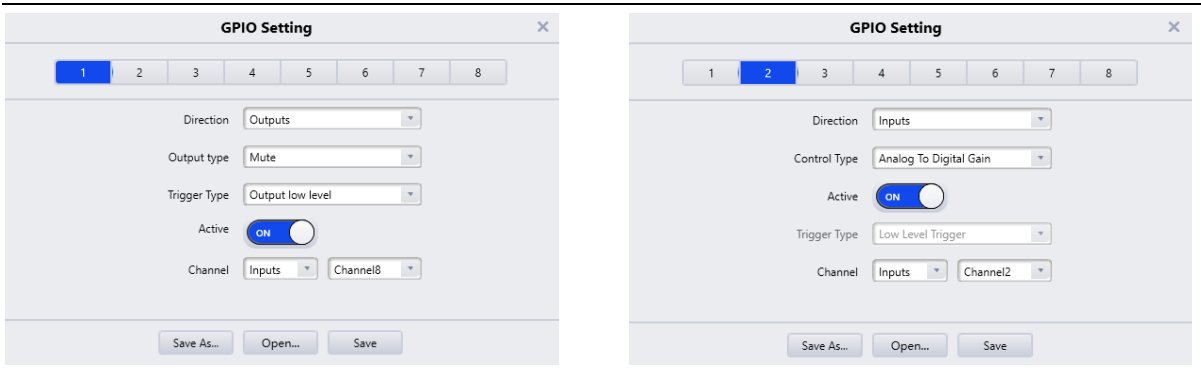

**Channel:** 8 channel buttons select the channel to be configured.

**Direction:** Sets either input, GPI, or output, GPO for selected channel. Output and Input selections has different control options.

**Control type (Inputs only):** Selects the control option type for input, GPI.

**Preset:** Changes the preset value when triggered.

**Trigger type: "**High Level Trigger" will trigger the channel when the voltage is above the threshold. "Low Level Trigger" will trigger the channel with the voltage is below the threshold.

**Preset:** Selects the preset to be applied upon trigger.

**Route:** Creates a route in Matrix when triggered.

**Trigger type: "**High Level Trigger" will trigger the channel when the voltage is above the threshold. "Low Level Trigger" will trigger the channel with the voltage is below the threshold.

**Inputs:** Input channel in Matrix.

**Outputs:** Output channel in Matrix.

**Gain:** Changes the gain value for selected input/output channel or system.

**Trigger type: "**High Level Trigger" will trigger the channel when the voltage above the threshold. "Low Level Trigger" will trigger the channel with the voltage is below the threshold.

**Channel:** Selects which input, output or "System" channel will be affected by the gain change.

**Step:** Sets the amount of gain (dB) increase or decrease for the trigger.

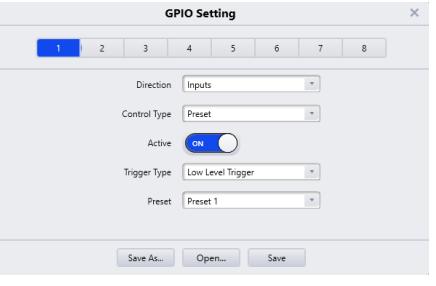

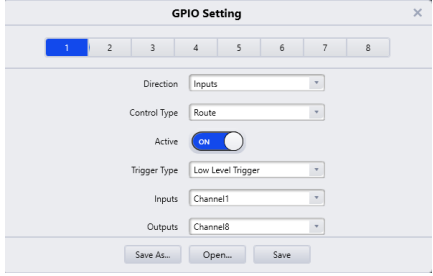

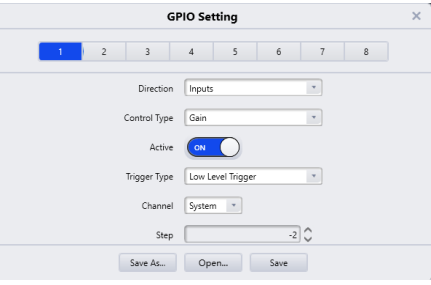

**Mute/Unmute:** Will mute selected channel when the trigger is active and unmute the channel when it is inactive.

**Trigger type: "**High Level Trigger" will mute the channel when the voltage is above the threshold. "Low Level Trigger" will mute the channel with the voltage is below the threshold. "Triggered by low level (Cancelled by high level)" will trigger the

channel when the voltage is below the threshold and automatically unmute when the voltage is above the threshold. "Triggered by high level (Cancelled by low level)" will trigger the channel when the voltage is above the threshold and automatically unmute when the voltage is below the threshold.

**Channel:** Selects which input, output or "System" channel will be muted/unmuted.

**Command:** Outputs a command via RS-232 when triggered.

**Trigger type: "**High Level Trigger" will trigger the channel when the voltage above the threshold. "Low Level Trigger" will trigger the channel with the voltage is below the threshold.

**Command:** String of HEX to be output via RS-232.

**Analog To Digital Gain:** If a potentiometer is connected to the GPIO, the selected channel gain will be adjusted accordingly.

**Channel:** Selects which input, output or "System" channel will be adjusted.

**Output Type (outputs only):** Selects the control option type for output, GPO.

**Preset:** Trigger event is initiated by a Preset selection.

**Output type:** "Output low level" will set the channel pin to ground. "Output high level" will set the channel pin to +5VDC.

**Preset:** Selects the preset that will initiate the trigger event.

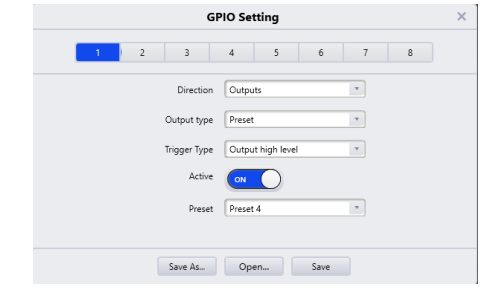

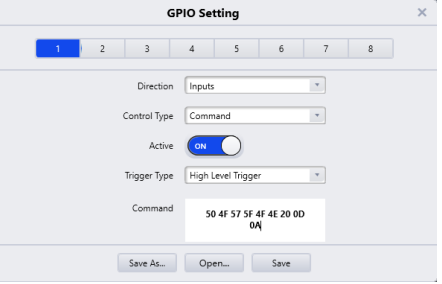

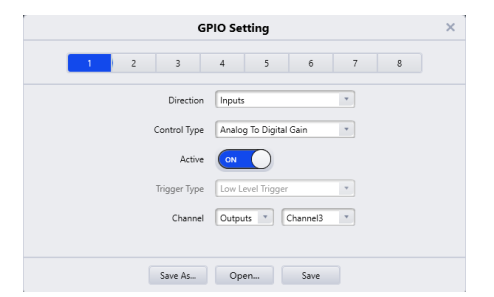

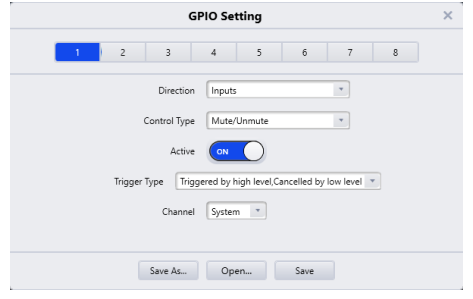

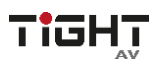

18

### **Audio DSP with AEC 12-in/8-out analog and 2x2 USB**

**Level:** Trigger event is initiated when channel level exceeds a set level threshold.

**Output type:** "Output low level" will set the channel pin to ground. "Output high level" will set the channel pin to +5VDC.

**Channel:** Selects which input or output channel will be affected by the gain change.

**Level:** Sets the gain threshold which will initiate the trigger event.

**Mute:** Trigger event it initiated when a selected channel enters mute state.

**Output type:** "Output low level" will set the channel pin to ground. "Output high level" will set the channel pin to +5VDC.

**Channel:** Selects which input or output channel mute state will initiate the trigger event.

**Save As…:** Save the current GPIO configuration to a file. This can be done offline for commissioning at a later stage or saving record of configurations for a finished project.

**Open…:** Import a previously saved GPIO configuration file.

**Save:** Save the current configuration file to the DSP.

#### <span id="page-18-0"></span>**2.3.2.3 Group Settings**

The group setting window has separate tabs for input and output groups. 7 groups for input channels and 5 groups for output channels can be set in each tab. A channel can only participate in one group. In the same group, the channel volume/gain control and mute functions are linked. Individual level differences are kept. Other functions are not linked. For pairwise linking of all channel parameters, use the link button below the channel fader.

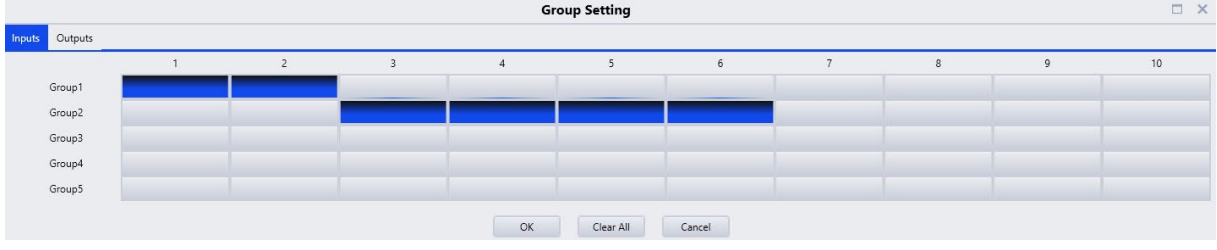

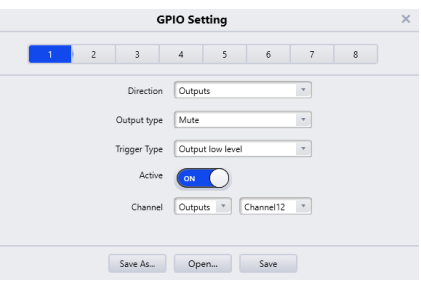

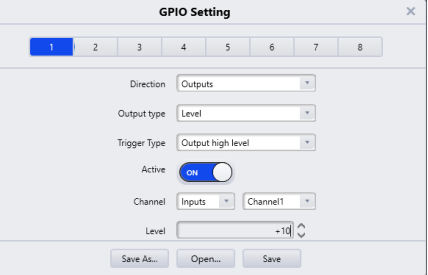

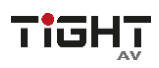

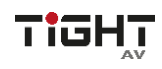

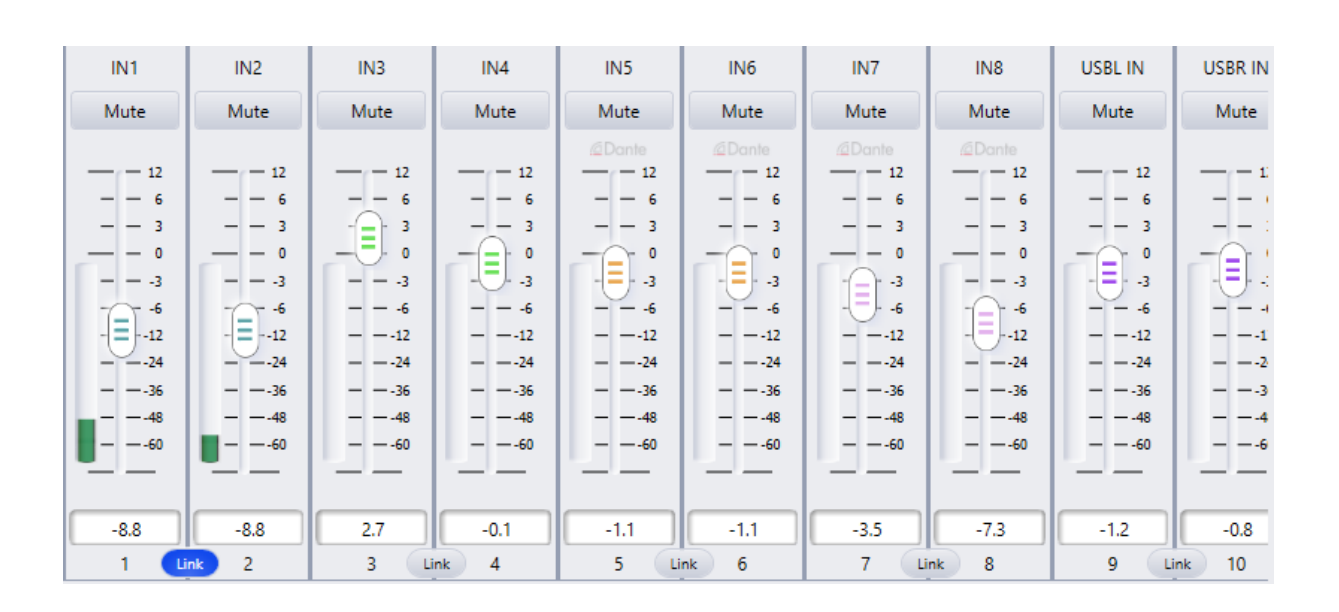

**The relationship between groups and link:** The channel participating in a group will not participate in LINK, which means the group's priority is higher than LINK. The difference between groups and LINK is that groups can only control channel gain and mute, while LINK includes all parameters in the channel. LINK sets volume/gain to same value whereas the Group keeps the differences set by the faders.

#### <span id="page-19-0"></span>**2.3.2.4 Preset Name**

In this window, all 16 preset names can be changed in one window.

All changes made here will correspond to other features in the software where Preset Names are available.

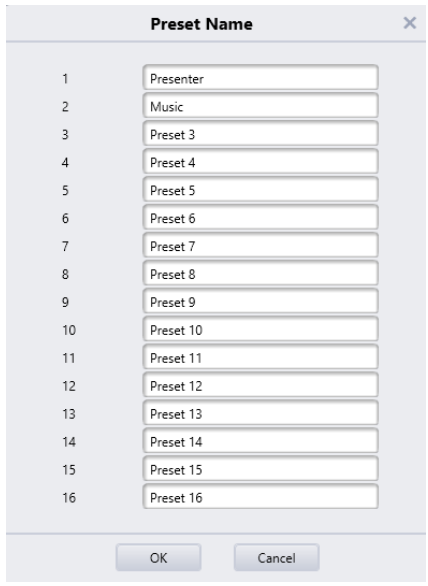

#### <span id="page-20-0"></span>**2.3.2.5 Panel Setting**

Panel configuration page for button and OLED panels. Use network cables to connect multiple physical panels with DSP devices via the network switch(es).

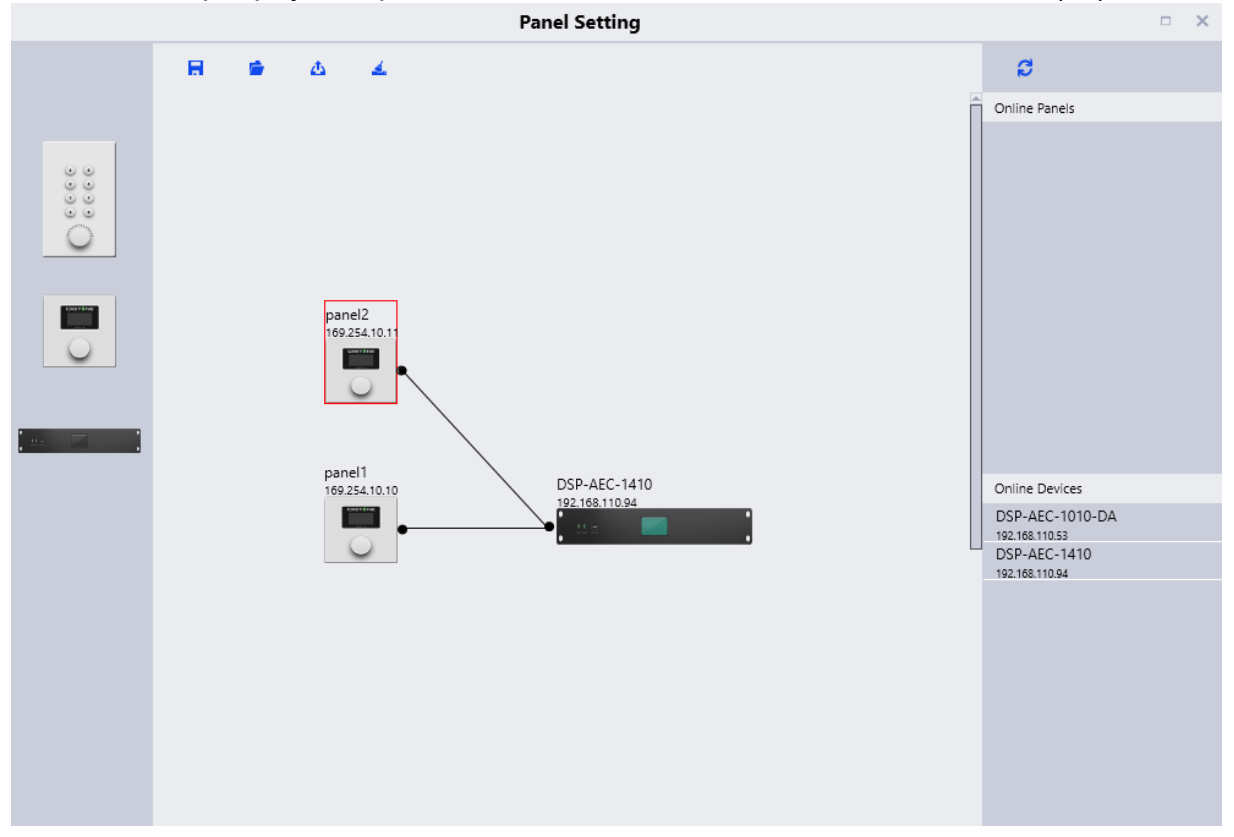

**Offline devices:** Panels can be configured offline for later upload on-site commissioning.

Drag offline device from the sidebar to panel design area and double click to edit it.

Note the small circle on both panel and device. Click the circle and draw a line between the units to establish the connection between panel and the DSP device to be controlled.

Double click on the panel in the design area to enter panel configuration interface.

After finishing configuration, click the toolbar download icon  $\blacksquare$  to download the panel configuration to the panel hardware.

21

# **Edit panel:**

The OLED panel consists of a 1.3" OLED screen and a knob. The panel functions are added in a list, and a single encoder is used for selecting the function and parameter adjustment.

Click "add menu" to show menu selection box. Choose corresponding menu item and configure it. After finishing the setup, click the toolbar download icon to download the configuration to panel hardware.

Panel menu navigation:

- 1. Display panel name and IP address on main interface and turn the knob left or right to select function.
- 2. Press the button on the knob, and the second row on menu interface starts to flash which indicates edit mode.
- 3. Turn the knob left or right to change value.
- 4. Press the button on the knob again to exit edit mode and go back to menu mode.

# <span id="page-21-0"></span>**2.3.2.6 User Interface**

The User Interface menu opens up the User Interface Window. This feature allows the user to fully customize a control panel for hand-held devices such as smartphones, designed to suit the needs of the end user.

The hand-held device must have the app DSP Pro 2 installed in order to use the designed control panel. The app is available on the App Store for apple devices. Android devices are not supported at this stage.

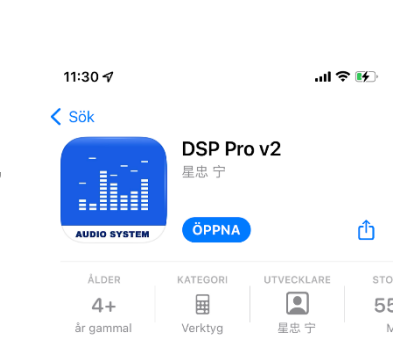

Verktyg

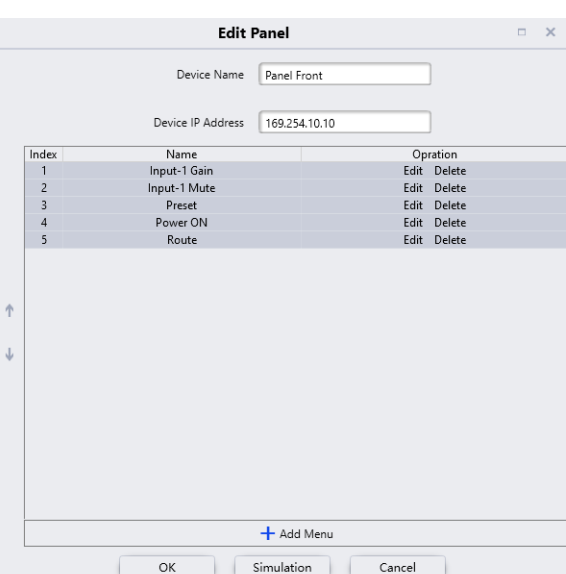

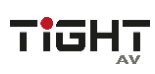

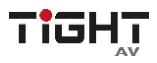

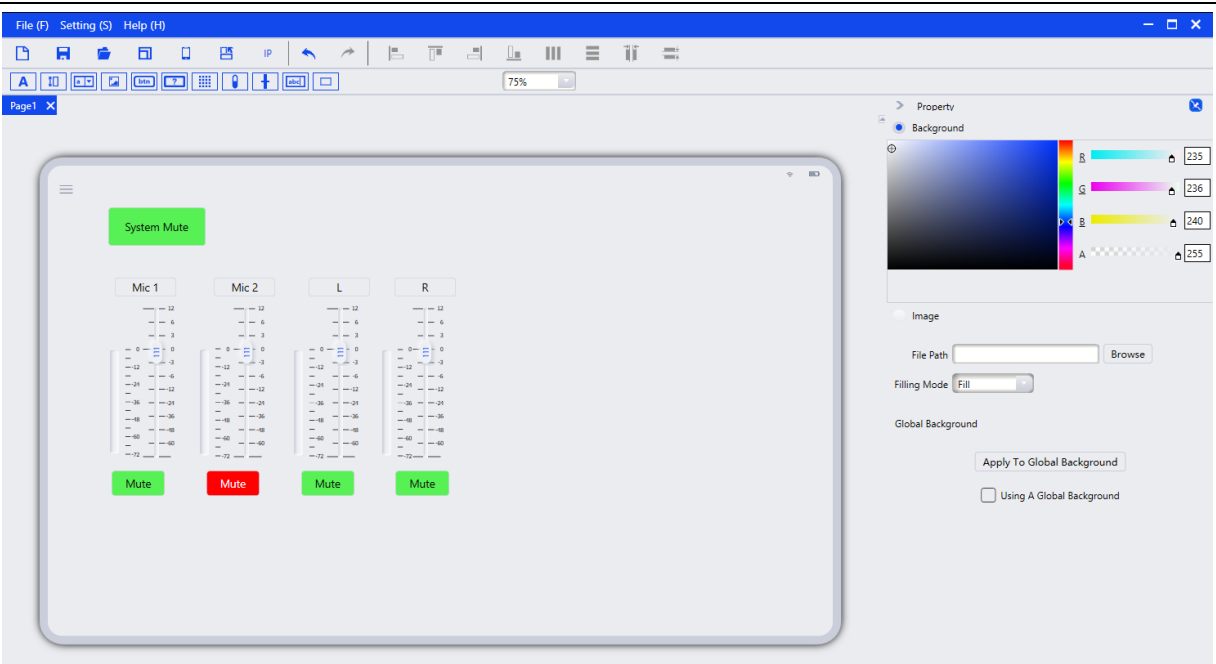

**New Page:** Opens a new empty design page.

**Save:** Saves the user´s current design.

**Open:** Allows the user to open a previously created panel design.

**Template:** Allows the user to choose from specific templates based on common hand-held devices.

**Sync:** This will open the Sync Window. In this window all discovered compatible devices on the network will appear that have the DSP Pro v2 app installed and open. Click on your desired device and then click sync to connect the control panel and the hand-held device. Using the DSP Pro v2 app the control panel will then be available in the app for usage.

**Rotate:** This will rotate the chosen template. Note that all current objects in the layout will not be adjusted. Therefore, decide first if the panel will be horizontal or vertical before designing the layout.

**Quickly Change IP:** This will open a window for the user to quickly change the source address and destination address, and the range of pages the changes will apply to.

#### **Designing the Control Panel Layout**

By simply drag-and-drop different objects on to the chosen template, each object will be added to the design.

Each object will have its customizable features available on the right side of the window. In this case, the button has been labeled "System Mute"*,* and by opening the "Command" pane the type of command string can be added. Every command is available by using the "Central Control Command" option in the "Help Menu"*.* 

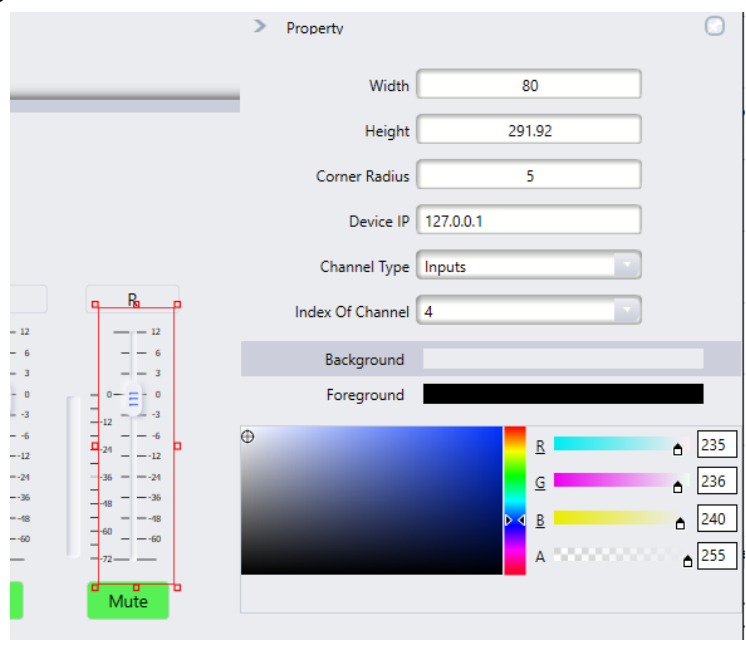

For more information and details of the User Interface, please watch the User Interface tutorial video series on [www.TiGHTAV.com](http://www.tightav.com/) or the TiGHT AV YouTube Channel.

#### <span id="page-23-0"></span>**2.3.2.8 UserAdmin**

Allows for setting up user and admin accounts with password. When activating this feature different users can access the DSP and the ability to lock the software by double clicking the padlock symbol. To unlock, double click the second padlock symbol and then the user needs to provide credentials to login.

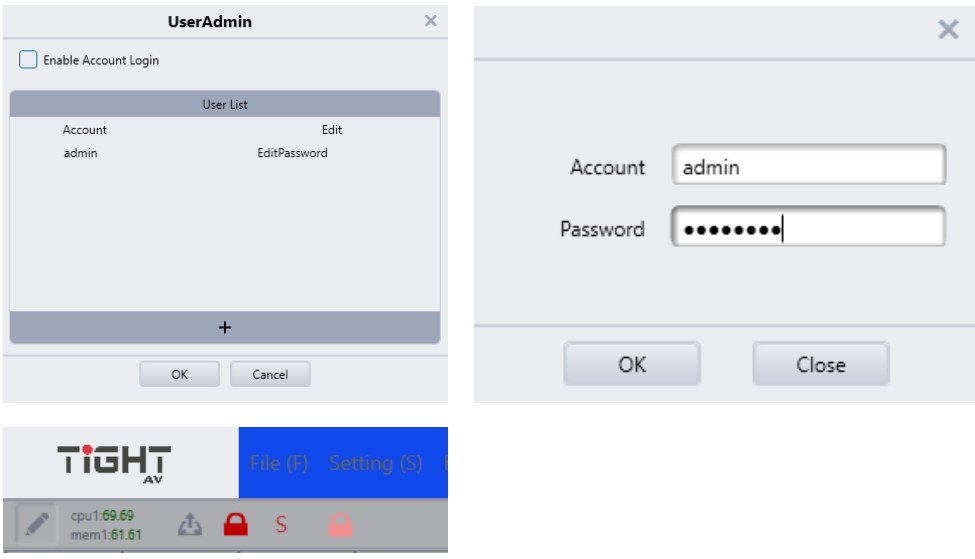

#### <span id="page-24-0"></span>**2.3.2.9 EditPassword**

If UserAdmin feature is activated a EditPassword menu item emerges, and this selection will allow for the current user to change password.

#### <span id="page-24-1"></span>**2.3.3 Help Menu**

#### <span id="page-24-2"></span>**2.3.3.1 About**

In this window the software version number and DSP model are displayed.

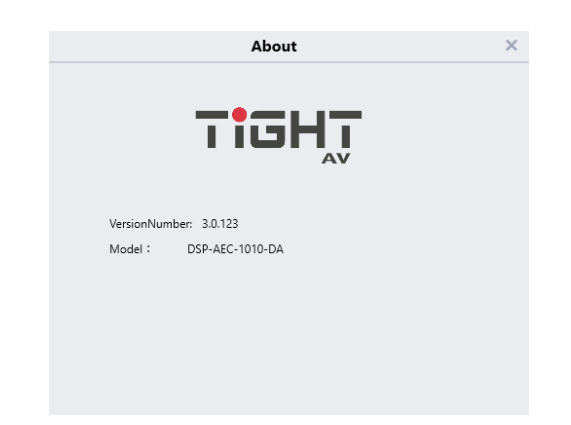

#### <span id="page-24-3"></span>**2.3.3.2 Support**

Brings up the device manual pdf.

#### <span id="page-24-4"></span>**2.3.3.3 Command copy**

Opens a new window showing the last or current change as a command string. When open, click on any parameter and the corresponding command string will be displayed in the window. Select if to copy the raw HEX code or the formatted version with prefix \x. This is a very useful tool for programmers when programing third-party control systems to control the DSP.

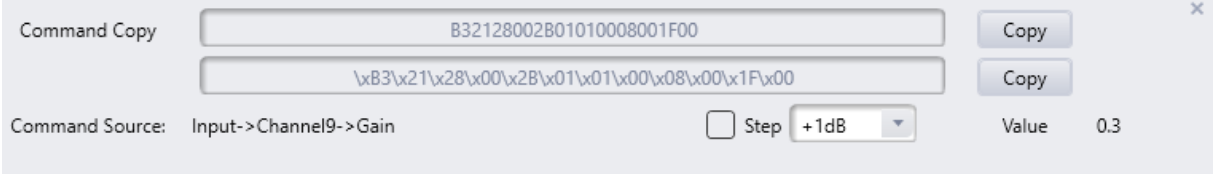

#### <span id="page-25-0"></span>**2.3.4 Theme Menu**

Switch between using Light Mode and Dark mode GUI at user´s preference.

### <span id="page-25-1"></span>**2.3.4.1 Light Mode**

Light Mode is changing the GUI to using a white and blue color GUI.

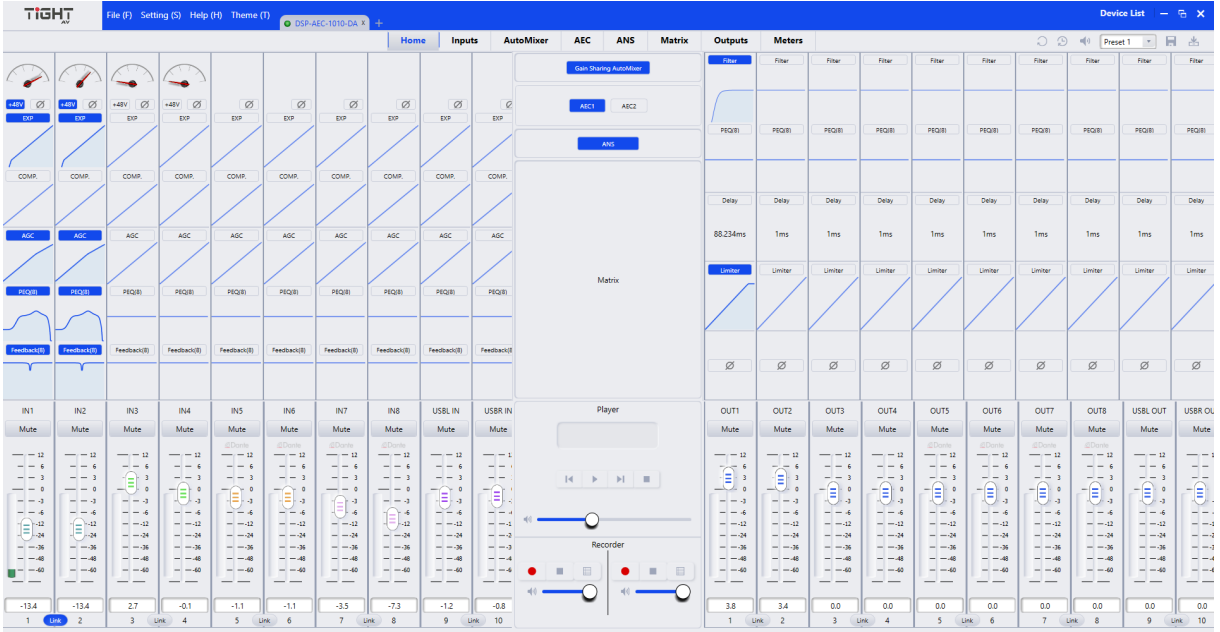

### <span id="page-25-2"></span>**2.3.4.2 Dark Mode**

Dark Mode is changing the GUI to using a black and teal color GUI.

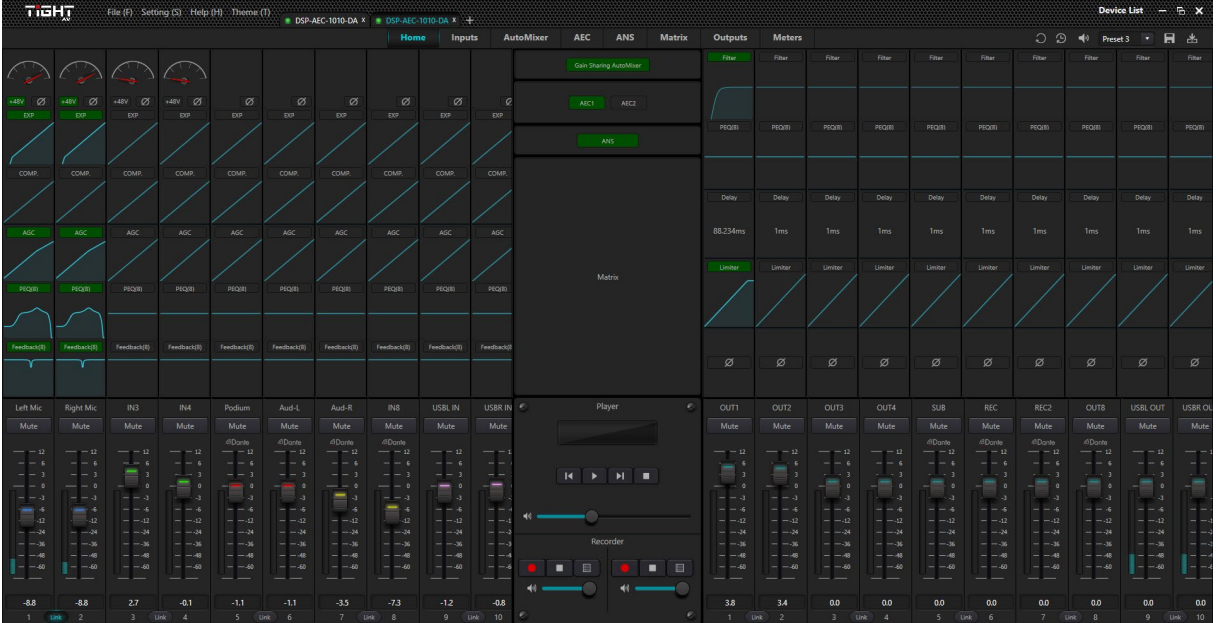

<span id="page-26-0"></span>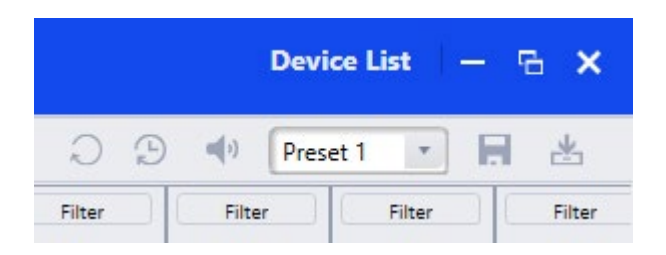

Click on the "Device List" to bring up the pane for your active devices. Software will automatically start a discovery search in the same broadcast domain as the software computer.

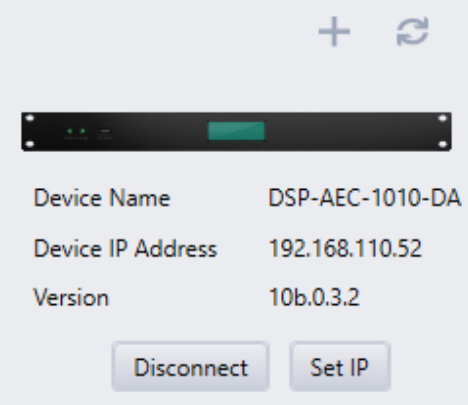

Click the  $\pm$  to manually add devices based on IP address if for example devices are located in a different broadcast domain and can´t be discovered automatically.

Click the  $\mathbb C$  to refresh the discovery of devices on the network.

**Device Name:** Displays the units device name, this can be changed in the Settings Menus, Device Setting option.

**Device IP address:** Displays the units IP address, this can be changed in the Settings Menu, Device Settings option.

**Version:** Displays the units current version.

**Connect / Disconnect:** When the DSP-AEC-1410 is on the same network as your computer running the software the  $\vert$  Connect  $\vert$  button will be available. Click on the button to connect to your device. As the button changes to **Disconnect** the unit is online and connected.

**Set IP:** Configure a static IP address and subnet mask. Note: Set Default Gateway address in Device Settings described in section 2.3.2.1 Device Settings

#### <span id="page-27-0"></span>**2.3.6 Top Right Settings**

1. **Reset to default**: Resets the configuration to the chosen default preset set in the Settings Menu - Device Setting window.

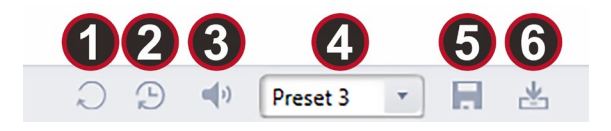

- 2. **Restore Factory Settings:** Reverts the configuration to the factory settings.
- 3. **System Mute:** When enabled, mutes all audio outputs of the device.
- 4. **Load Preset Menu:** Allows the user to choose a specific preset to load. Note: Be aware, when clicking on a selected preset the system will load it immediately.
- 5. **Save Preset:** Allows the user to choose a specific preset slot to save current DSP configuration to be stored locally on DSP.
- 6. **Import Preset:** Select a preset slot and import a previously saved preset file from your computer (see "Save As" under File menu).

#### <span id="page-27-1"></span>**2.3.7 Home Tab**

The Home Tab is the main view of the interface for the selected device. Click the "Home" tab to access this view.

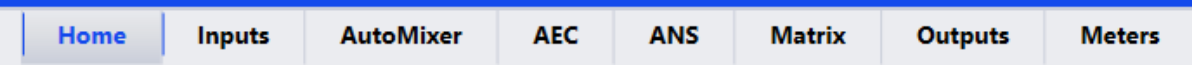

**Channel Layout:** On the input side the first 12 channels are the analog inputs and channel 13 is the USB input channel. On the output side the first 8 channels are analog outputs and channel 9 is the USB output channel. If the user is not in full screen mode, some channels may be hidden from view.

Navigate through the channels by hovering the mouse over the channels and using the scroll wheel up or down or click on one channel then use the keyboard arrows to navigate.

**Selecting Channels:** Click on the channel label, fader or number. This will select the active channel, the channel will get a teal or blue (depending on theme settings) border around the fader to indicate it is now selected.

**Set Channel Name:** Channel names can be set by double clicking the name plate of the channel above the fader. Type the name and hit enter to save the name.

**Set Channel Gain:** The Channel Gain can be adjusted by either moving the fader or by typing the specific value in the box directly under the fader.

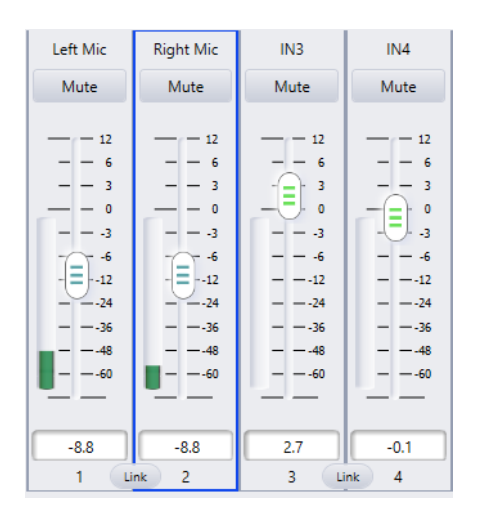

**Link Button:** Toggle Channel Link by clicking the "Link" button. Each pair of channels can be directly linked to operate according to the adjacent channel's settings.

**Setting Minimum and Maximum Gain:** The default minimum and maximum gain levels on the input and output faders are set to their limits of -72dB to +12dB. By right clicking a channel fader a context menu will show which allows the user to reduce these limits.

### <span id="page-28-0"></span>**2.3.7.1 Processing modules slots**

The DSP-AEC-1410 has 6 available slots for the input channels and 5 available slots for output channels processing modules. The first slot "Input Source" is fixed for the input channels and the last slot "Output Setting" is fixed for the input channels. The rest of the slots can be changed in order or type of module.

**Edit input/output processing modules:** In the top left corner beneath the TiGHT AV logo users will find the processing modules edit button .

When the edit button is activated then all slots that are

available for editing will get a red border when hoovering the mouse over them. By right clicking mouse a menu will open showing all available processing objects for this slot. Some objects can only be placed in a certain slot like for example AFS (Automatic Feedback Suppressor) can only be placed in the last slot for the input channels. Choose what module should be used for each slot then click on the edit button

# when connected to the DSP. **Delete:** Empties only the selected module slot.

**Clear Current Channel:** Empties all module slots in the selected channel.

locally in software but is not yet uploaded to the device. In order to upload to the DSP, click on the upload button

**Clear All Channel:** Empties all input or output channels on the device, depending on whether the selected channel is an input or output.

**Copy Current Channel:** Copies all the module slots on the current channel.

**Copy to All Channels:** Copies the current channel modules to all the other channels, either input or output.

**Paste:** Pastes a copied channel module to the currently selected channel.

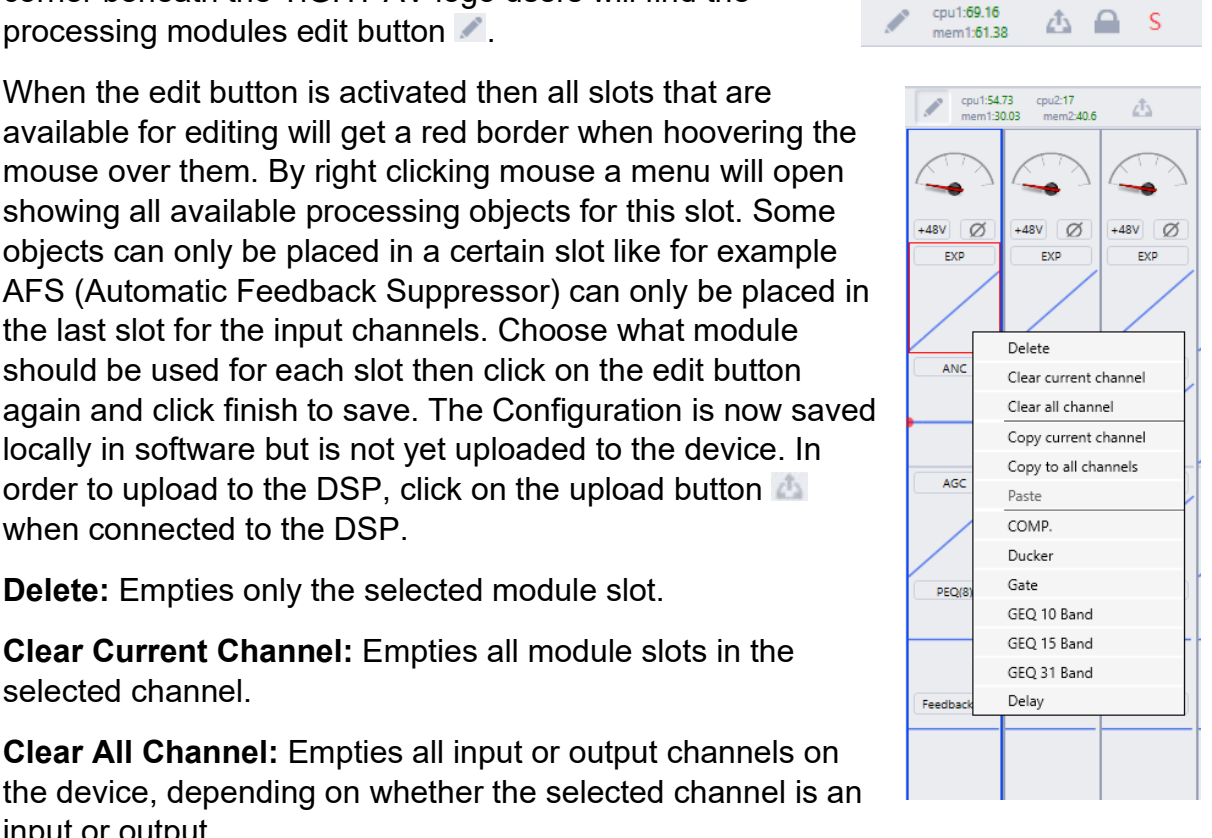

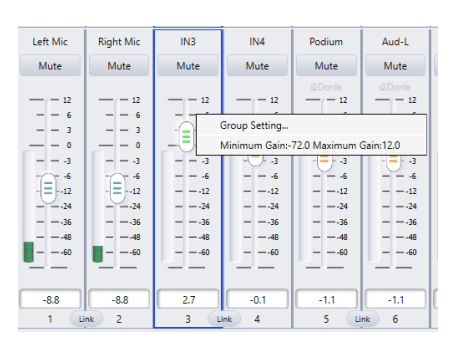

TIGHT

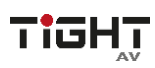

File (F)

Note: when the CPU displays more than a 100 this will turn red, this time the resource cannot be uploaded to the host and needs to be re-edited to reduce processing power. This can be done by deactivating some modules or by choosing a less demanding module.

**Available processing input Modules:** Input Source (fixed), Expander, Compressor, AGC, PEQ 5-band, PEQ 8-band, PEQ 12-band, GEQ 10-band, GEQ 15-band, GEQ 31-band, AFS 8-band, AFS 12-band, AFS 16-band, Ducker, Gate, ANC and Delay.

**Available processing output Modules:** Filter, Delay, PEQ 5-band, PEQ 8-band, PEQ 12-band, GEQ 10-band, GEQ 15-band, GEQ 31-band, Limiter and Output Settings (fixed).

See sections 2.3.9.1 – 2.3.9.13 for in-depth module descriptions.

**Accessing processing Modules:** To access processing modules such as Expander, Compressor, PEQ, AEC etc there are multiple options.

- **Right Click:** By right clicking on a module on either an input or output channel the selected parameter or module will open in a separate window while the main interface stays on the home tab.
- **Double Click:** By double clicking on a module on either an input or output channel, the selected module will appear as the active window.
- **Module Tabs:** Modules can be accessed by clicking the specific module tab next to the Home Tab.

### <span id="page-29-0"></span>**2.3.8 Module Tabs**

There are multiple Module Tabs showing on the interface. These are Home, Inputs, AutoMixer, AEC, ANS, Matrix, Outputs, Meters. The order of these tabs is also the order of the signal flow. For example, the Automixer sits before the AEC and the AEC sits before the ANS module in the signal flow (see section 1.6 Signal Flow Chart).

#### <span id="page-29-1"></span>**2.3.8.1 Inputs / Outputs**

The input /outputs tabs display the fader section across the bottom. Above the faders are all the processing modules available for the channel. Scrolling up or down will navigate you through the modules.

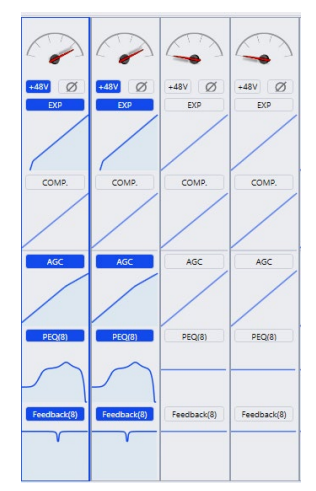

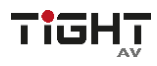

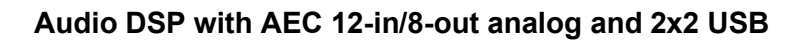

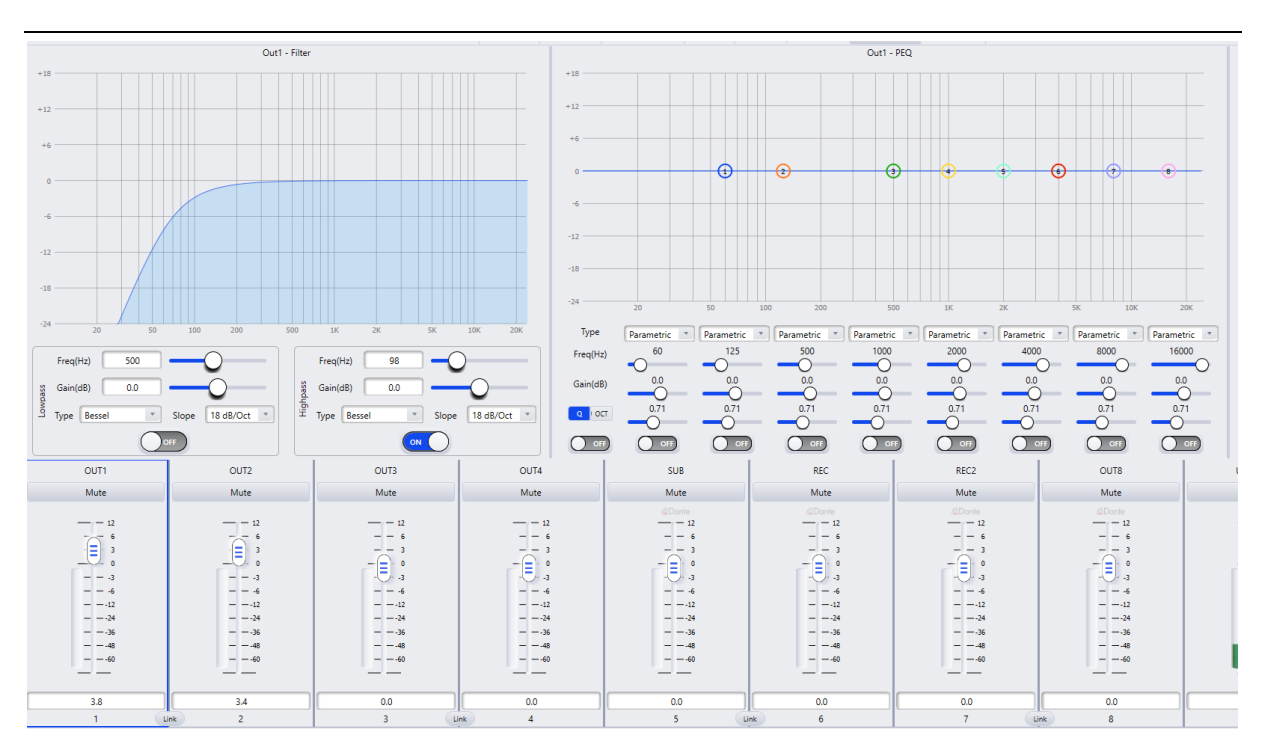

#### <span id="page-30-0"></span>**2.3.8.2 AutoMixer**

In the AutoMixer tab all input channels are shown with a respective fader control and mute option and routing option. Clicking on "AutoMixer" button for a certain channel will route the audio through the automixer.

Users can select between a gainsharing Automixer or a gating Automixer. By clicking on the edit button described in section 2.3.7.1 enters the edit mode. Then right click on the AutoMix module in the middle and select either Gain Sharing or Gating AutoMixer.

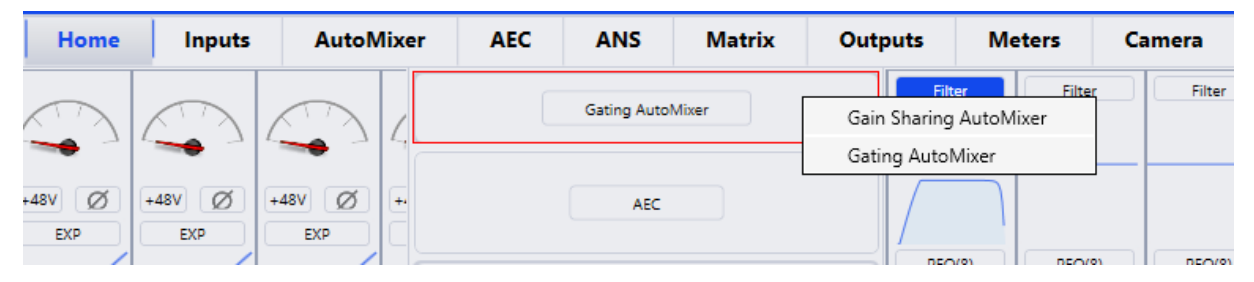

After selection is done click the edit button, click finish and after that upload to DSP.

**Gain Sharing Automixer:** Is a multichannel mixer which automatically lowers the level of non-active audio signal sources, such as a microphone, while simultaneously adjusting the level of the active sources accordingly to maintain a desired target gain. This eliminates the need for live mixing of audio sources.

Gain sharing allows for the most natural sounding mix of multiple microphones. A gain sharing automixer uses mathematics to reduce the individual gain of a microphone as more microphones are added. For every doubling of the number of open mics, the automixer reduces the overall gain by 3dB.

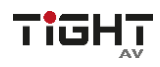

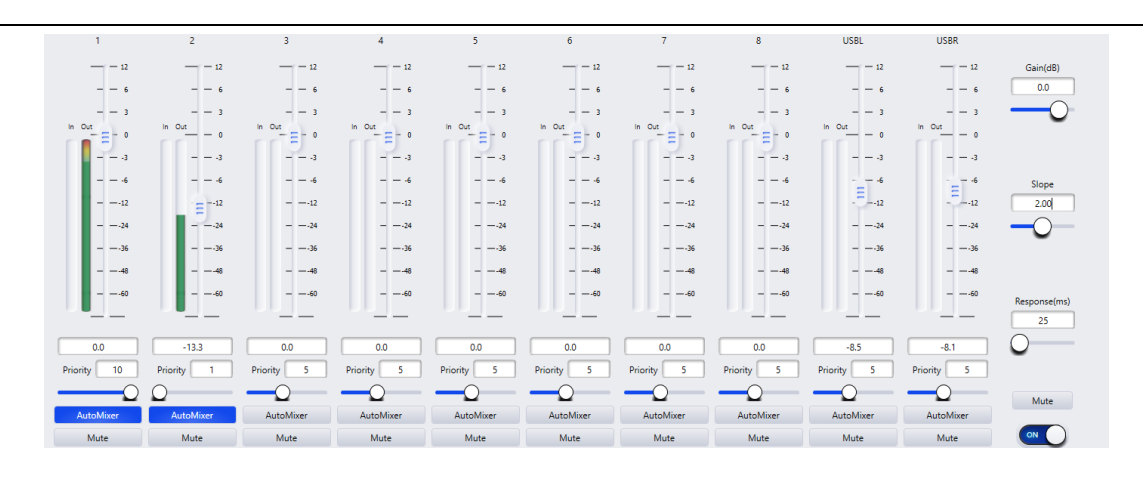

**Gain(db):** Determines the desired target gain for the output of the automixer module.

**Slope:** Sets the aggression of the gain sharing- Low Slope settings cause the module to act just like a conventional mixer. High slope causes the inputs to attenuate more deeply for inactive sources, very much like a gate module. A value of 2.0 give a natural sounding effect in most applications.

**Response(ms):** Adjusts the speed at which the automixer operates. A quicker response time can be needed if different speakers are speaking in rapid succession, but a response value that is too fast could cause unwanted effects on the overall volume, such as a "pumping" sounding mix. Also, a response time set too slow could cut away the beginning of certain words. The Gain Sharing Algorithm provides for a quicker on time than off to prevent this effect. A Response value between 100ms and 1000ms will provide the most natural effect.

**Mute:** Mutes the output of the automixer.

**Fader/Gain:** Adjusts the channel gain. Channel gain is after the input to the automixer engine.

Note: Channel level can still affect the gain adjustment of other channels even if the fader is all the way down.

**Priority:** Adjusts the level of priority for the selected channel. This value feeds into the automixer engine and may influence the automatic gain adjustments decisions.

**AutoMixer:** When activated the selected channel is participating in the automixer.

**Mute:** Mute the selected channel. The Mute function on the channel is after the input to the automixer engines.

Note: A muted channel can still affect the gain adjustments of other channels in the automix.

**Gating Automixer:** A more traditional automixer. A gating automixer uses noise gates to only allow active channels to pass through and prevent inactive channels to contribute to the overall mix.

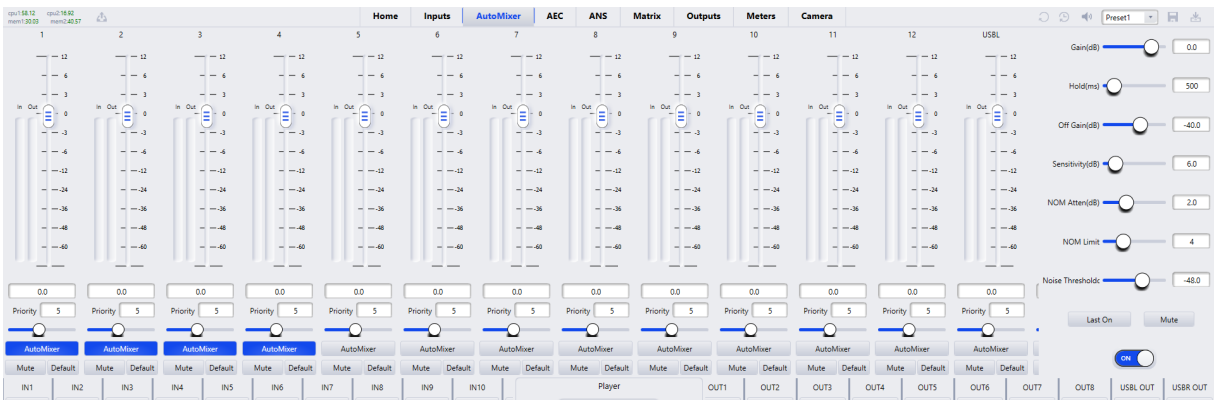

**Gain(dB):** Determines the desired target gain for the output of the automixer module.

**Hold(ms):** Sets the amount of time a channel remains open after the signal on that channel falls below the Noise Threshold. This ensures that a slight pause when speaking does not close the channel.

**Off Gain(dB)**: Sets the amount of attenuation when the channel is inactive/closed. It does not affect the automixer logic.

Note: Setting this value too high will allow a room noise and echo on the gated channel to come through.

**Sensitivity(dB):** Determines how far above the set value of the Noise Threshold the channel must be to be considered as active.

**NOM Atten:** Sets the logarithmic attenuation of the output based on the Number of Open Mics (NOM). The output is attenuated by this value each time the NOM doubles. For example, if the value is set to 3dB, then when there are two open mics (NOM = 2) the attenuation is 3dB. When NOM equals 4 then 6dB of attenuation is applied, NOM equals 8 then 9dB, etc.

**NOM Limit:** Sets the maximum number of open microphones (channels) allowed at any given time.

**Noise Threshold:** Noise Floor tracking follows the steady or slowly changing background noise of equipment like fans, HVAC, and so on. In order for a channel to open its gate, the signal must exceed the Noise Threshold control.

**Last On:** Leaves the last channel that was used in the open condition, until another channel signal exceeds the set threshold.

**Mute:** Mutes the output of the automixer.

**AutoMixer:** When activated the selected channel is participating in the automixer.

**Priority:** Adjusts the level of priority for the selected channel. This value feeds into the automixer engine and may influence the automatic gain adjustments decisions.

**Mute:** Mute the selected channel. The Mute function on the channel is after the input to the automixer engines.

Note: A muted channel can still affect the gain adjustments of other channels in the automix.

**Default:** Sets one default channel. When all other channels are gated, one single default channel remains opened.

### <span id="page-33-0"></span>**2.3.8.3 AEC (Acoustic Echo Cancellation)**

The Acoustic Echo Cancellation tab allows the user to apply acoustic echo cancellation. For audio conferencing when simultaneous or full-duplex transmission of speech is necessary, echo cancellation is an important tool to cancel out the farend speech being transmitted back to the far-end listener as an echo.

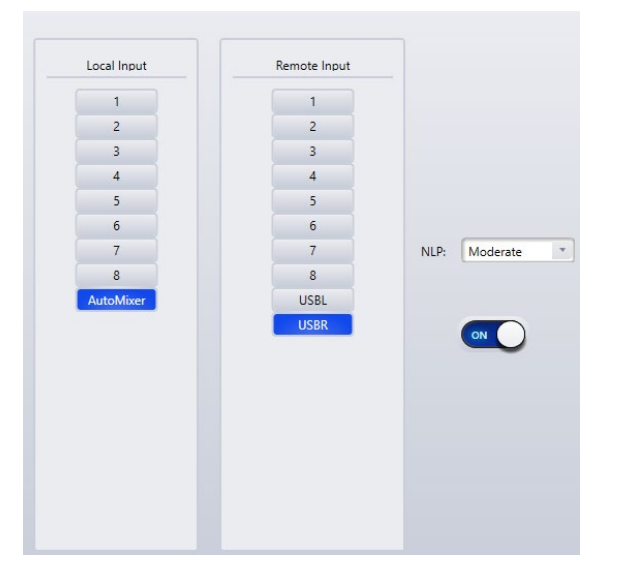

**Local Input:** Selects the audio source or sources that contains the desired audio signal as well as unwanted echoes from the remote signal.

**Remote Input:** Selects the audio source or sources for the audio signal that will be subtracted from the Local Input.

**NLP:** Non Linear Processing defines the length of time the reference (or remote) signal will be compared with the program (or local) signal and used for echo estimation (also known as "Tail Length"). If the length of the echo is greater than the NLP value the echo will still be heard in the program signal. The following presets corresponds to the milliseconds in the columns below:

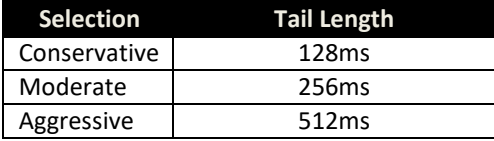

### <span id="page-34-0"></span>**2.3.8.4 ANS (Automatic Noise Suppression)**

The Automatic Noise Suppression can remove noise from the audio when detected. Because of an algorithm that distinguishes human voice from other sounds, such as constant background noise, it can detect the noise and subtract it from the audio signal.

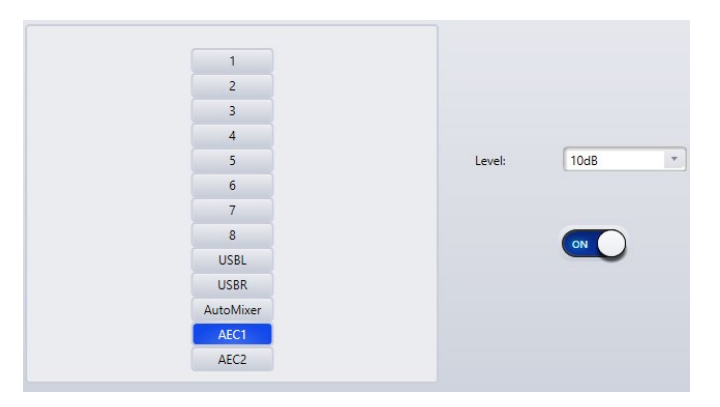

**Input Selection:** Determines what source or sources the ANS will be applied to.

Level: Determines the attenuation of the non-human sounds or constant background noise.

#### <span id="page-34-1"></span>**2.3.8.5 Matrix**

The Matrix tab allows you to route inputs and modules to outputs on the device. When clicking on an intersection, the box will turn into a teal color indicating that those two channels are now connected.

By right clicking on the blue or teal intersection a small fader will appear. This gives the user the option to adjust the amount of input signal going through that specific intersection.

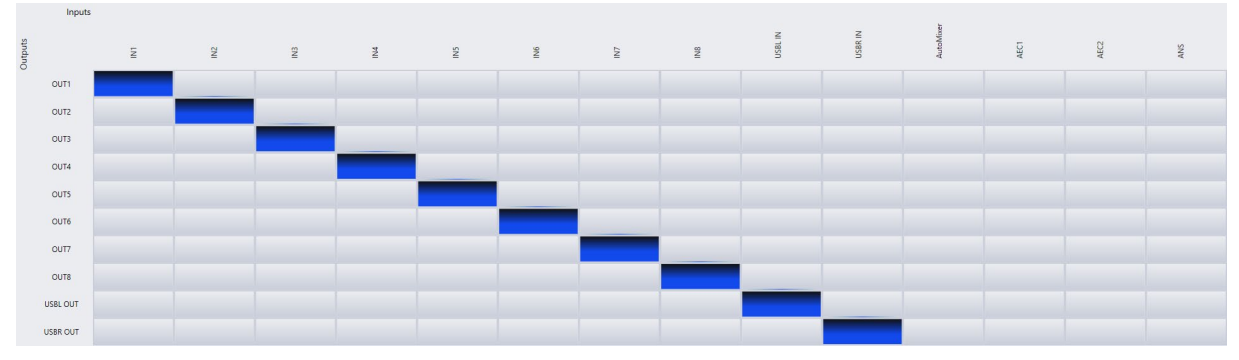

#### <span id="page-35-0"></span>**2.3.8.6 Meters**

The Meters tab shows the input and output levels when audio is being routed through the respective channels.

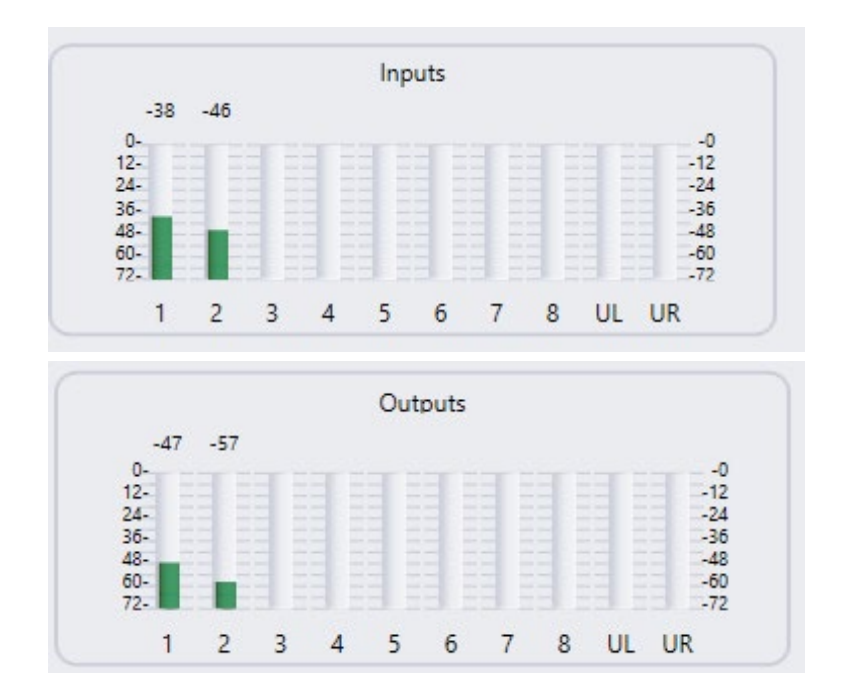

#### <span id="page-35-1"></span>**2.3.8.7 Camera**

The DSP-AEC-1410 features a camera tracking system. There are two sections to the Camera module, the left part is tied to the Automatic Voice Tracking feature and the right part is tied to Manual Camera control.

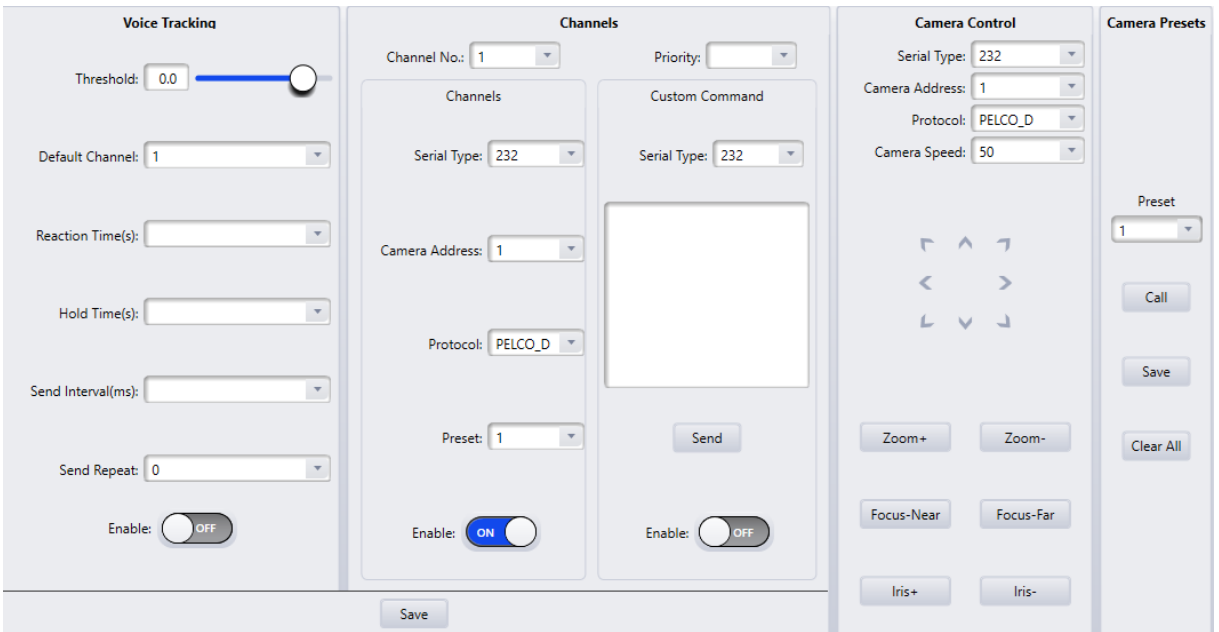

The Automatic Voice Tracking Camera Control is a cutting-edge tool that offers a great deal of flexibility and enables seamless automation of camera switching to produce meetings and conferences that are "broadcast-like." A trigger to activate
Voice Tracking can be created from any input channel on the DSP. When the signal level on the monitored inputs exceeds a set threshold value a camera preset can be sent to a PTZ camera.

# **Automatic Voice Tracking**

**Threshold (dB):** Sets tracking activation threshold. When the signal from an enabled and monitored channel exceeds the tracking threshold, the camera tracking command is executed.

**Default Channel:** Sets the default channel. When no other enabled and monitored channels exceeds the set thresholds the Default Channel tracking command is executed.

**Reaction Time(s):** Sets the amount of time a signal needs be above the set threshold before executing a camera tracking command. 1-10s selections in step of 1s is available.

**Hold Time(s):** Sets the shortest length of activation before another trigger is executed. When a person begins speaking the camera can be repositioned to view them after Reaction has expired and will remain on them at least as long as defined. 1-10s selections in step of 1s is available.

**Send Interval(ms):** Sets the interval between successive consecutive camera commands. 100ms -1000ms is available in steps of 100ms.

**Send Repeat:** The number of consecutive times a camera command is sent. 1-10 times is selectable.

**Enable:** Enables the Automatic Voice Tracking module.

**Channel No:** Selects the current input channel.

**Priority:** Sets the priority for the selected input channel. If multiple channels exceed the Trigger threshold, the highest priority channel will have its camera tracking commands executed. Lower numbers means higher priority.

**Serial Type:** Selects either RS-232 or RS-485 for camera communication.

**Camera Address:** The address of the camera that will be associated with the selected input channel.

**Protocol:** Communication protocol for the camera associated with the selected input channel.

**Preset:** Selects which camera preset will be triggered. These are presets on the camera and are defined using the procedure defined by the camera manufacturer.

**Enable:** The selected channel is participating in Automatic Voice Tracking module and a tracking command will be sent out upon trigger.

**Custom Command:** Sets a custom command to be executed. Can be used in conjunction with a camera preset/tracking command.

**Serial Type:** RS-232 or RS-485.

**Command Field:** Enter the command string to be sent as custom command.

**Send:** Sends the custom command defined in Command Field.

**Enable:** The selected channel is participating in Automatic Voice Tracking module and a custom command will be sent out upon trigger.

**Save:** Save the Automatic Voice Tracking settings to the DSP. Note: Make sure to save after all changes for the changes to be active.

### **Manual Camera control**

This part can be used for manual camera control or when setting up the Automatic Voice Tracking feature to test and verify PTZ settings for the tracking.

**Serial Type:** Selects either RS-232 or RS-485 for camera communication.

**Camera Address:** The address of the camera that will be associated with the selected input channel.

**Protocol:** Communication protocol for the camera associated with the selected input channel.

**Camera Speed:** Sets the PTZ speed of the camera.

**Camera Control Buttons:** Provides control capability over the connected camera including pan, tilt, zoom focus and iris settings.

**Preset:** Select the active camera preset.

**Call:** Send preset change command to the camera.

**Save:** Saves the current camera settings to the selected preset on the camera.

**Clear All:** Clears all camera presets.

### **2.3.9 Channel Processing Modules**

The DSP-AEC-1410 software is designed to be flexible and includes a wide range of modules, each providing a unique function configurable per input or output channel.

### **2.3.9.1 Input Source**

The Input Source module is a fixed module on every input channel. From here the user can set the input sensitivity, enable 48v phantom power, phase shift or mute. Below is also a Signal Generator with either sinewave, white or pink noise as sound source.

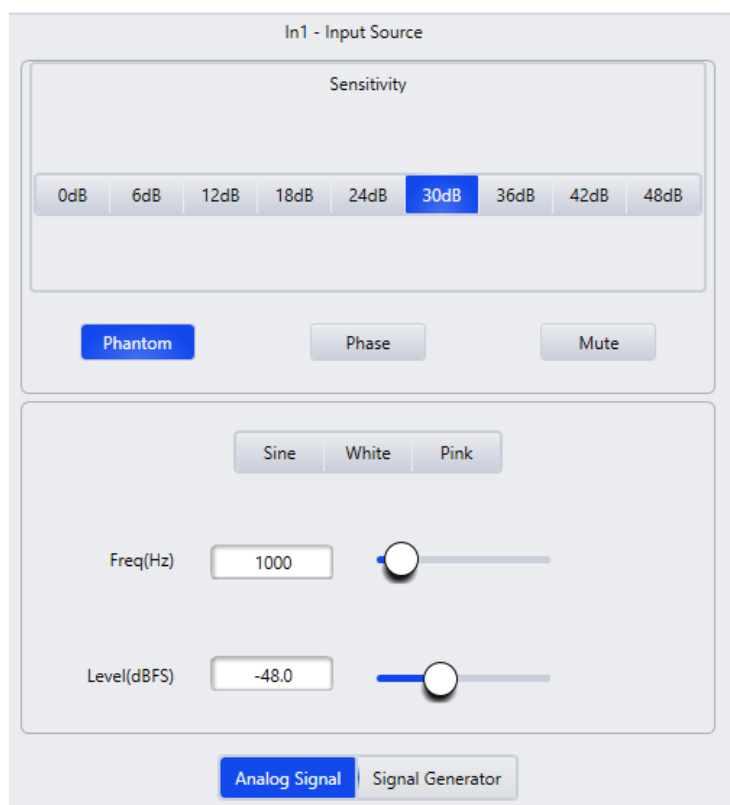

# **2.3.9.2 Expander (Inputs)**

The Expander module is a helpful dynamic processing tool to increase the dynamic range of an audio signal. An expander engages when the signal drops below a defined threshold. An expander can be seen as a Noise Gate but with more nuanced settings.

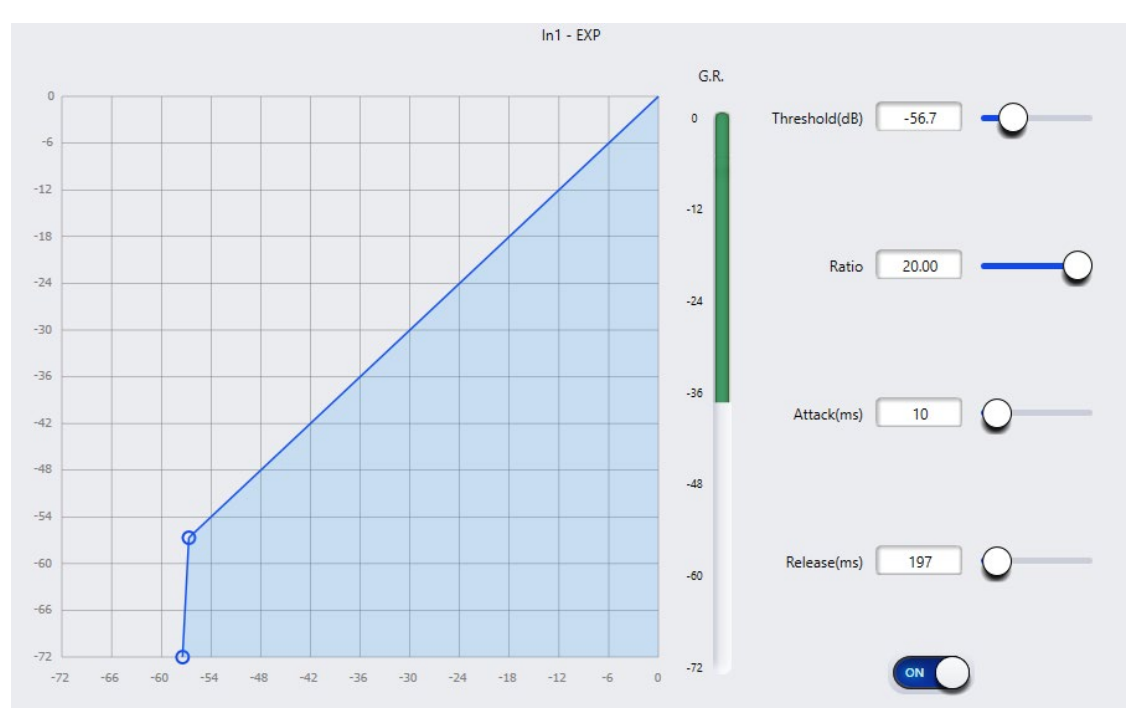

**Threshold:** The expander engages the signal when the signal falls below the threshold value.

**Ratio:** The gain curve, or amount of expansion, is defined by the ratio value.

**Attack:** The attack determines how fast the expander engages as the audio crosses the threshold.

**Release:** The release determines how fast the expander recovers after the audio returns above the threshold limit.

## **2.3.9.3 Compressor (Inputs)**

A compressor reduces the amount of dynamic range in an audio signal. Dynamic range is the difference between the loudest and the quietest part of a signal. A compressor reduces this range by attenuating the louder parts of the signal and boosting the quieter parts of the signal.

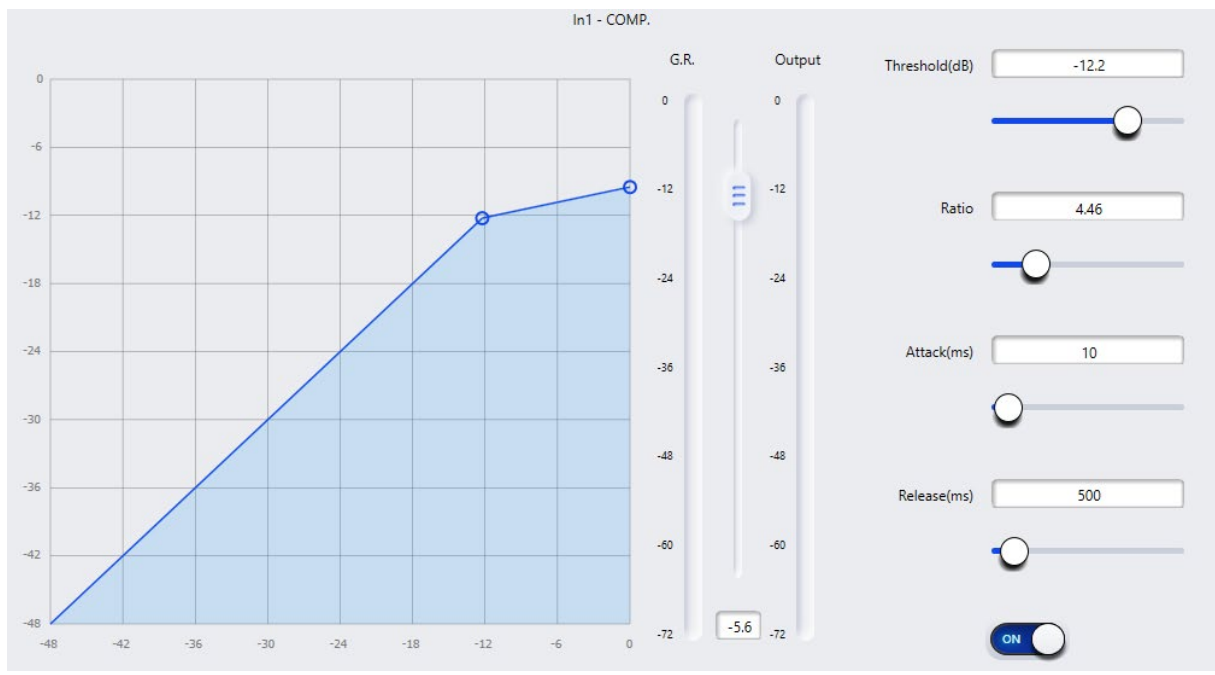

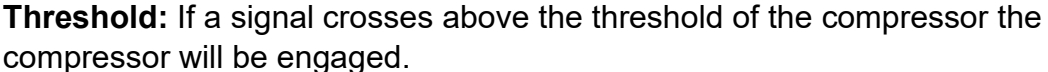

**Ratio:** The amount of attenuation applied to the audio signal when it crosses the threshold is set by the ratio value.

**Attack:** Defines the time it takes for the compressor to attenuate a signal that crosses the threshold.

**Release:** Defines the time it takes for the compressor to stop attenuating when the signal falls below the threshold.

**G.R:** Displays the amount of gain reduction applied to the signal as it passes above the threshold.

**Output:** The fader sets the amount of gain applied to the signal after the compressor. As a signal is attenuated it may be quieter, adjust the output gain to compensate for this loss of level in the audio signal.

# **2.3.9.4 AGC (Automatic Gain Control) (Inputs)**

Automatic Gain Control maintains the dynamic range while automatically adjusting the audio signal level. The goal of an AGC is to normalize the signal level while maintaining dynamic range. When configured correctly, a silent speaking person will sound the same as a loud speaking person without having to manually adjust the microphone gain or mixer level.

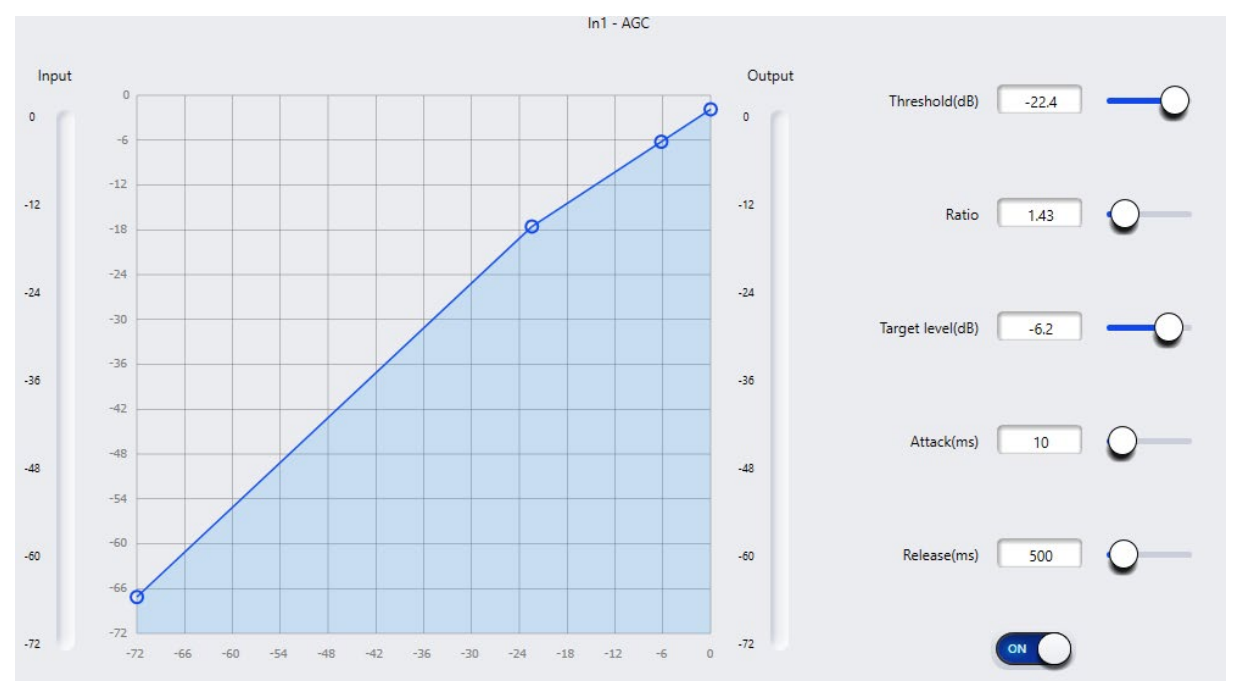

**Threshold:** When the audio signal level is below the threshold, the input-to-output ratio is 1:1. If the signal level is above the threshold level, the input-to-output ratio changes according to the assigned ratio value.

**Ratio:** Adjusts the desired ration between input/output signal.

**Target level:** Defines the desired output signal level.

**Attack:** Defines the time it takes for the AGC to engage as the signal crosses above the threshold.

**Release:** Defines the time it takes for the AGC to disengage as the signal falls below the threshold.

# **2.3.9.5 PEQ (Parametric Equalizer)**

A Parametric Equalizer is an adjustable filter to attenuate or boost a signal frequency content of an audio signal. The PEQ allows for multiple frequency bands, or filters, with adjustable parameters. A selection of 5-, 8- and 12-band PEQ is available.

**Type:** Parametric Equalizer is the default option. Lowshelf adds a filter controlling frequency below a certain point, Highshelf does the opposite. Lowpass adds a cut off point where all frequency content above the cut off point will be removed. The Highpass does the opposite to a lowpass filter.

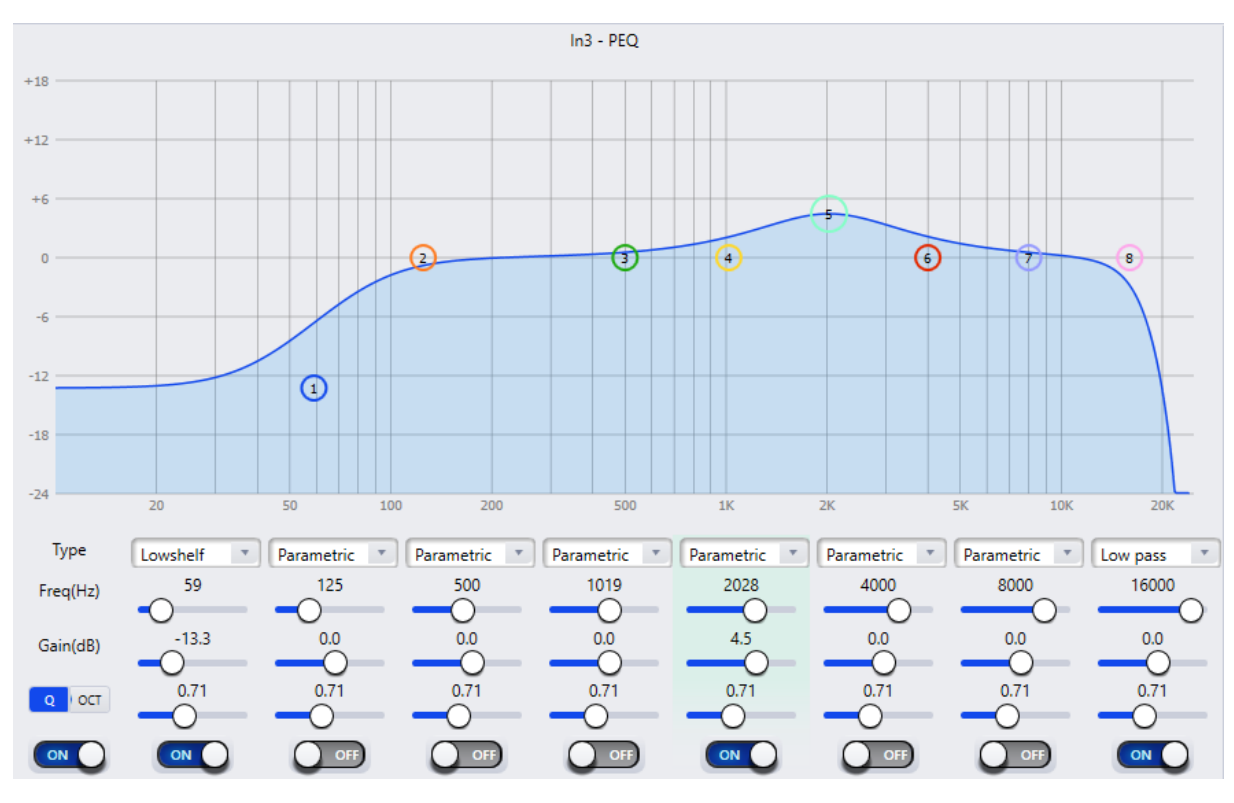

**Frequency (Hz):** Determines the center frequency of the filter.

**Gain (dB):** Determines the amount of attenuation or boosting applied at the center frequency.

**Q:** Represents the bandwidth of the filter. This sets how wide or narrow the filter will affect frequencies surrounding the center frequency.

**Q/OCT:** Changes the units from Q-value to octaves. Measuring bandwidth in octaves can provide a more musical result.

### **2.3.9.6 AFS (Adaptive Feedback Suppression) (Inputs)**

The Feedback Suppression is a module on each input channel. The module detects fundamentals in the audio signal that causes feedback and adds notch filters to respected parts of the signal that causes feedback. A selection of 8-, 12- and 16 band AFS is available.

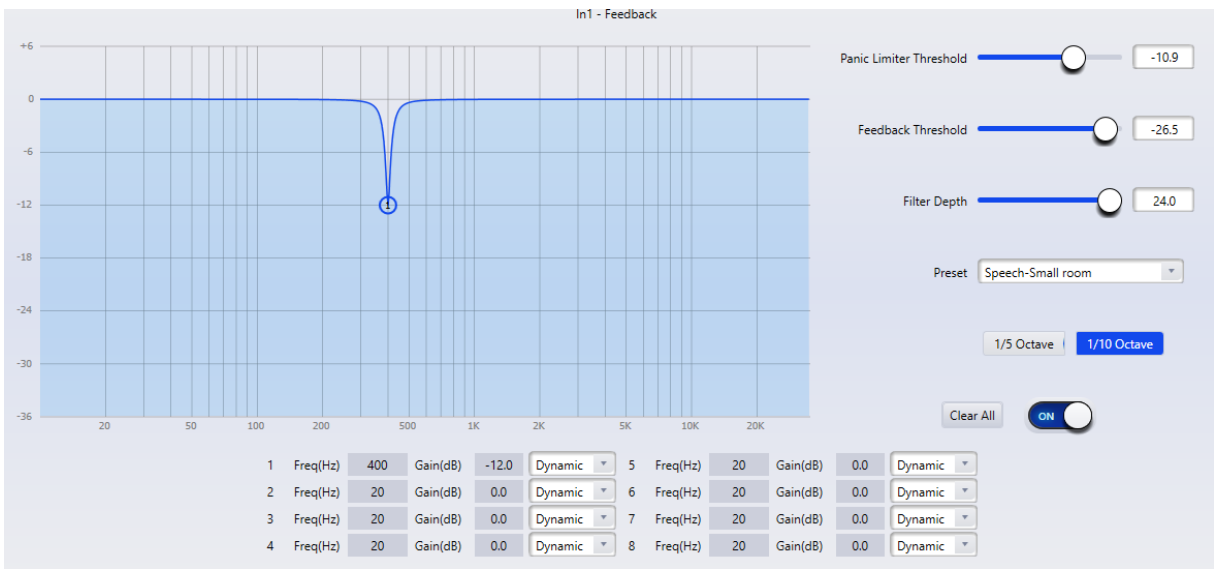

**Panic Threshold:** Any signal crossing above the Panic Threshold will be detected as feedback. When a signal crosses above any of the following will occur to attenuate the feedback:

- The gain of the signal will be attenuated to prevent the continuous feedback
- The module will limit the output signal to prevent continuous feedback
- The amount of sensitivity on each filter will be increased to provide faster detection

When the level of the audio signal falls below the threshold the settings will return to their pre-feedback event state.

**Feedback Threshold:** Any signal crossing below the Feedback Threshold will not be detected as feedback.

**Filter Depth:** Adjusts the maximum attenuation of a single filter.

**Preset:** Give the user preconfigured settings for common scenarios and venues.

**Octave Setting:** Determines the steepness of the filter notch.

**Clear All:** In a feedback event, various notch filters will be applied. To remove these filters click "Clear All". Note that turning the module **ON/OFF** does not remove the filters.

**Bandwidth:** Each filter behavior can be adjusted, either as a dynamically moving filter, a fixed filter or a manually adjusted filter.

# **2.3.9.7 GEQ (Graphical Equalizer)**

Like a parametric equalizer, a graphic equalizer is an adjustable filter used to shape the frequency content of a signal. Graphic equalizers, however, are much simpler. Unlike parametric equalizers, graphic equalizers have a fixed frequency and Q (bandwidth). Each fixed center frequency has its own gain control. There is one important thing to know about graphic equalizers. Adjusting the slider also affects the frequencies around it. A selection of 10-, 15- and 31-band GEQ is available.

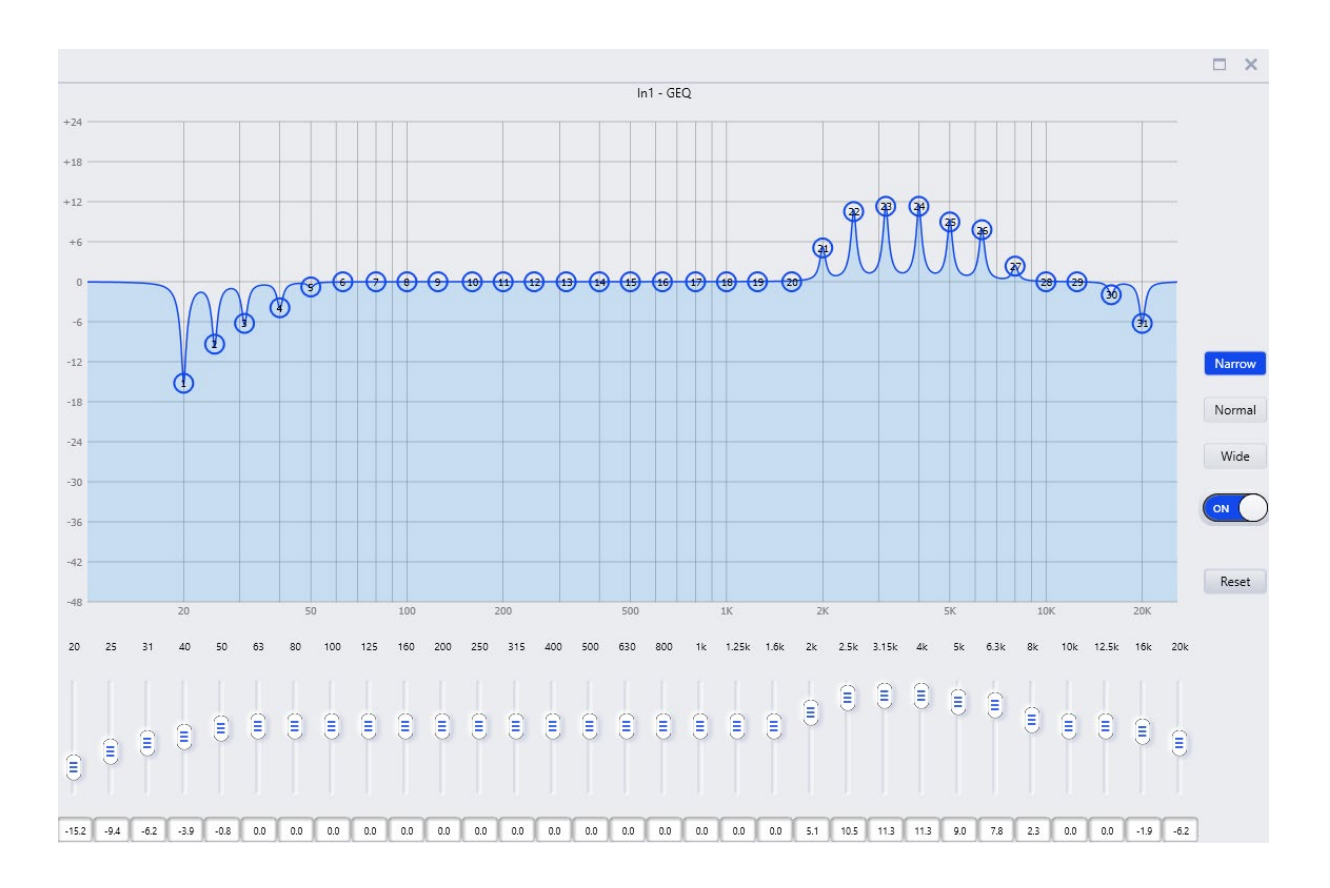

**Frequency Bands:** Gain control for the specified frequency. The value range is between +12 dB and -24 dB (attenuation).

**Narrow/Normal/Wide:** Choose one of three preset Q-values. This setting applies to all frequency bands.

**Reset:** Resets the value of each band to 0dB and turns off the graphic EQ module.

**ON/OFF:** Switch to enable or disable the GEQ module.

# **2.3.9.8 Gate (Inputs)**

The primary purpose of a Noise Gate is to attenuate signals below a set threshold and to allow normal signals to pass when the signal level is above the set threshold. The Gate also controls how quickly the signal is allowed to pass, how long the Gate remains open, and how quickly the Gate opens fully again. Gates can be used in many ways. They can be used to reduce unwanted external background noise. You can use the Gate to reduce or eliminate the noise when a person is not speaking. A Gate can also reduce the natural channel noise. All audio equipment has an inherent noise floor. A gate can be used on a channel connected to one of these devices to attenuate noise when the device is muted.

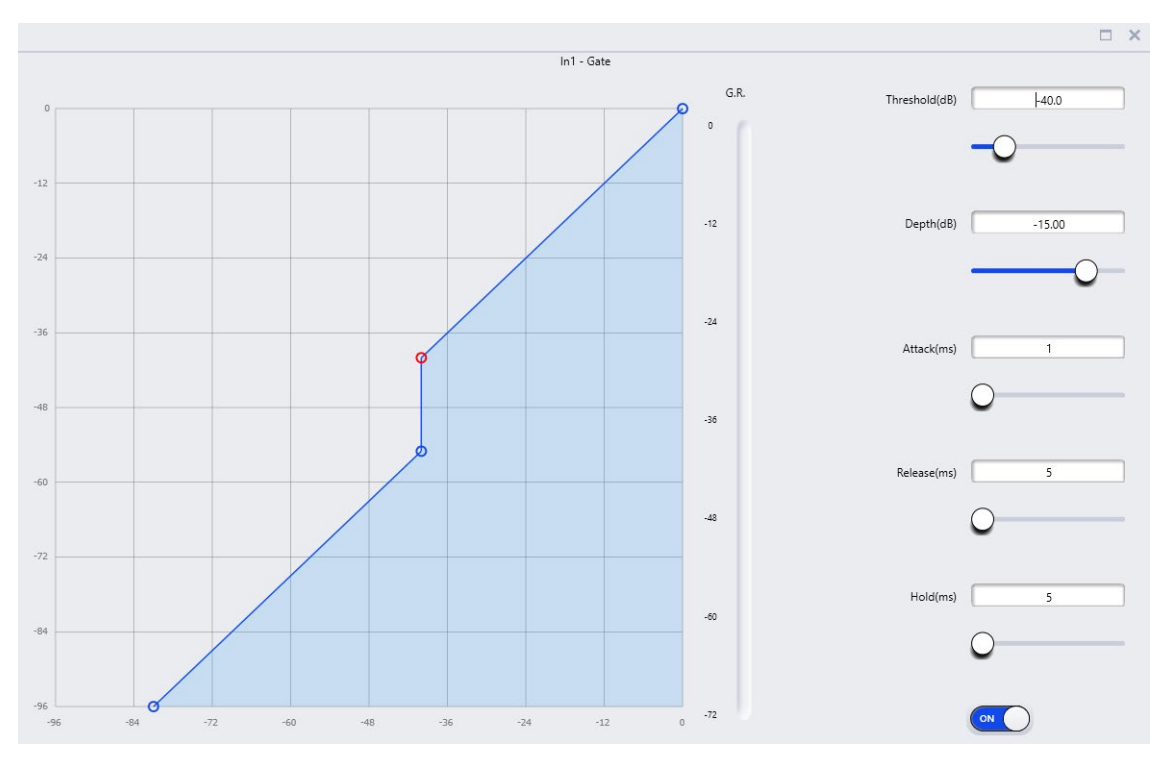

**Threshold(dB):** Audio signals above the set threshold passes, and audio signals below the threshold are attenuated.

**Depth(dB):** Depth determines how much the audio signal is attenuated below the set threshold.

**Attack(ms):** Attack Time is the time it takes for the noise gate to open after it exceeds the set threshold.

**Release(ms):** Release time refers to the time it takes for the noise gate to close after the signal falls below the set threshold and after the Hold time has ended.

**Hold(ms):** The Hold time determines how long the noise gate remains open after the signal falls below the set threshold.

**ON/OFF:** Switch to enable or disable the Gate module.

# **2.3.9.9 Ducker (Inputs)**

A Ducker is a processing module that reduces the volume of one audio source based on the presence of another. When the volume of the reference audio signal is greater than the specified threshold, the volume of the specified channel will be attenuated. Duckers are frequently utilized in paging systems to reduce the volume level of background music during a paging session. In this instance, the Ducker restores the background music level once the paging session has finished and set Hold time has passed.

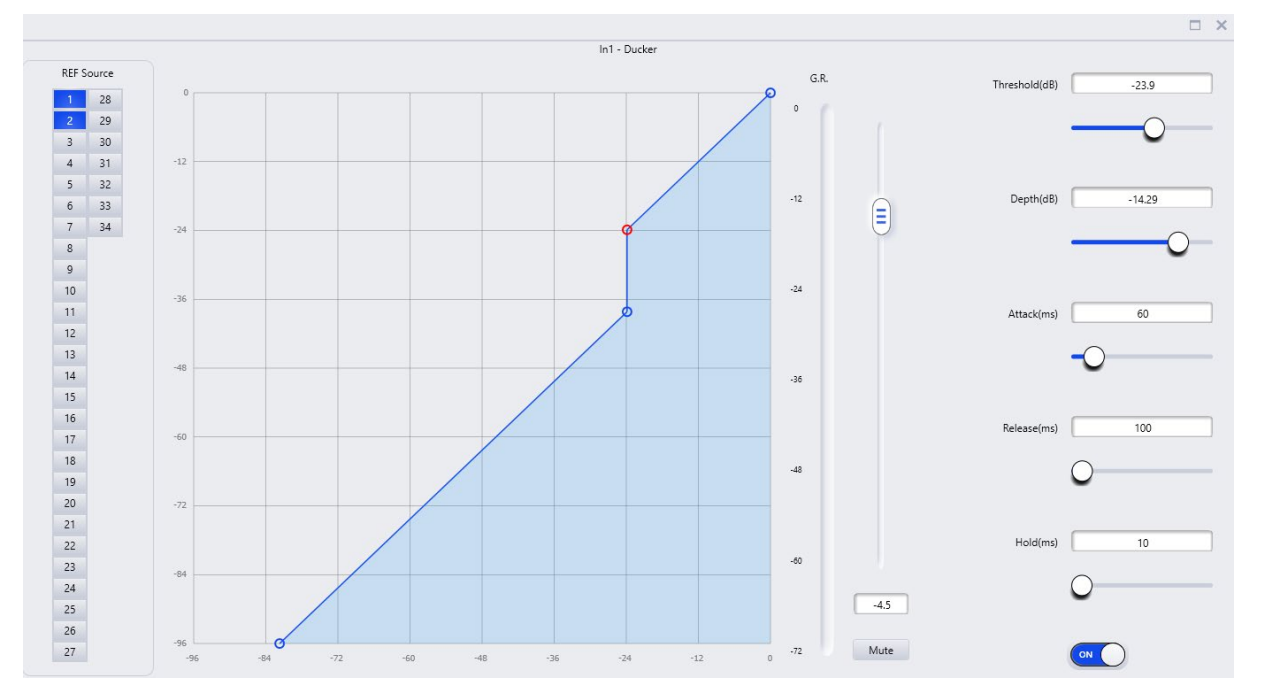

**Reference Source:** Sets the reference channel to trigger the Ducker to engage. More than one channel can be selected as reference sources.

**Threshold(dB):** When the reference source reaches the Threshold, the Ducker will engage.

**Depth(dB):** Set how much the signal will be attenuated below the set threshold when the Ducker is engaged.

**Attack(ms):** Attack Time sets the time for the Ducker to engage after the reference source signal exceeds the set threshold.

**Release(ms):** Release time refers to the time it takes for the Ducker disengage after the reference source signal falls below the set threshold and after the Hold time has ended.

**Hold(ms):** The Hold time determines how long the Ducker will stay engaged after the reference source signal falls below the set threshold.

**ON/OFF:** Switch to enable or disable the Ducker module.

# **2.3.9.10 ANC (Ambient Noise Compensation) (Inputs)**

ANC, or ambient noise compensation, automatically modifies the channel's level to account for background noise in the area. This is accomplished via a complex algorithm that utilizes dedicated "listening" microphone or microphones to pick up background noise and analyse it. Take the music and announcements in a bar or restaurant, as an example. When the bar is empty, the background noise is minimal, which means that the program's music and announcements won't be overly loud. As the bar fills up, the background noise increases in volume, drowning out the program audio in the din of the crowd. By actively "listening" to the ambient noise in the space and altering the volume, ANC can make up for this.

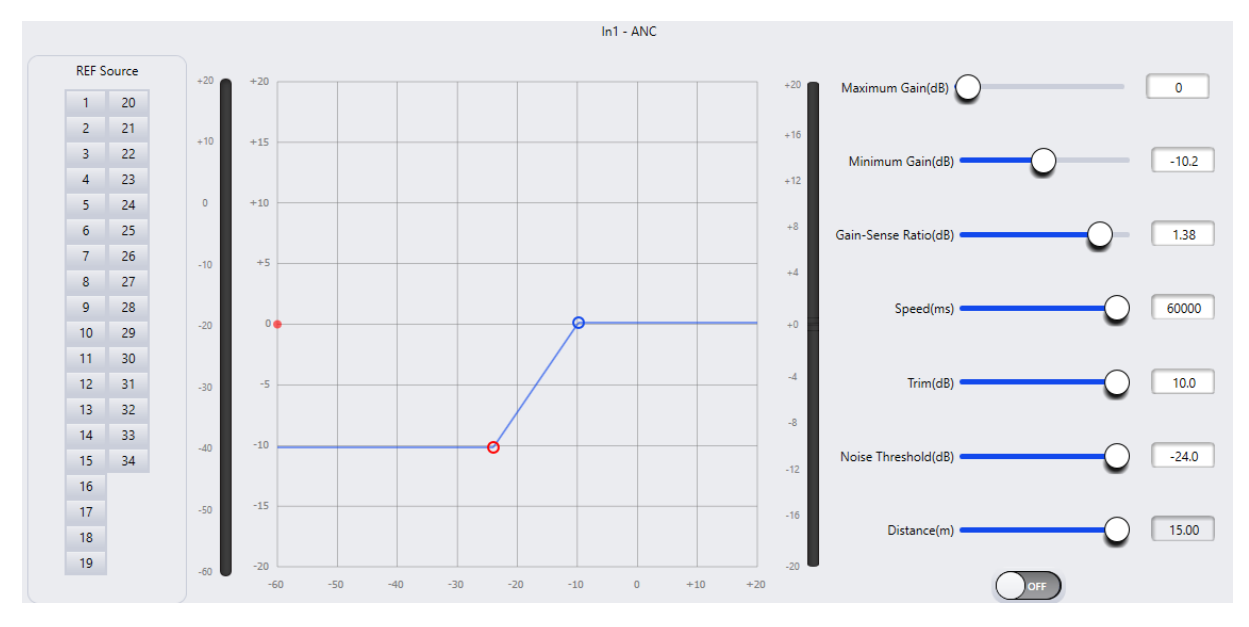

**Reference Source:** Sets the reference channel where the "listening" microphone is connected. More than one channel can be selected as reference sources in a large space.

**Maximum Gain(dB):** Sets the maximum gain to be applied to the channel.

**Minimum Gain(dB):** Sets the minimum gain to be applied to the channel.

**Depth(dB):** Set how much the signal will be attenuated below the set threshold when the Ducker is engaged.

**Gain-Sense Ratio(dB):** Sets the ratio of attenuation or gain.

**Speed(ms):** Sets how fast the ANC will make a gain correction.

**Trim(dB):** Gain or attenuation to the ANC module output.

**Noise Threshold(dB):** When the reference source reaches the Noise Threshold, the ANC will engage.

**Distance(m):** The distance between where the Reference Source is located and the program audio sources.

**ON/OFF:** Switch to enable or disable the ANC module.

# **2.3.9.10 Filter (Outputs)**

Each output channel provides a band-pass filter module which consists of a highpass filter (HPF) also referred to as a "low-cut filter" and a low-pass filter (LPF) also referred to as a "high-cut filter". A low-pass filter attenuates all signals above its cutoff frequency and only allows signals below it to pass. It is the opposite of a high-pass filter, which attenuates all sounds below its cutoff frequency while only allowing those above it to pass. A band-pass filter can be a useful tool in audio mixing.

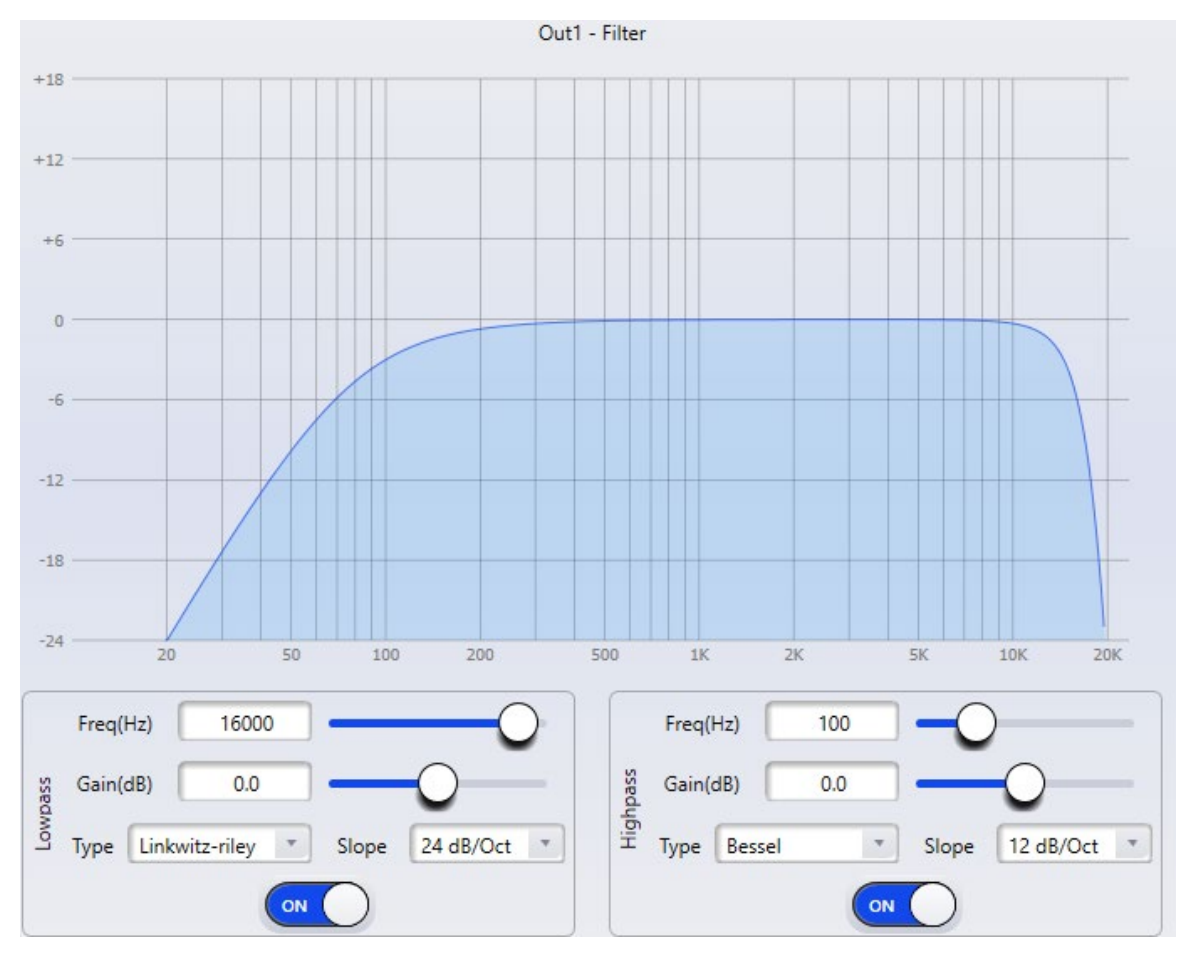

**Frequency(Hz):** Sets the cutoff frequency of each filter. The cutoff frequency of Bessel and Butterworth are selectable in -3 dB steps, and the cutoff frequency of Linkwitz-Riley are selectable in -6dB steps.

**Gain(dB):** Sets the gain or attenuation level for the signal.

**Type:** There are three types of filters to choose from; Bessel, Butterworth, and Linkwitz-Riley.

**Slope:** Refers to the attenuation of the transition zone of the filters. There are a total of 8 attenuation values including 6, 12, 18, 24, 30, 36, 42 and 48dB/Oct. For example, 12dB/Oct indicates that the attenuation range is -12dB for each octave of frequency in the transition zone.

**ON/OFF:** Switch to enable or disable the Filter modules

### **2.3.9.11 Delay (Outputs)**

The delay module applies delay to a selected output channel. Its main purpose is to adiust time alignment.

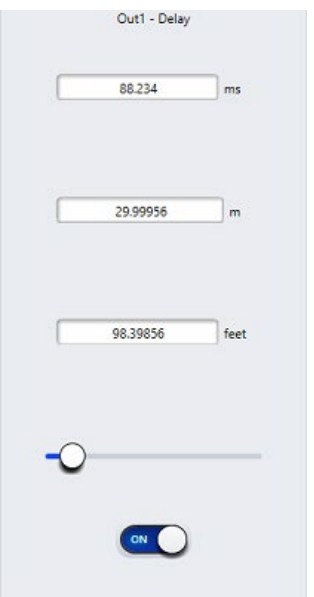

**Milliseconds, Meters and Feet:** These parameters are interlinked, the display the same delay time measured in three distinct units. Adjusting a value in any one of the parameters will automatically be converted to the other units of measure and filled in.

**Delay Slider:** Displays a graphical way to enter the delay value.

### **2.3.9.12 Limiter (Outputs)**

A Limiter is similar to a compressor but with some differences. Compression and limiting both functions similarly in that they reduce the dynamic range of an audio signal. A Compressor reduces the dynamic range of the signal at both the top and bottom, whereas a Limiter lowers the peak volume of audio by restricting the power output of the signal. A limiter is often used to protect the speakers connected on the outputs and should be configured to the instructions from the speaker manufacturer.

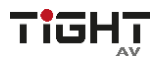

#### **Audio DSP with AEC 12-in/8-out analog and 2x2 USB**

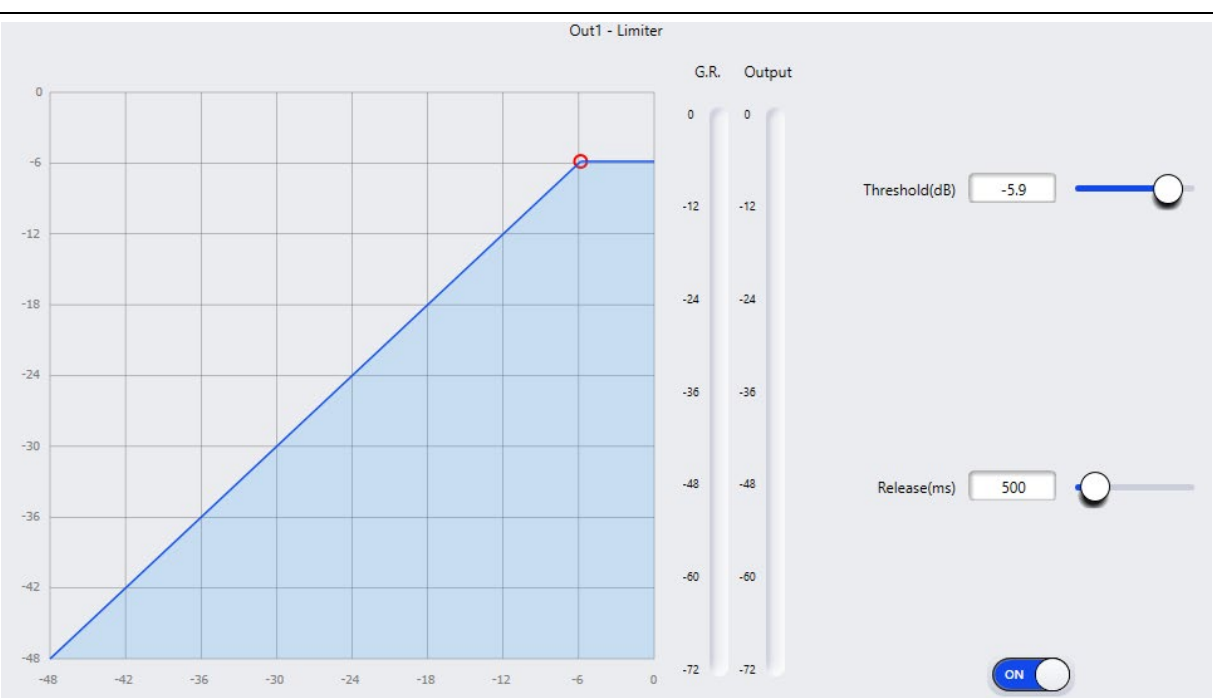

**Threshold(db):** If a signal pass above the set threshold the Limiter will be engaged.

**Attack(ms):** Attack time, sets the time for the Limiter to engage signal exceeds the set threshold.

**Release(ms):** Release time refers to the time it takes for the Limiter to disengage after the signal falls below the set threshold.

**G.R:** Displays the amount of gain reduction applied to the signal as it passes above the set threshold.

**Output:** The fader sets the amount of gain applied to the signal after the Limiter.

**ON/OFF:** Switch to enable or disable the Limiter module.

### **2.3.9.13 Output Setting**

Each output channel has phase shifting by 180 degrees and mute options.

**Phase:** Shifts the phase of the signal 180 degrees.

**Mute:** Mutes the current output channel

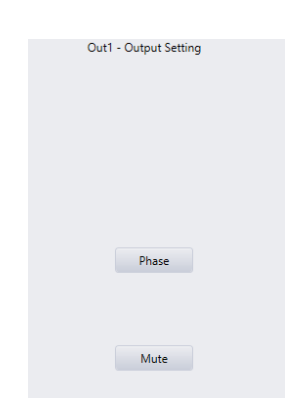

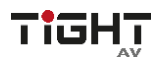

### **2.3.10 USB Soundcard**

computer or MAC USB Sound Driver

By connecting a USB type A cable from the DSP to a computer, the DSP-AEC-1410 can be used as a sound card with a computer or MAC using generic HID audio.

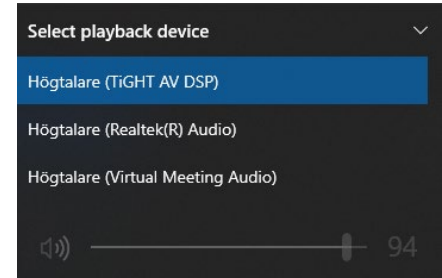

When connected to a computer via USB, the driver will appear as a "TiGHT AV DSP" in your computer settings. The USB Soundcard is built into the hardware and can be used for playback or recording. When connected to a computer, all recordings done with the DSP are stored locally on the computer, and playlists added to the player for playback are stored in the computer as well.

# **3. Dante control and routing**

Use the Dante Controller software for routing and configuration of the Dante inputs and outputs.

The TiGHT AV DSP can interface with other Dante devices operating at 48kHz sampling frequency. Click the cross point between transmitting and receiving device to establish a subscription of the audio stream on the network.

Please refer to the Audinate Dante Controller user guide for more information

[https://dev.audinate.com/GA/dante](https://dev.audinate.com/GA/dante-controller/userguide/webhelp/content/front_page.htm)[controller/userguide/webhelp/content/front\\_page.htm](https://dev.audinate.com/GA/dante-controller/userguide/webhelp/content/front_page.htm)

# **3.1 Dante Controller Basic Operation**

Dante Controller is a free software application that enables to route audio and configure devices on a Dante network. With automatic device discovery, one-click signal routing and user-editable device and channel labels, setting up a Dante network couldn't be easier. See the overview for more detail on Dante audio networking.

Dante Controller is much more than just a configuration and routing matrix. Dante Controller provides essential device status information and powerful real-time network monitoring, including device-level latency and clock stability status, multicast bandwidth usage, and customized event logging, enabling to quickly identify and resolve any potential network issues. It can also quickly and easily backup, restore, move, and reuse Dante network configurations using Presets, and edit Dante routing configurations offline.

Dante Controller is available both for Windows and Mac OS X. It is open for registered *[www.audinate.com](http://www.audinate.com/)* users to download directly from the website.

Dante Controller features:

View all Dante-enabled audio devices and their channels on the network.

- View Dante-enabled device clock and network settings.
- Route audio between these devices and view the status of existing audio routes.
- Connect to Dante Domain Manager to control enrolled devices.
- Lock and unlock Dante devices.
- Change labels of Dante channels to friendly names.
- Customize latency (latency before playing out).
- Save routing presets.
- Apply previous saved presets.
- Edit presets offline and apply as configurations for new network deployments.
- View and set per-device configuration options, including:
	- $\checkmark$  Change the device name.
	- $\checkmark$  Change sample rate and clock settings.
	- $\checkmark$  View detailed network information.
	- $\checkmark$  Access the device web page to upgrade firmware and license information.
- Identify a device for example by flashing LEDs.
- View network status information, including:
	- $\checkmark$  Multicast bandwidth across the network.
	- $\checkmark$  Transmit and receive bandwidth for each device.
- View device performance information, including latency statistics and packet errors.
- View clock status information for each device, including frequency offset history and clock event logs.

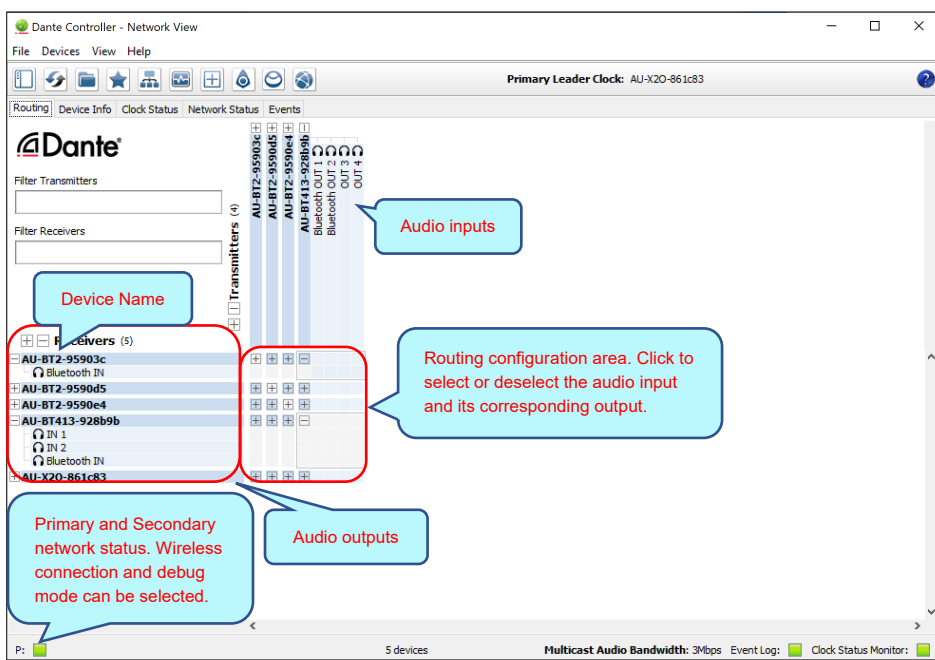

### **3.3.1 Overview of Dante Controller:**

The default setting only supports 2 transmit and 2 receive flows in unicast mode, if more than 2 transmitt streams are needed multicast must be configured.

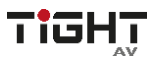

**Multicast Flow:** Click any device to enter **Device View** page. Click on "Create a new multicast flow"-button as below.

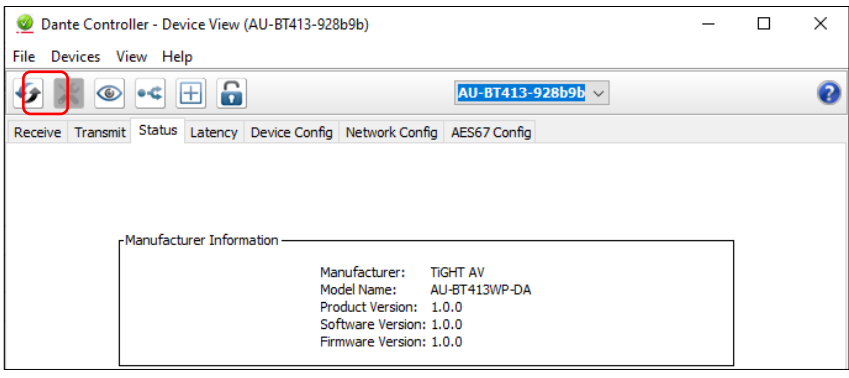

Select the input channels that should be added to this multicast flow.

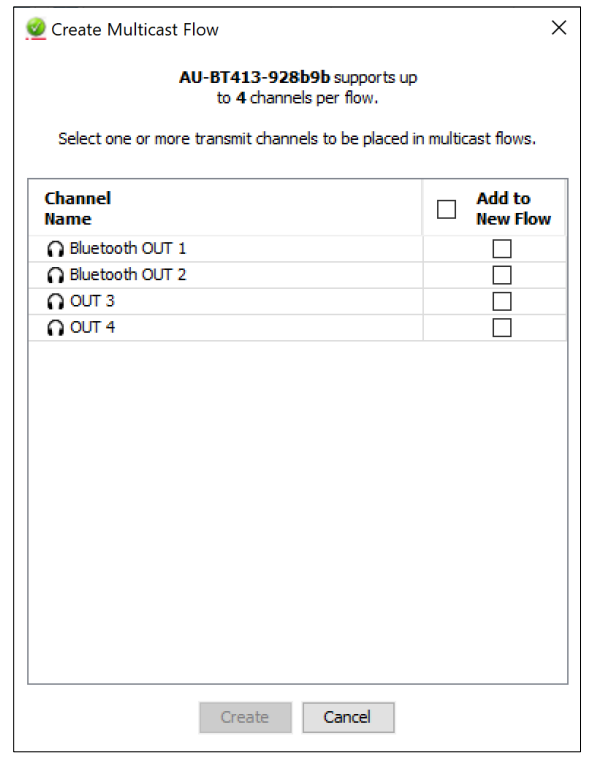

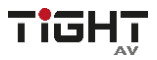

To delete a multicast flow, in "Device View" select "Transmit" tab and select the flow that should be deleted. Then press "Delete" to delete the multicast flow and disable multicast transmission.

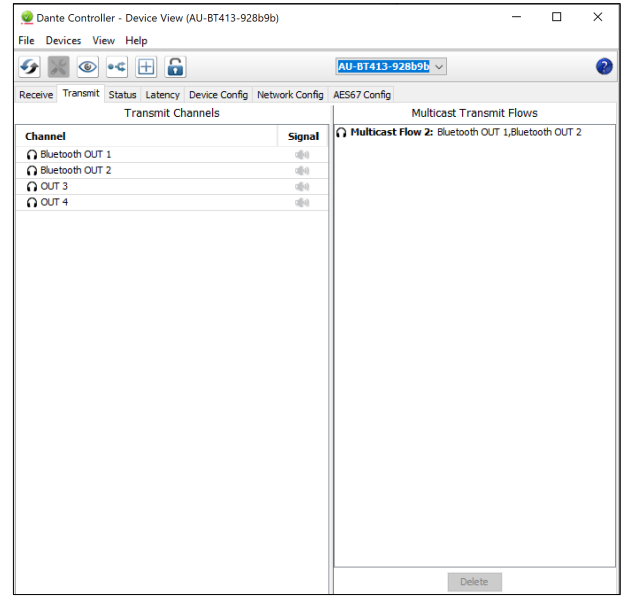

**Device Config:** Select the "Device Config" tab to rename the device,set sample rate an/or set device latency etc.

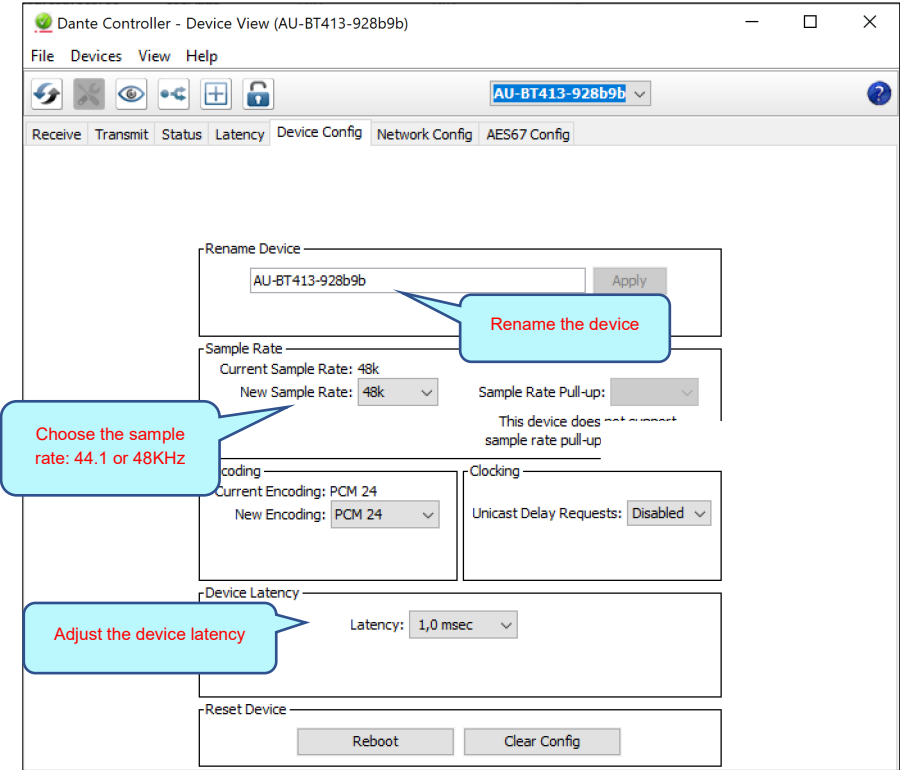

*Note: For more details about Dante Controller, please download the user guideline at the Audinate website: [www.audinate.com.](http://www.audinate.com/)*

# **4. Control**

# **4.1 External Control Programmer**

External control programmer supports UDP and RS232 and controls protocols covering all controls parameters of processor, including parameter controls, parameter acquisition and preset calling.

When UDP controls are used, the default port is 50000. Ports can be set in "Device Setting" via computer software.

When using RS232 controls are used, the default baud rate is 115200, digit bits is 8, and stop bit is 1, no parity bit. Similarly, they can be set in "Device Setting". **The interval between messages shall keep more than 100ms for RS232 sending.**

If central controller needs a response, please turn on "Central Control Response" switch in "Device Setting". (See section 4.2.6 Feedback and response to SET or GET commands (V1 and V2) for more information).

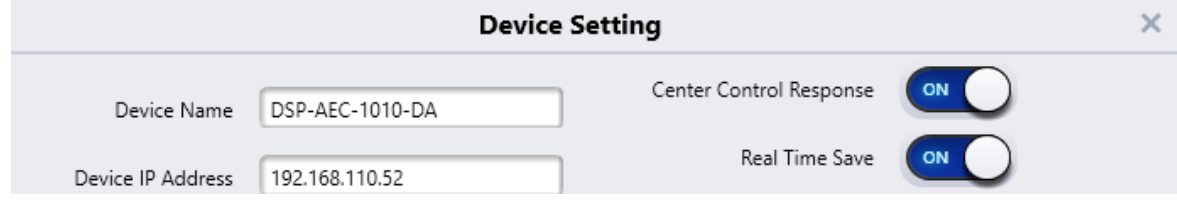

# **4.2 Control Protocol**

Because of historical reasons there is two versions of control protocols V1 and V2. The latest control protocol ,V2, adopts variable-length and is fully compatible with the legacy fixed-length V1 control protocol. In the V1 and V2 protocols, the fourth byte is used to distinguish between versions. 00- indicates V1 version (previous version) and 01- indicates V2 version (current protocol version).

The difference between V1 and V2 is that V1 may control all processing module parameters, but one command can only control one parameter. If a parameter is needed to control continuous multiple channels, then V2 version should be used. Both versions are active and available for usage.

# **4.2.1 V1 Protocol**

**Structure**

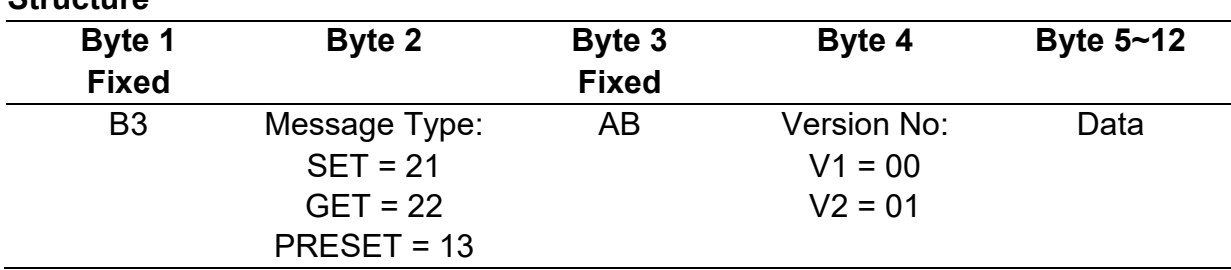

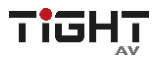

#### **Audio DSP with AEC 12-in/8-out analog and 2x2 USB**

Data Bytes 5-12: All using 2 bytes in little endian format.

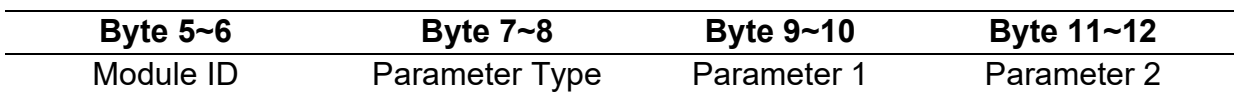

**Byte 1** - Fixed start: B3.

**Byte 2** - Message type: SET= 21, GET =22 and PRESET =13.

**Byte 3** - Fixed to AB (can be any value but for easy programming we choose to use AB)

**Byte 4** - Version number: V1 = 00 and V2 =01.

**Byte 5-6** - Module ID: See Appendix A: Module ID.

**Byte 7-8** - Parameter type: Appendix B: Module Parameters.

**Byte 9-10** - Parameter 1.

**Byte 11-12** - Parameter 2.

Note: "Central Control Command" can acquire V1 version code through software menu bar of computer.

For customized development, please use this protocol.

#### **4.2.2 V2 Protocol**

#### **Structure**

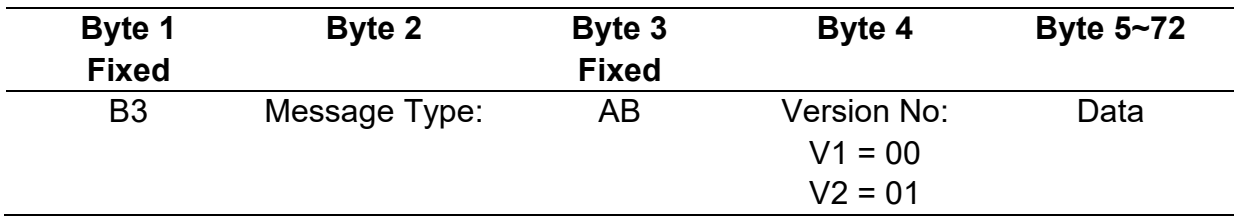

**Byte 1** - Start of command: B3

**Byte 2** - Message types: There are various message types including:

- 21: SET.
- 22: GET, no parameter values should be filled in.
- 13: PRESET.
- 74: Other controls.
- 6E: Dante channel routing.

#### **Byte 3** – Fixed: AB

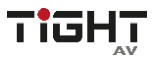

**Byte 4** - Version number: V1 = 00 and V2 = 01.

### **Data bytes 5-72**

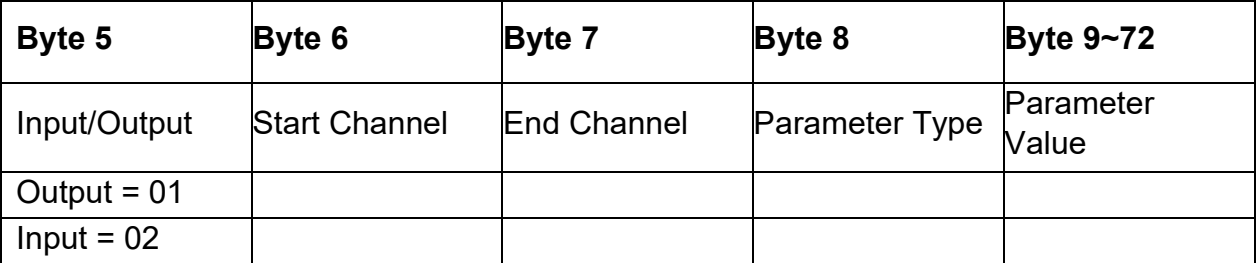

**Byte 5** – Set control of input or output channel: 01 for output and 02 for input channels.

**Byte 6-7** - Indicate start and end channel numbers: Channel count starts at 0 (Channel  $1 = 0$ ).

**Byte 8** - Parameter type: Please refer to Appendix B.

**Byte 9-72** - Fill in parameter values of start to end channels. Each parameter value shall take two bytes.

# **4.2.3 Preset Structure (V1 and V2 protocol)**

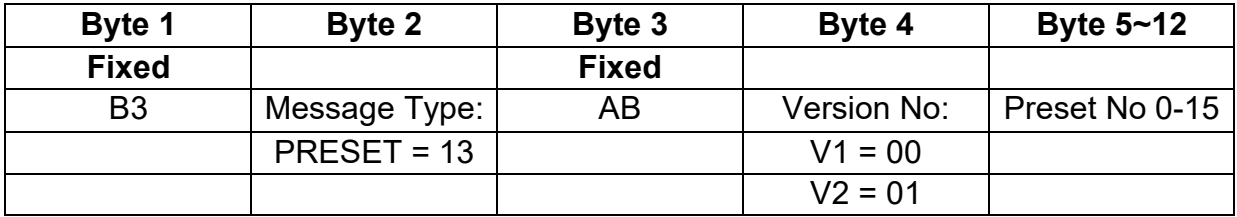

### **4.2.4 UDP to RS232/RS485 (V2 protocol only)**

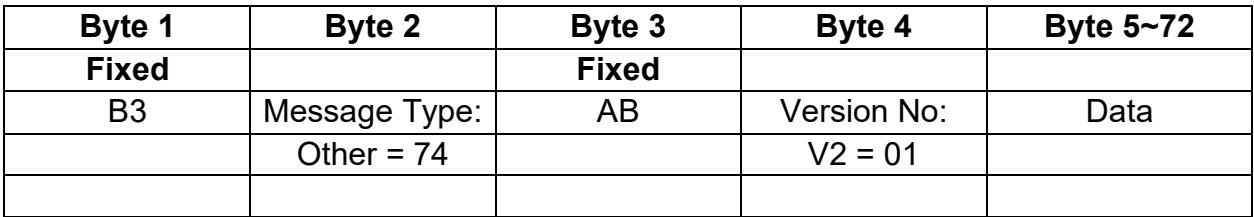

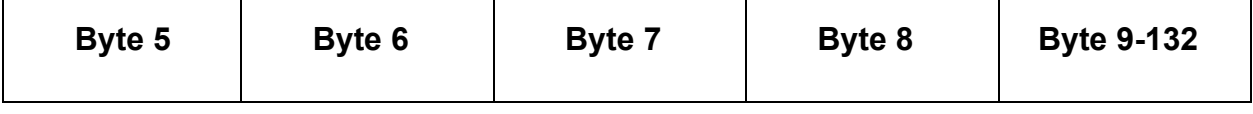

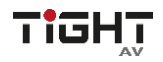

#### **Audio DSP with AEC 12-in/8-out analog and 2x2 USB**

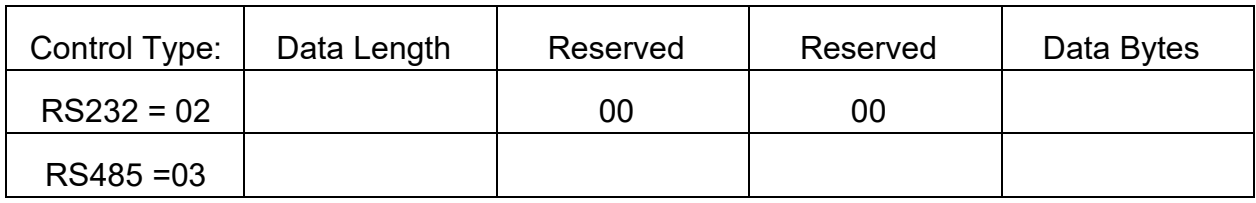

Byte 5 - Control Type: 02 = RS232, and 03= RS485.

Byte 6 - The data length of byte 6 refers to the data length in bytes that shall be sent via RS232/485.

Byte 7-8 – Reserved for future use. Fill out with 00.

Byte 9-132 - Command data to be sent via RS232/485.

# **4.2.4 RS232/RS485 to UDP (V2 protocol only)**

DSP devices support RS232 translating into UDP. The protocol formats are as follows.

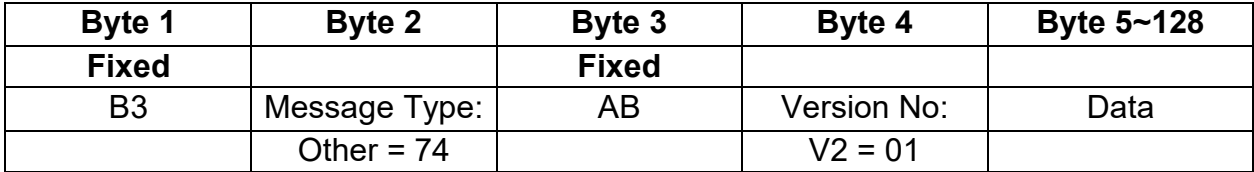

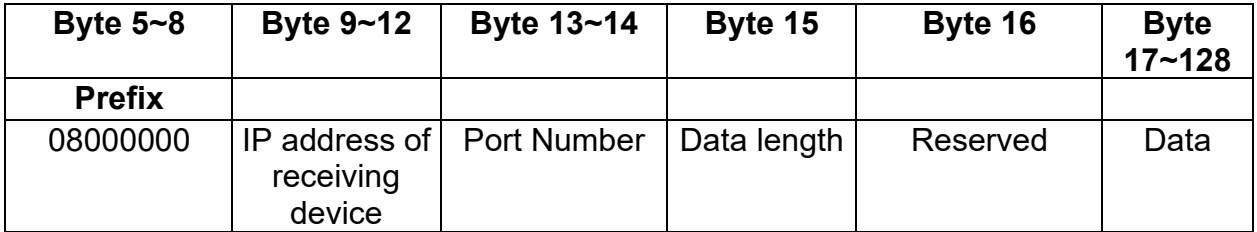

Application scenario: The function can be applied in scenarios when a central controller have no network control ability. One of the DSPs can then be utilized as a RS232/RS485 to UDP translator and control multiple DSP or third-party devices over IP.

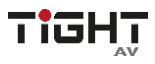

**Audio DSP with AEC 12-in/8-out analog and 2x2 USB**

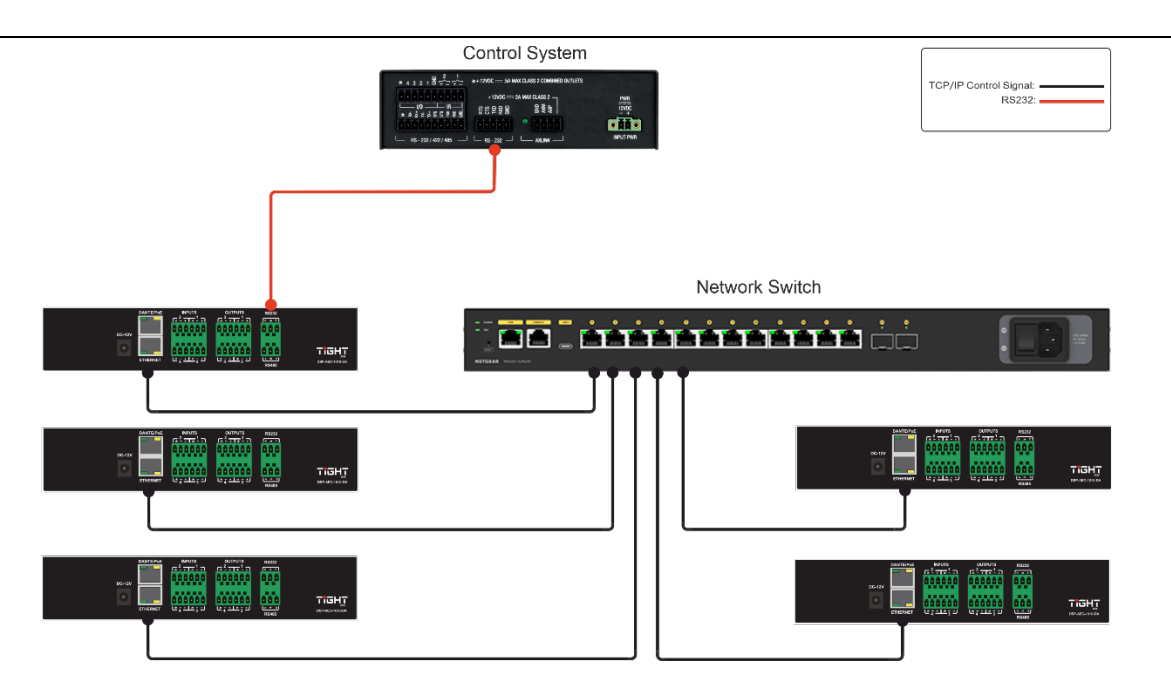

Note: Baudrate for RS232 and RS485 is set globally by software in "Device Settings".

# **4.2.5 Central Control Response control ON/OFF (V2 protocol only):**

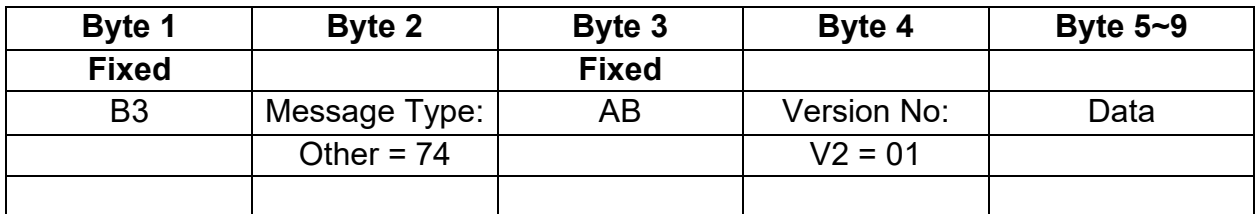

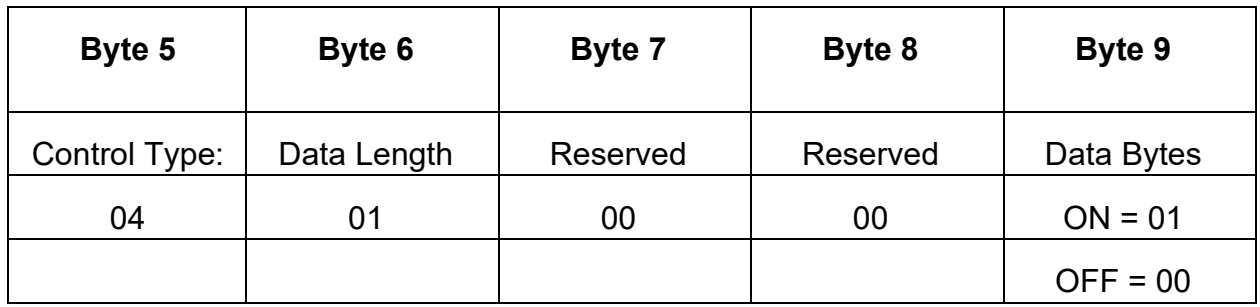

### **4.2.6 Feedback and response to SET or GET commands (V1 and V2)**

Response to a SET command will mirror the sent command with the exception of Byte 4 (Version No) where the response will have "E0" for V1 and "E1" for V2.

Response to a GET command will have Byte 4 (Version No) "E0" for V1 and "E1" for V2 and the Parameters filled in with the requested status information.

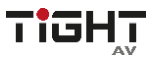

# **4.3 Appendix A: Module ID**

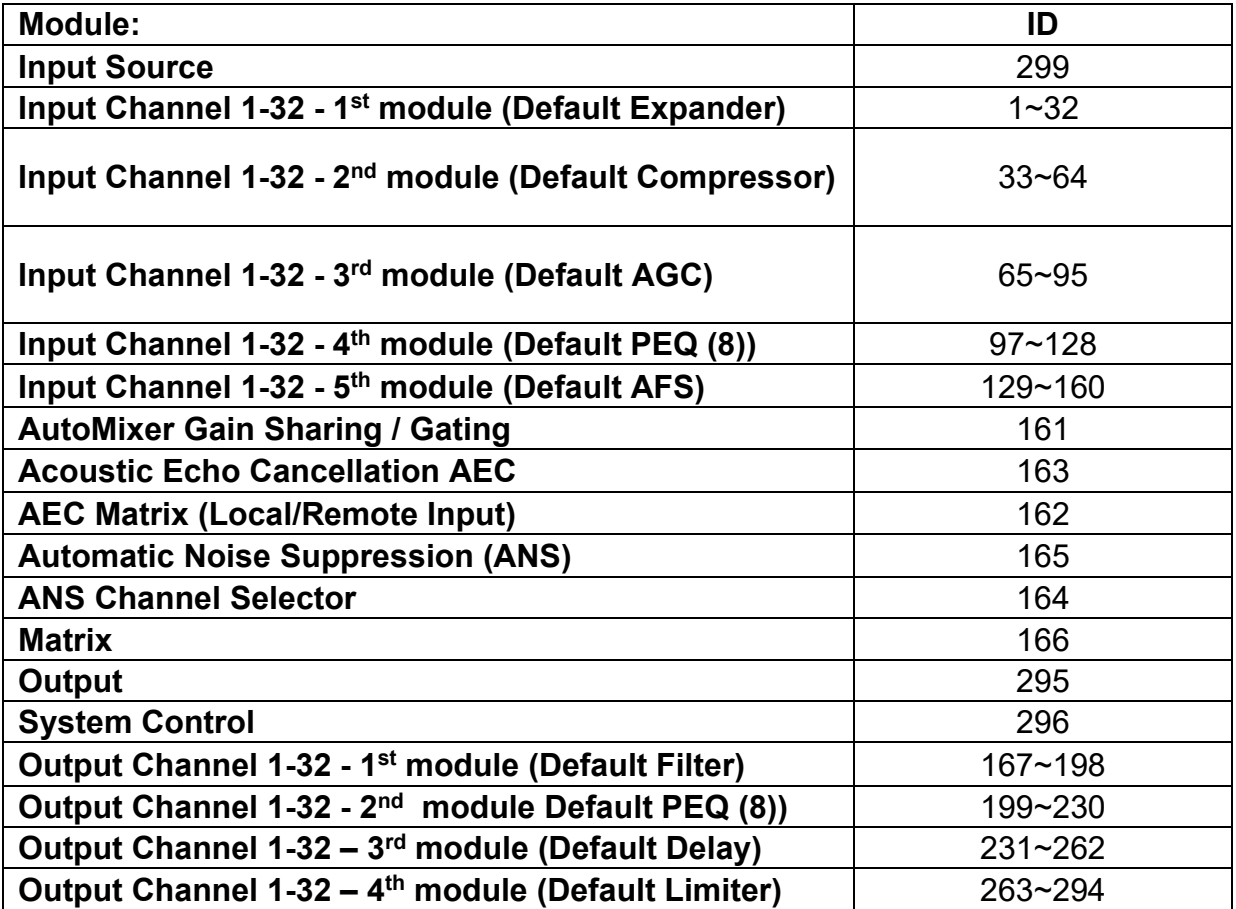

# **4.4 Appendix B: Module Parameters**

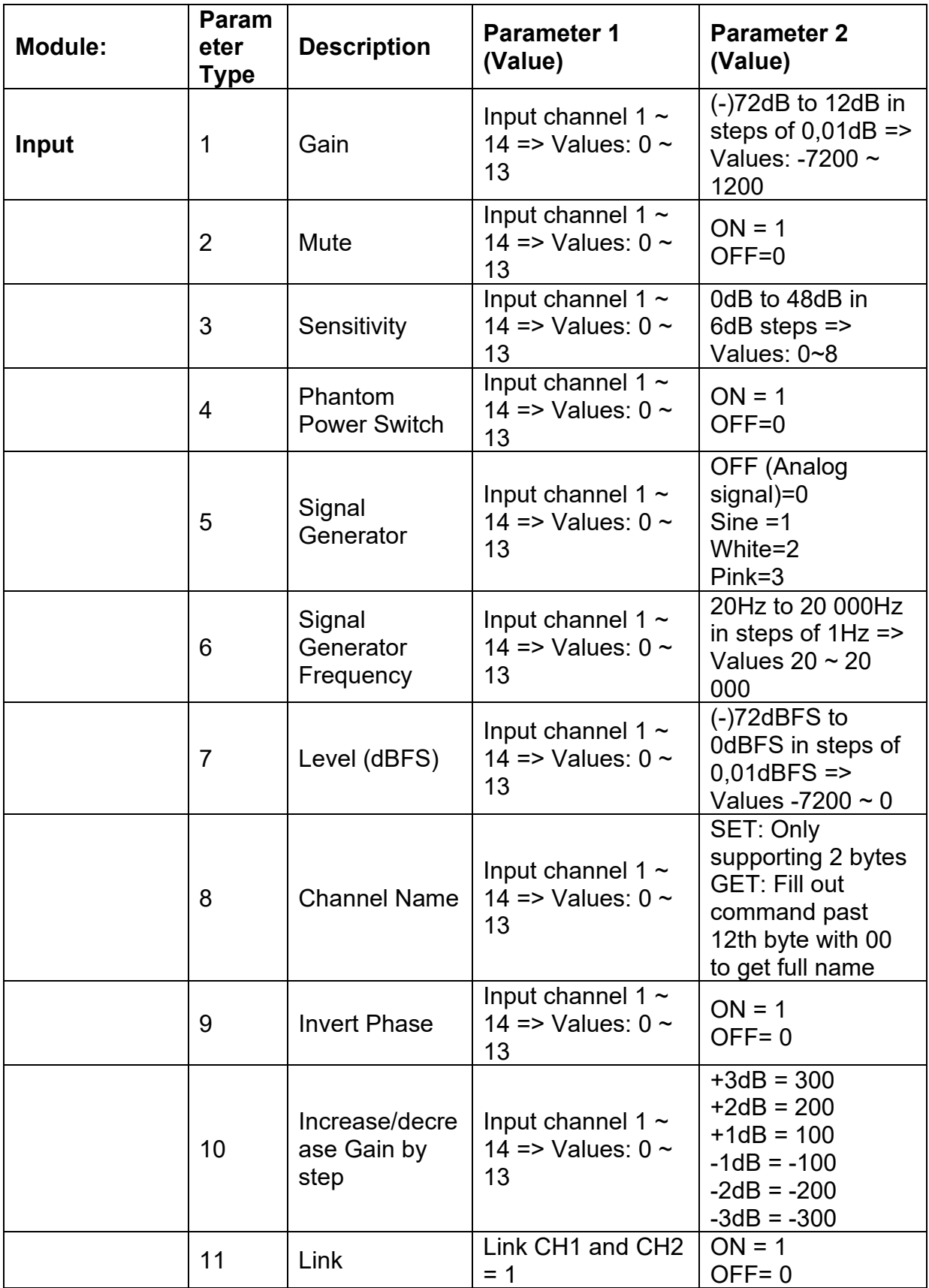

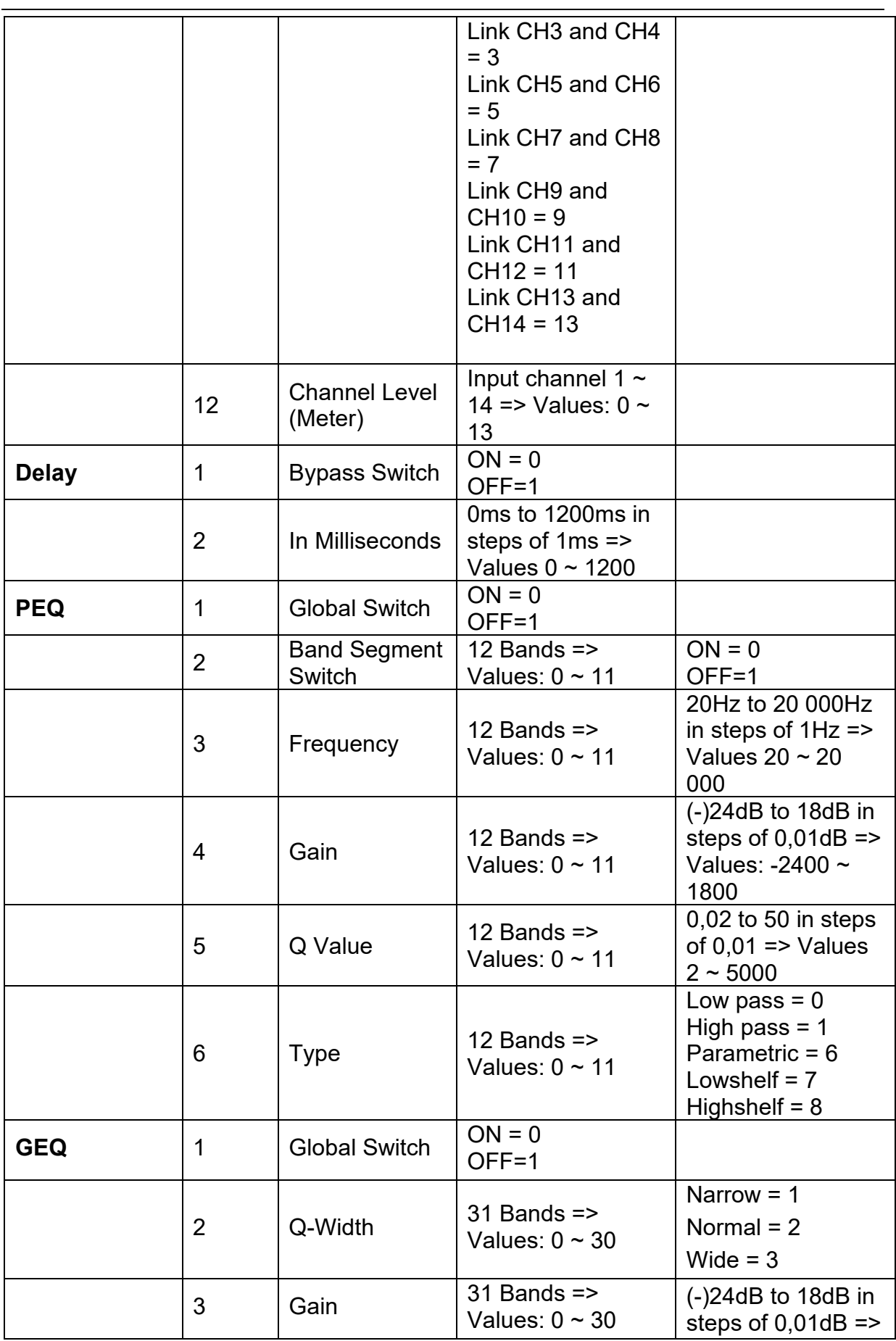

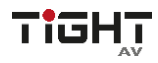

## **Audio DSP with AEC 12-in/8-out analog and 2x2 USB**

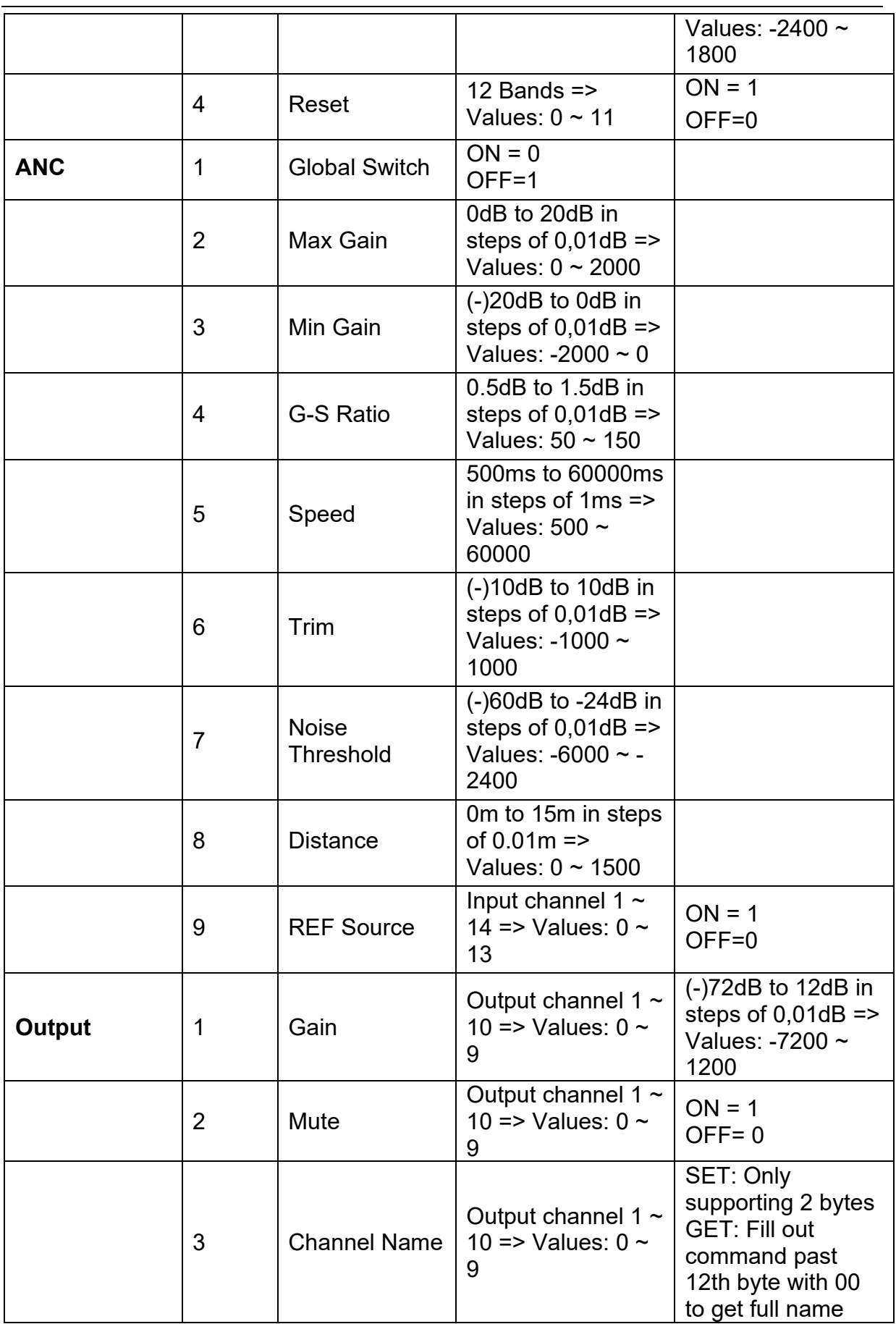

# TIGHT

## **Audio DSP with AEC 12-in/8-out analog and 2x2 USB**

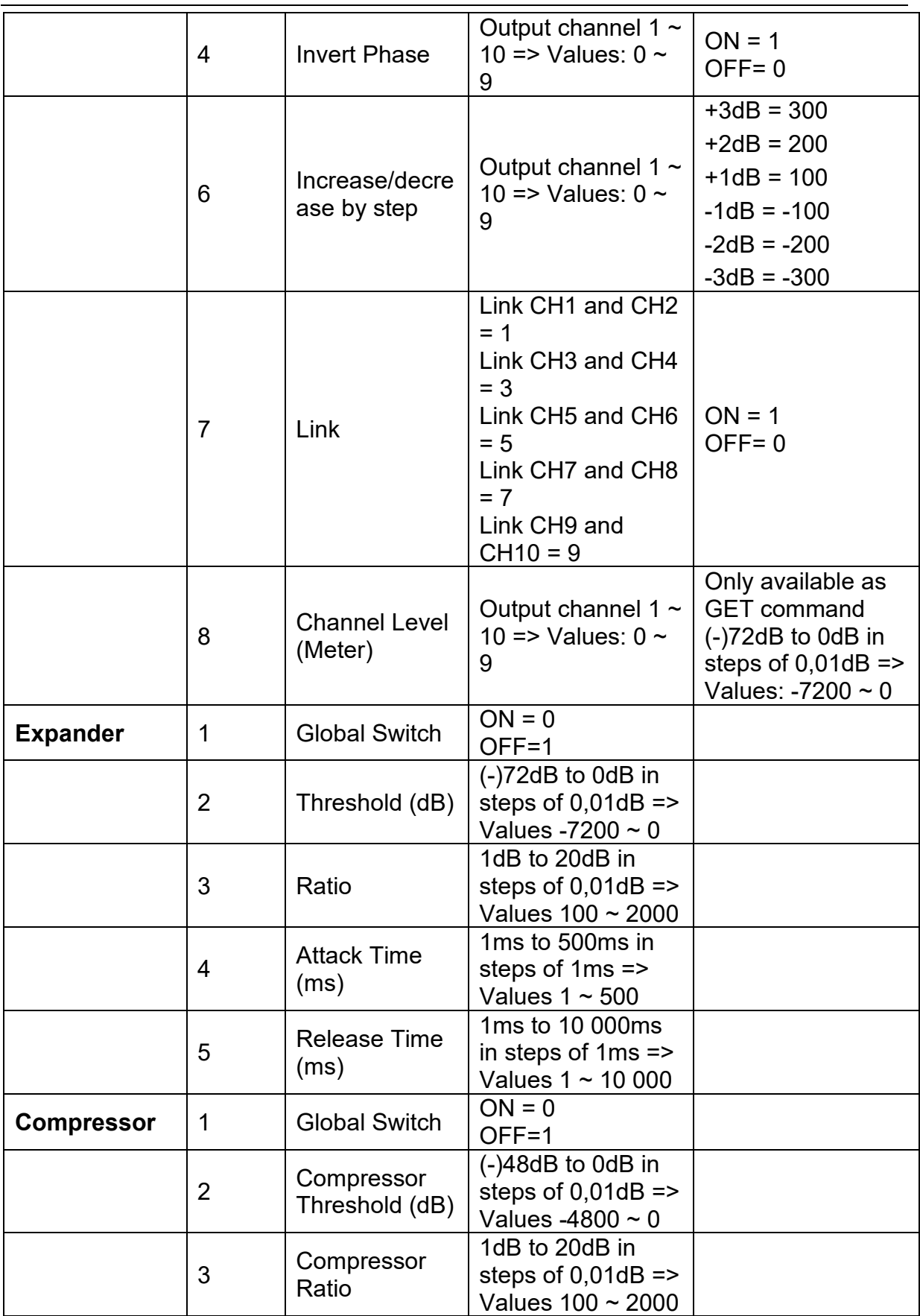

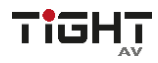

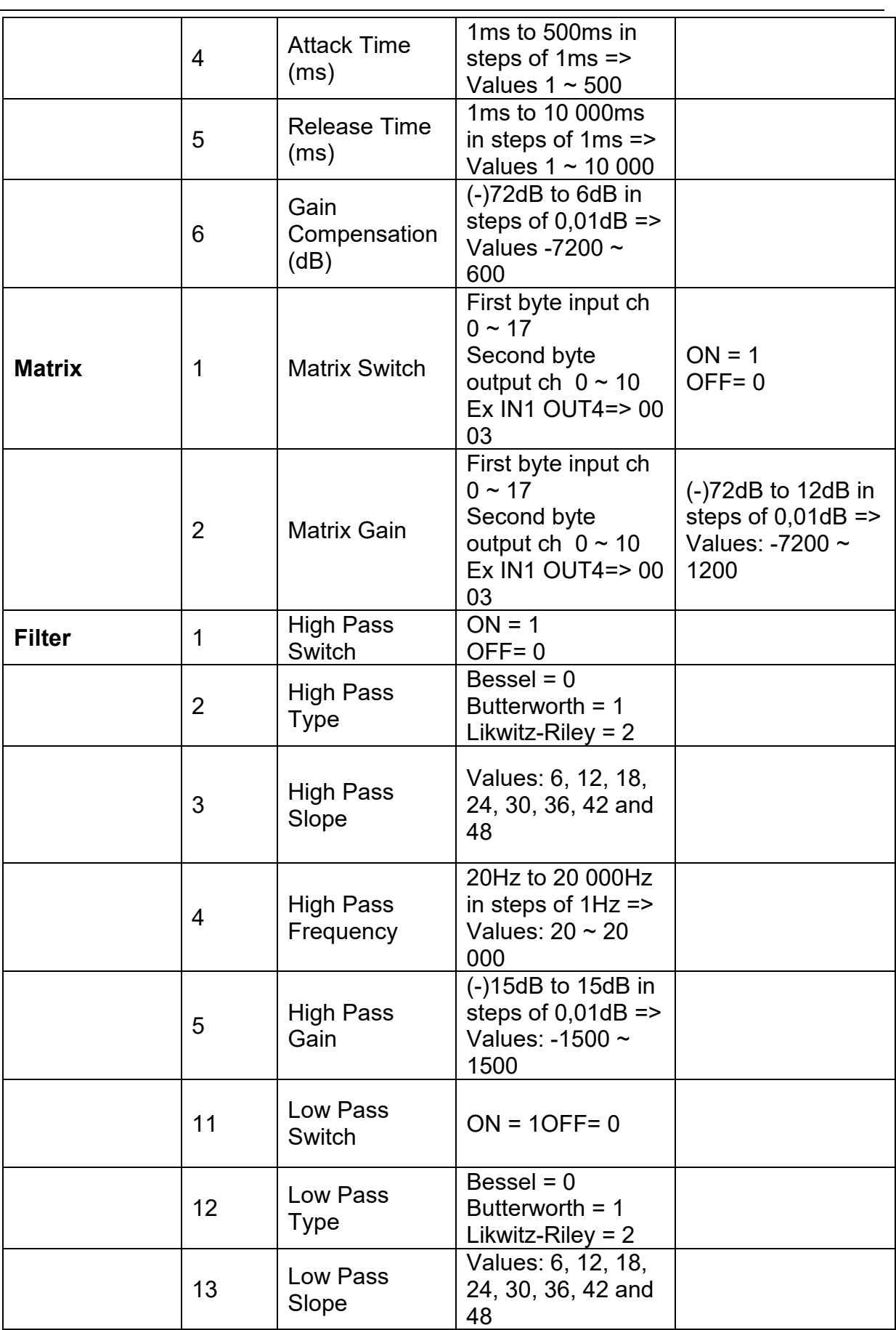

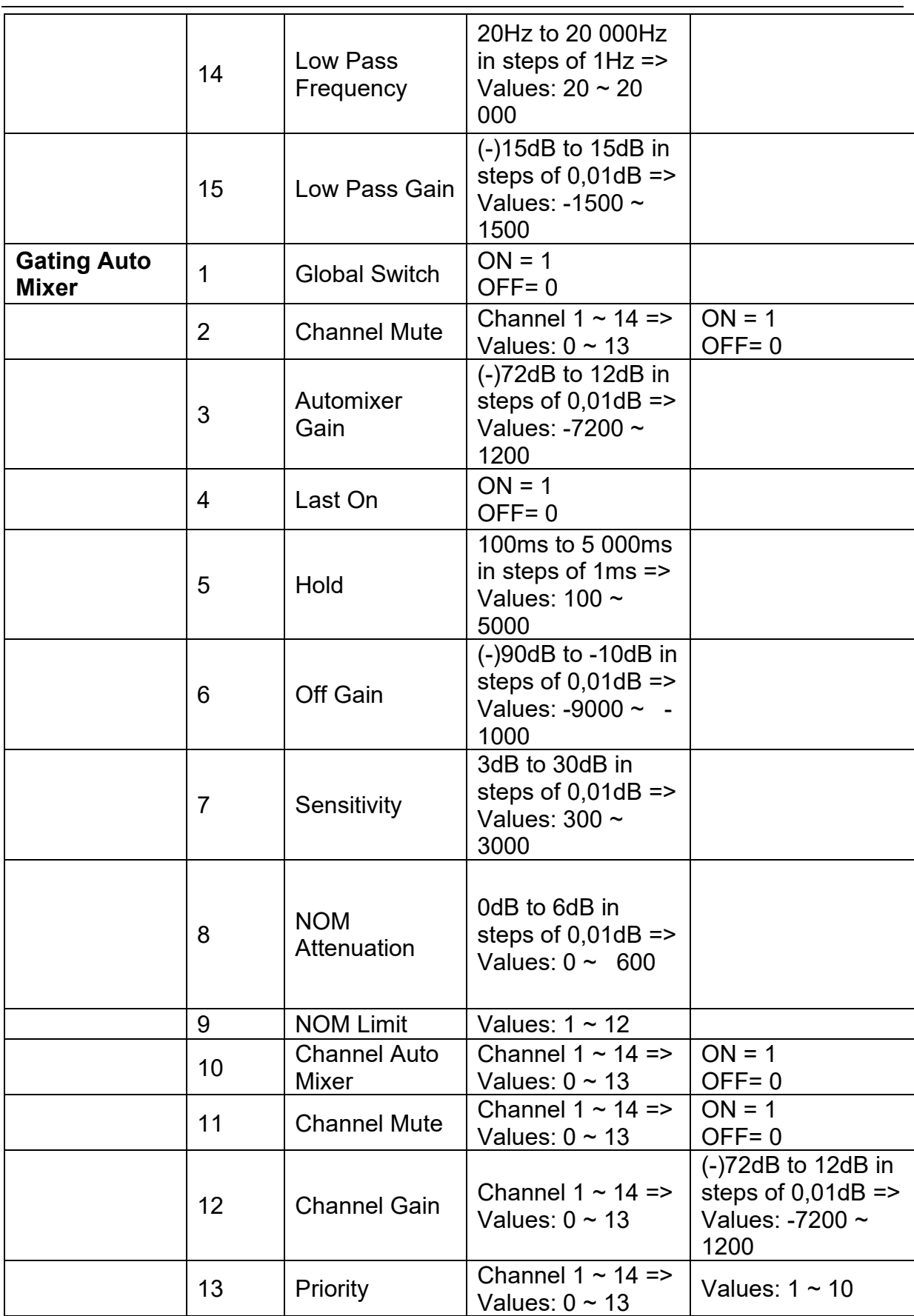

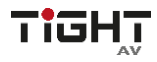

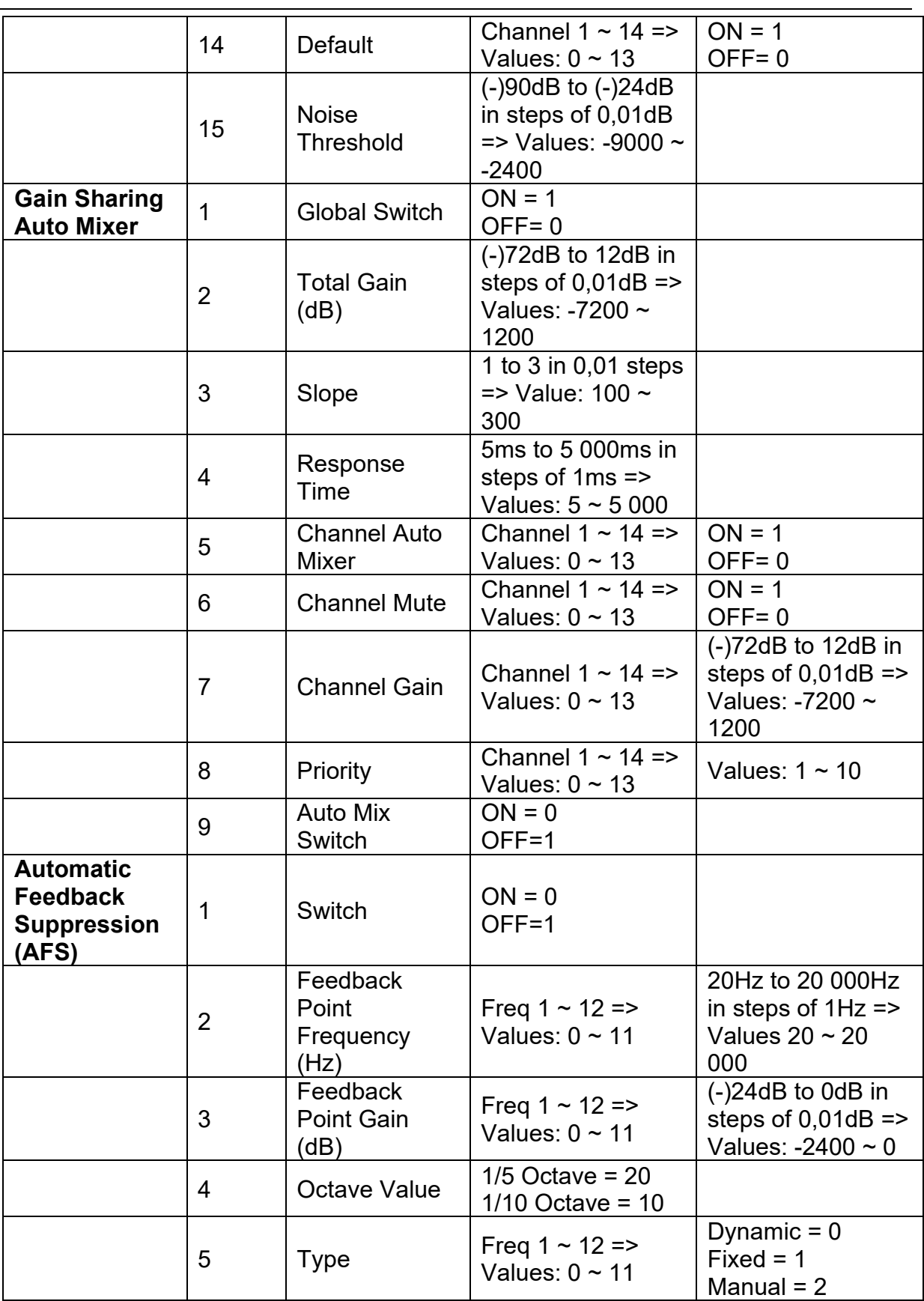

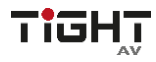

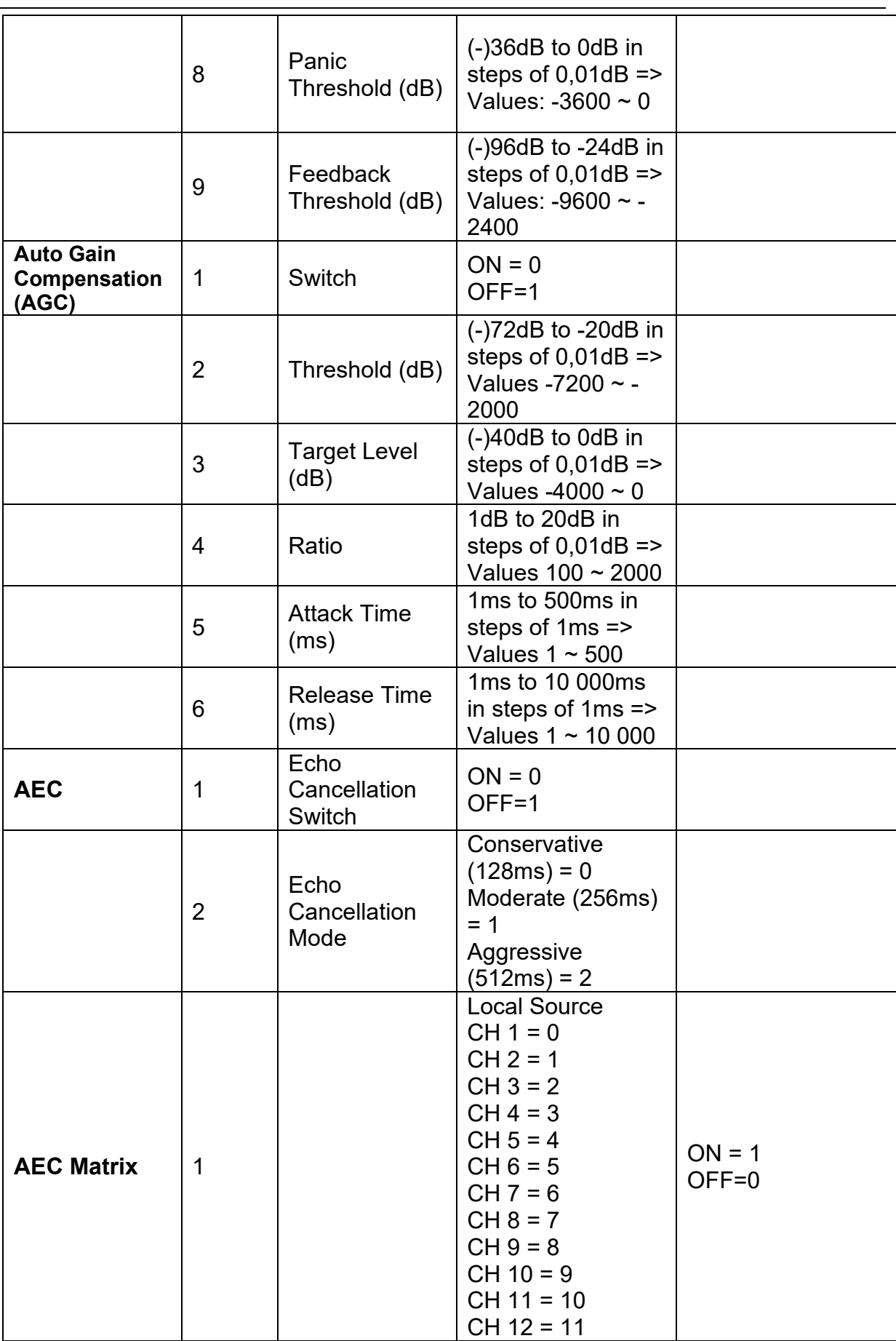

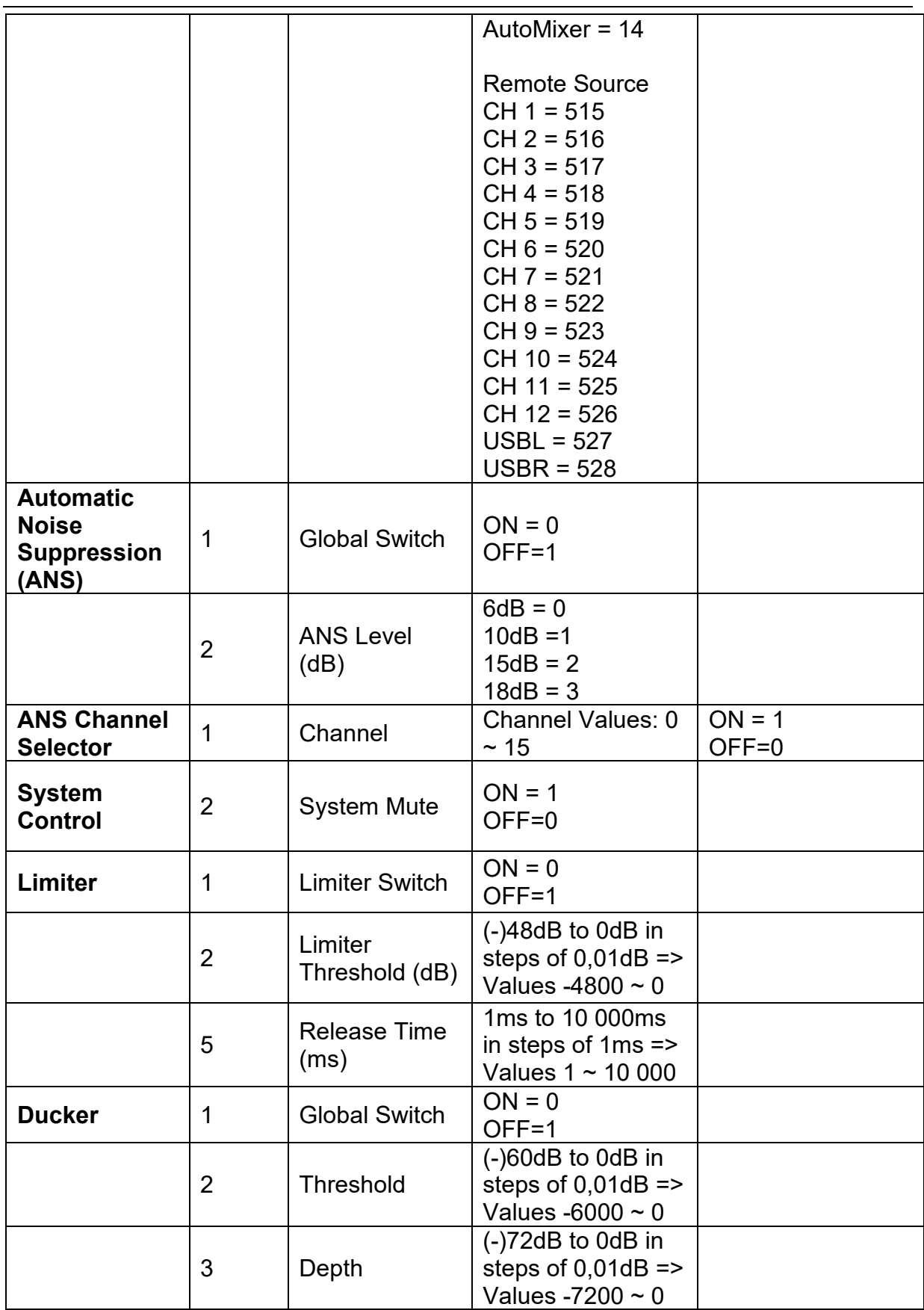

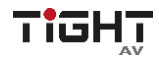

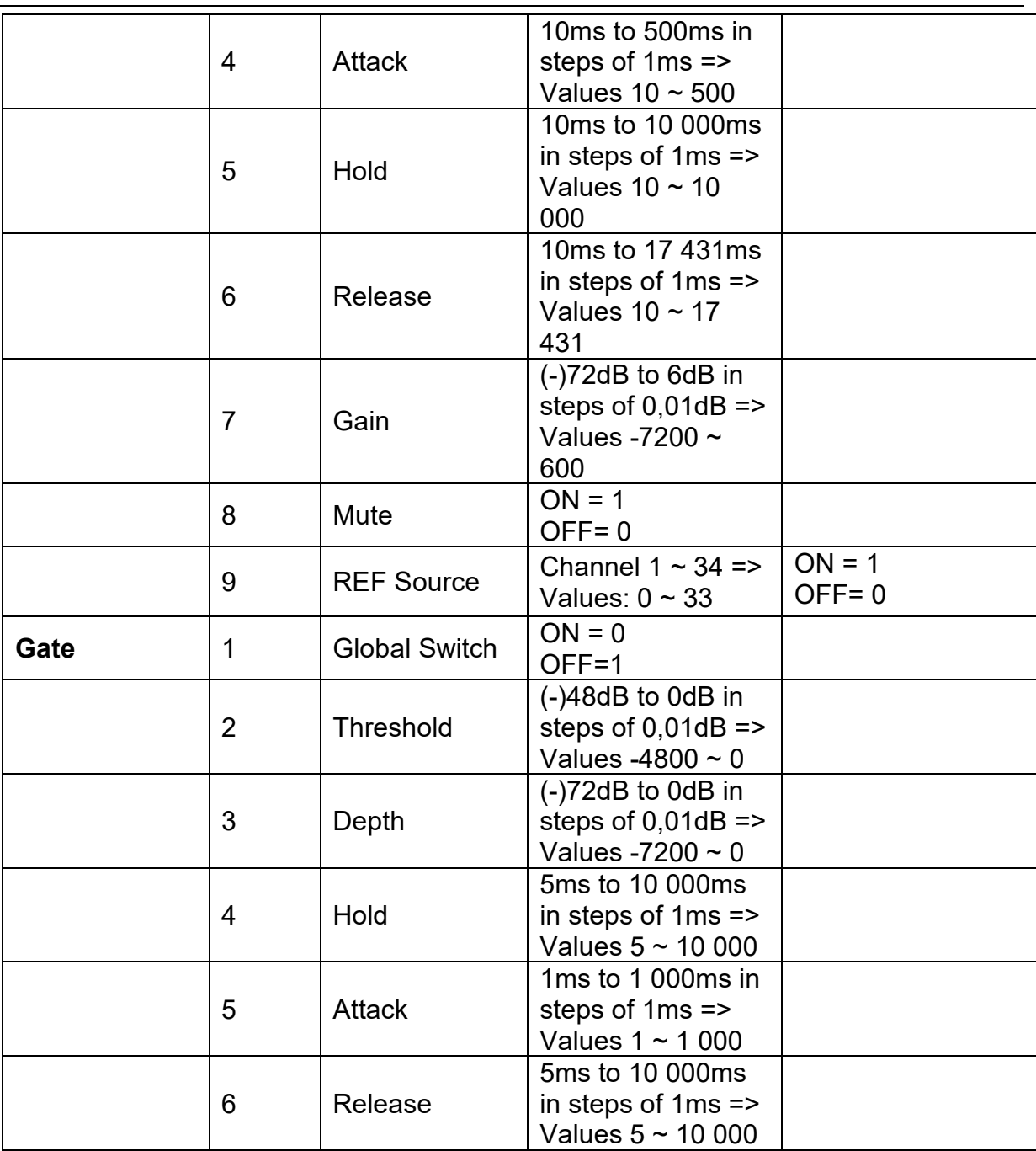

# **4.5 Appendix C, Command Structure Examples**

# **4.5.1 V1 examples**

# **SET examples**

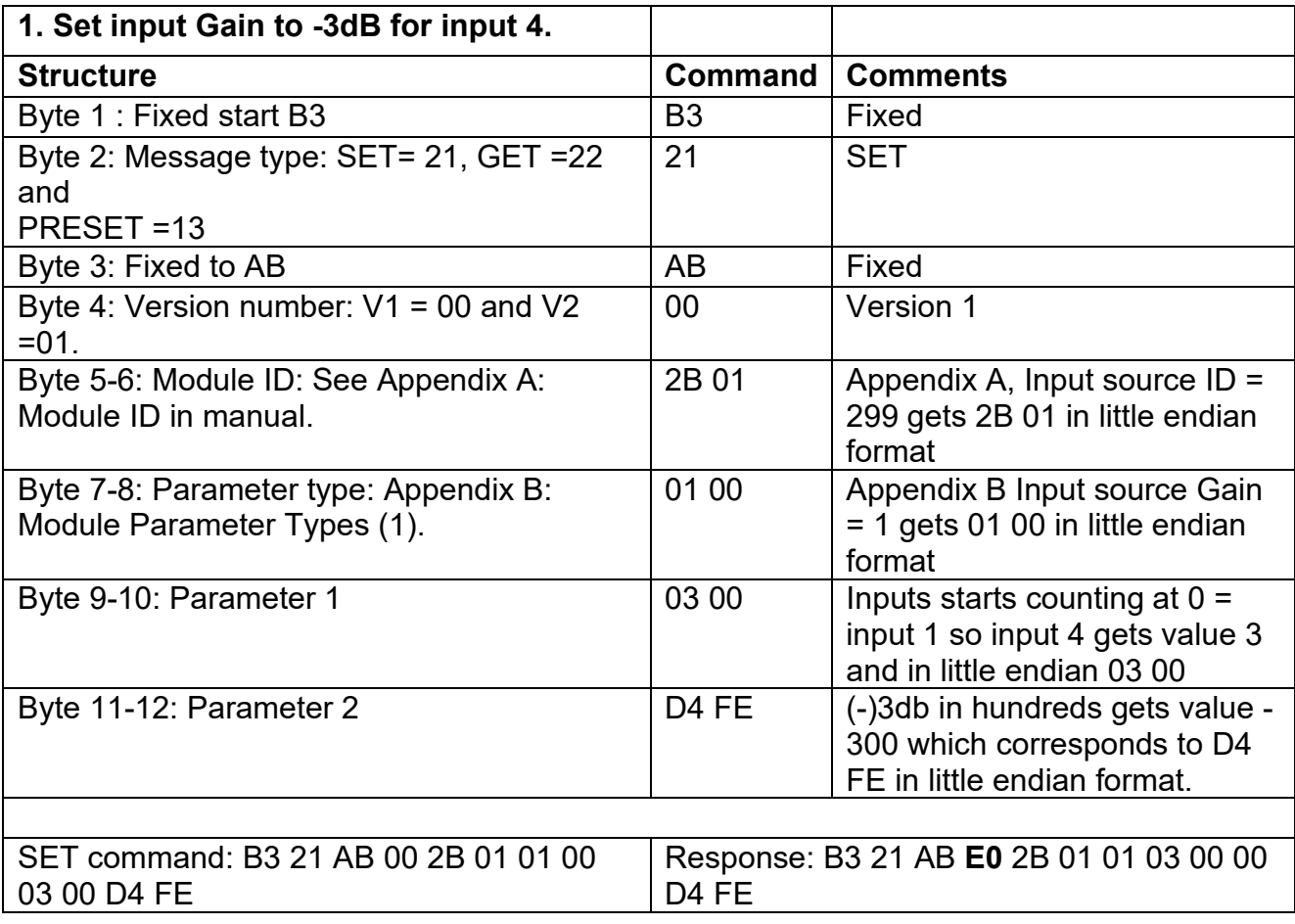

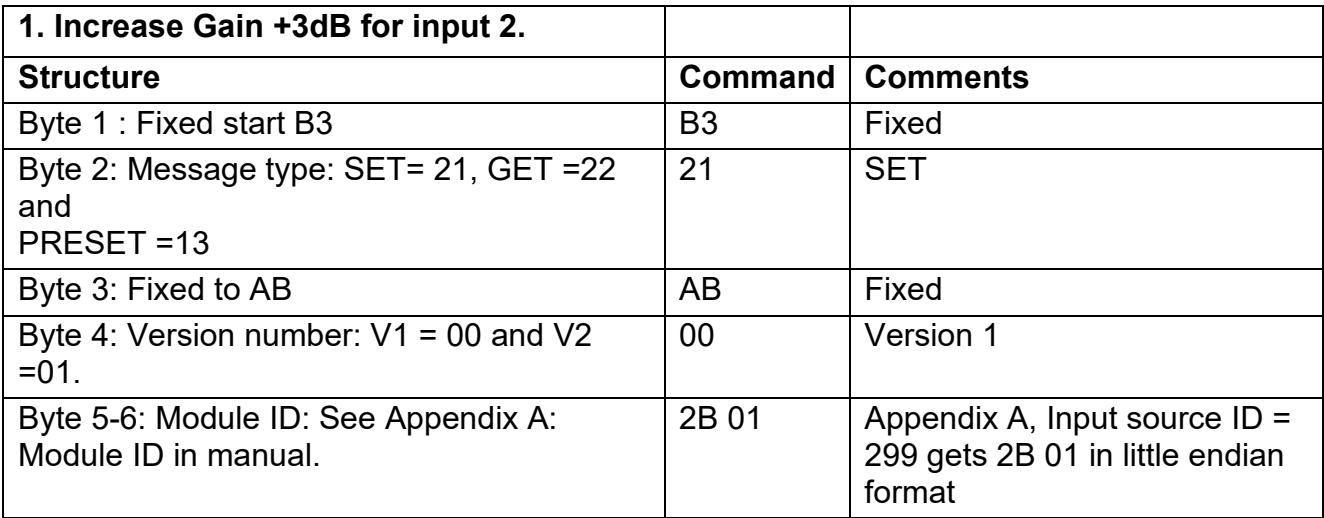

<u>TIGHT</u>
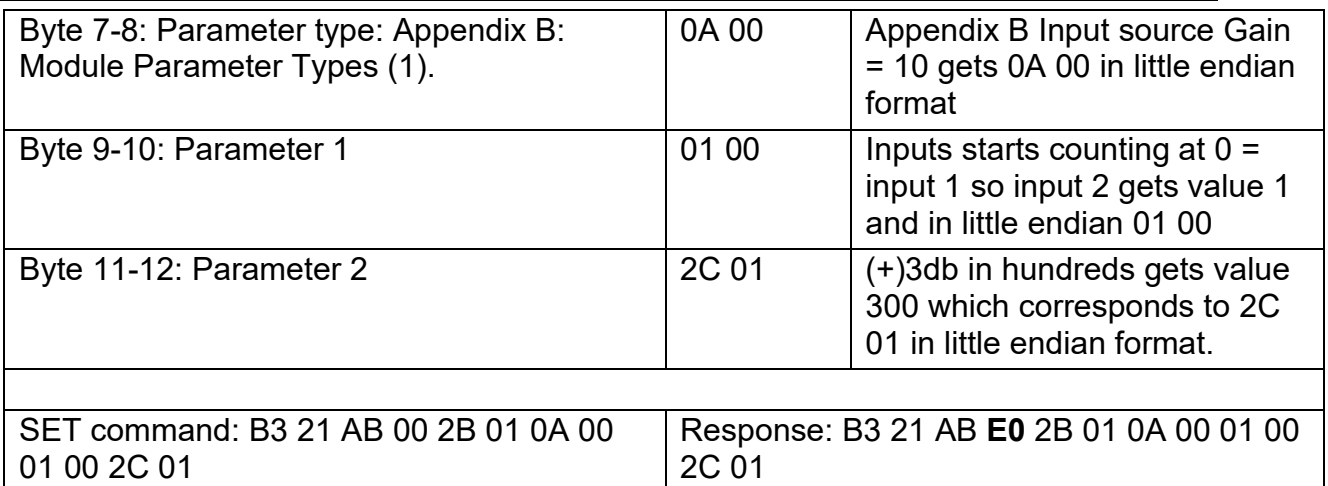

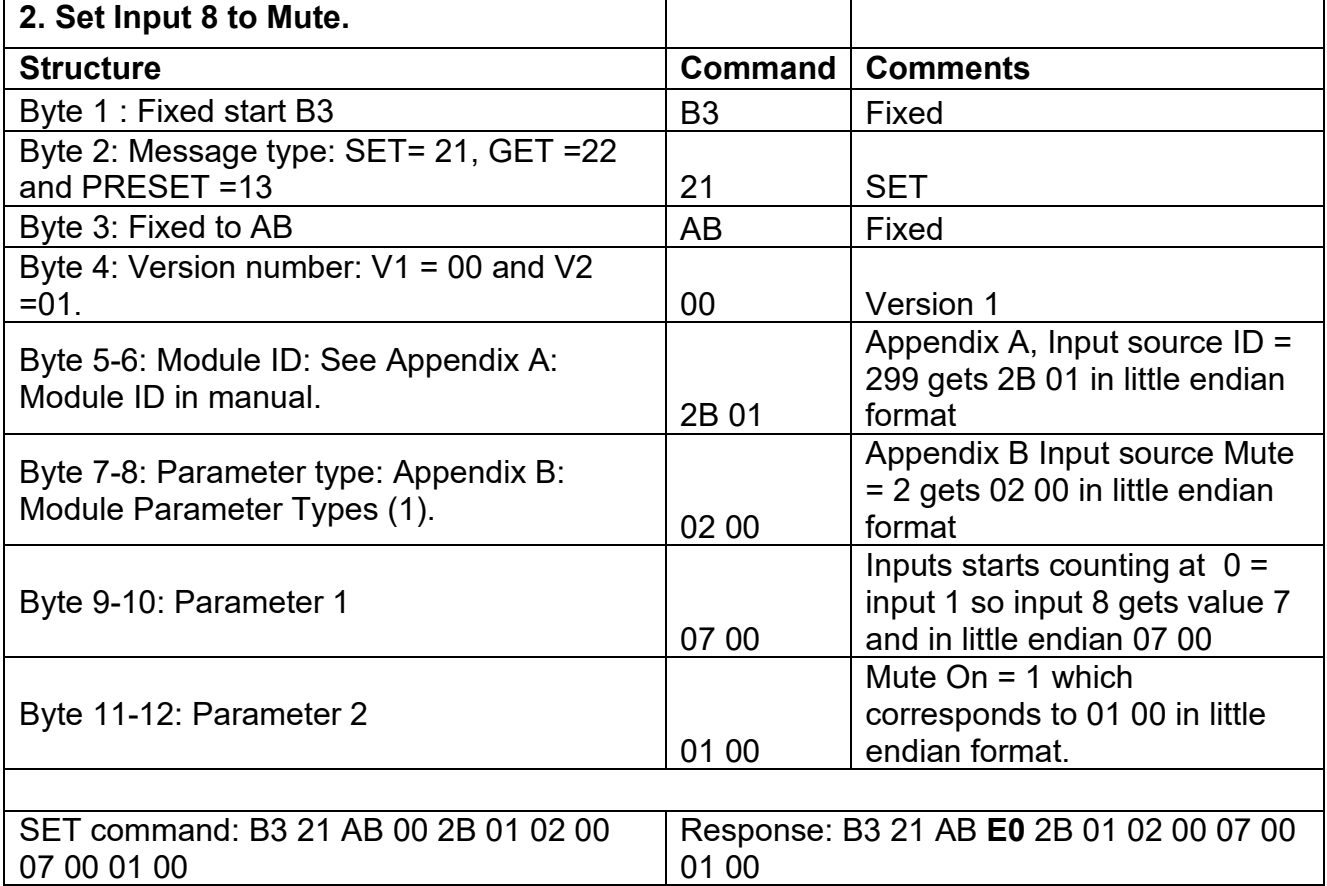

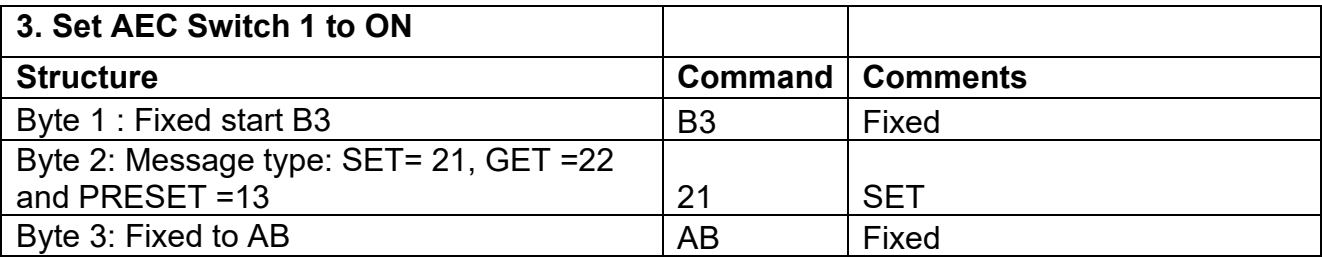

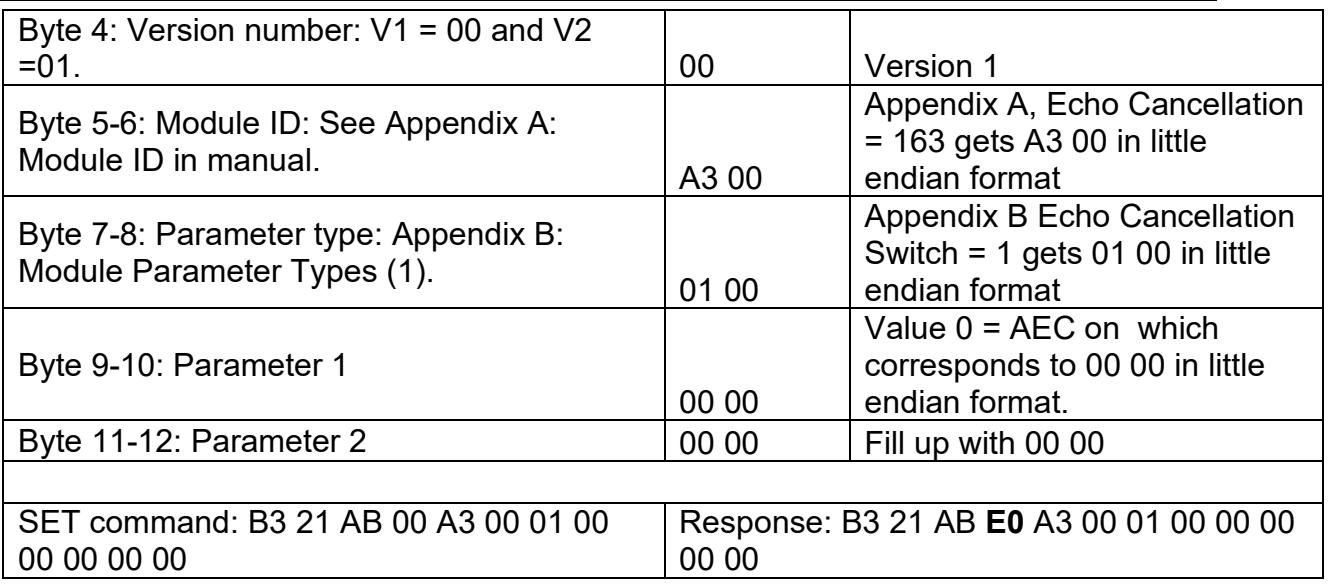

# **GET examples**

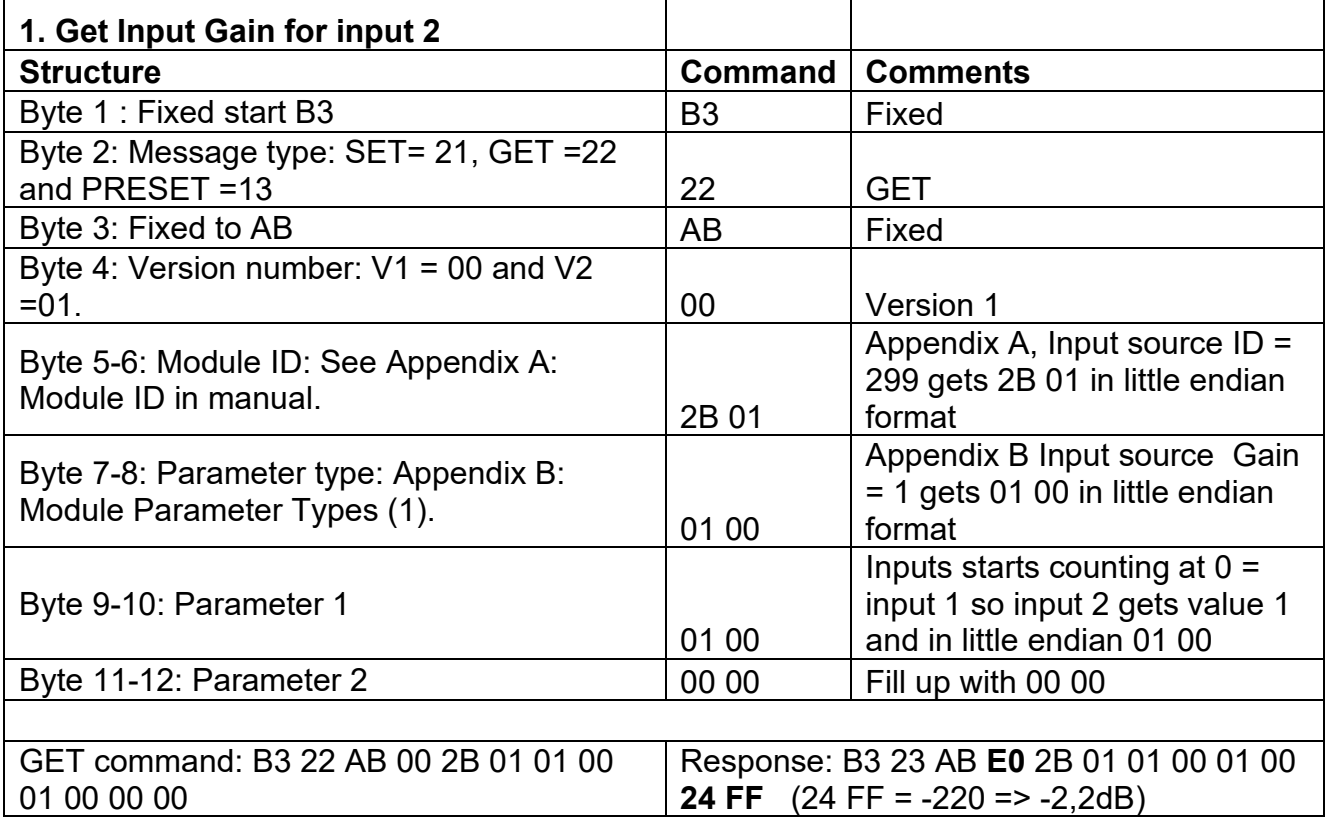

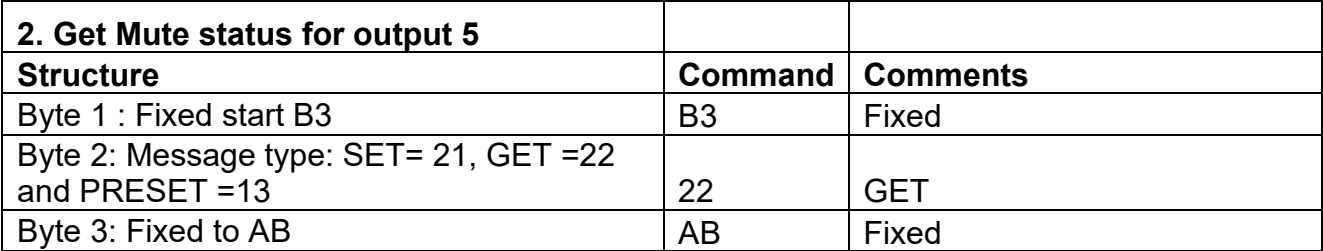

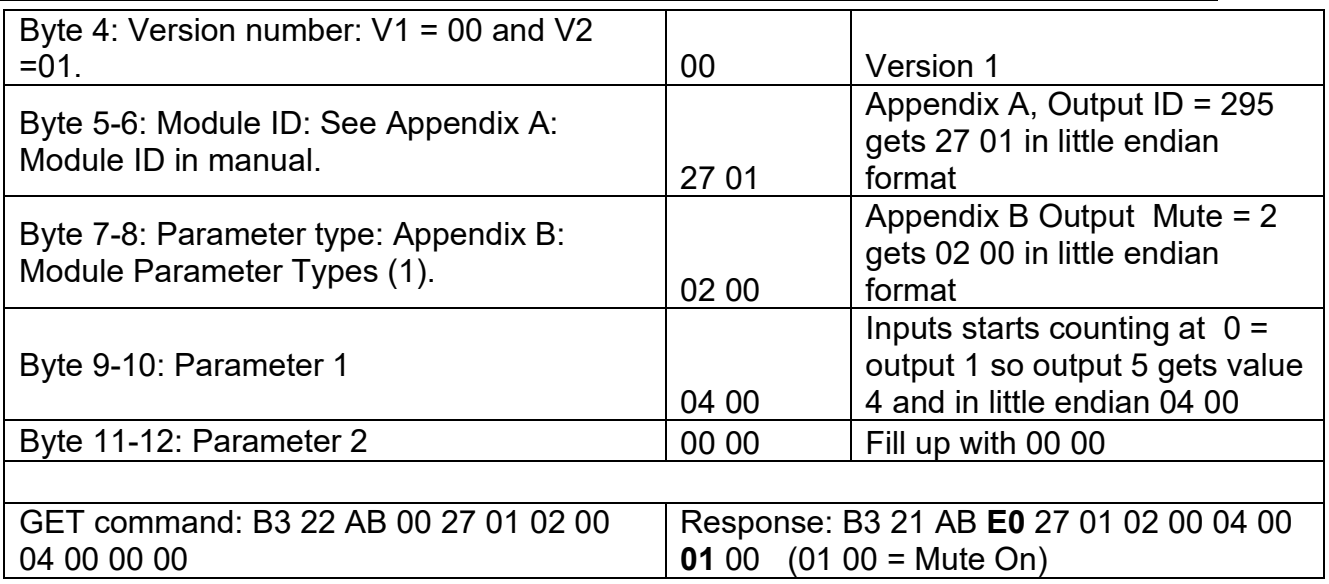

# **PRESET example**

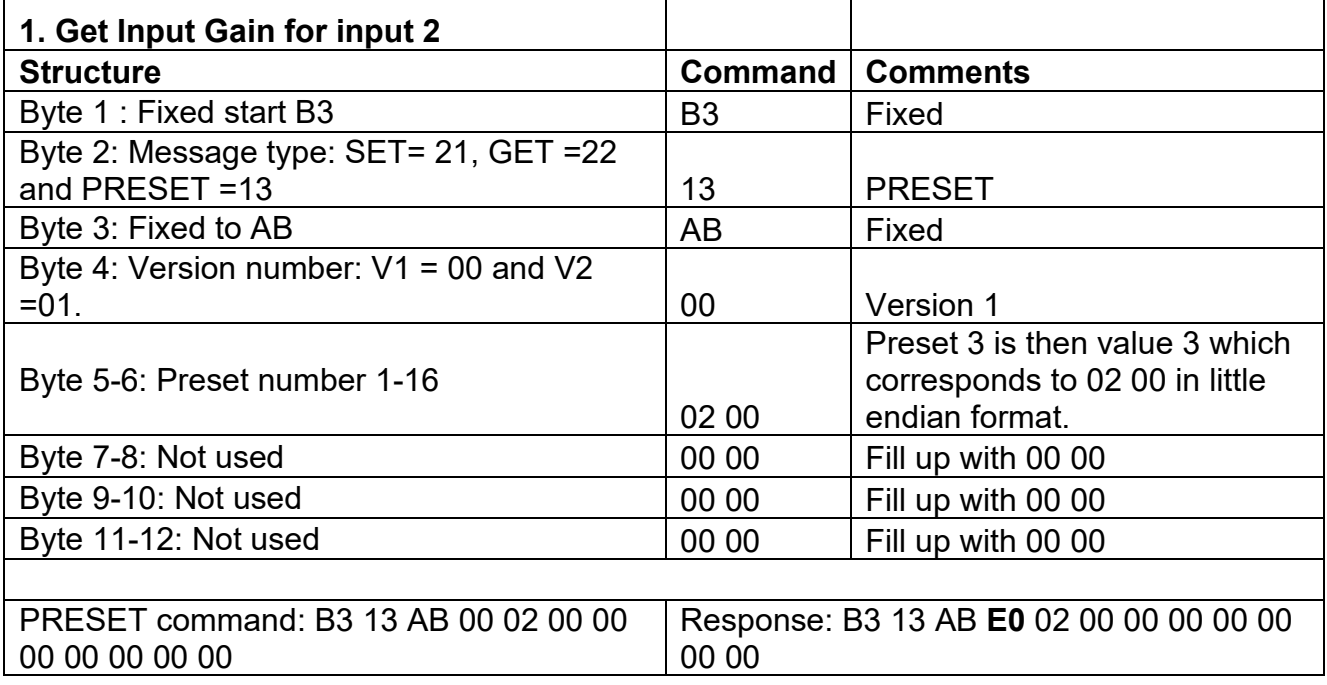

# **4.5.2 V2 examples**

### **SET example:**

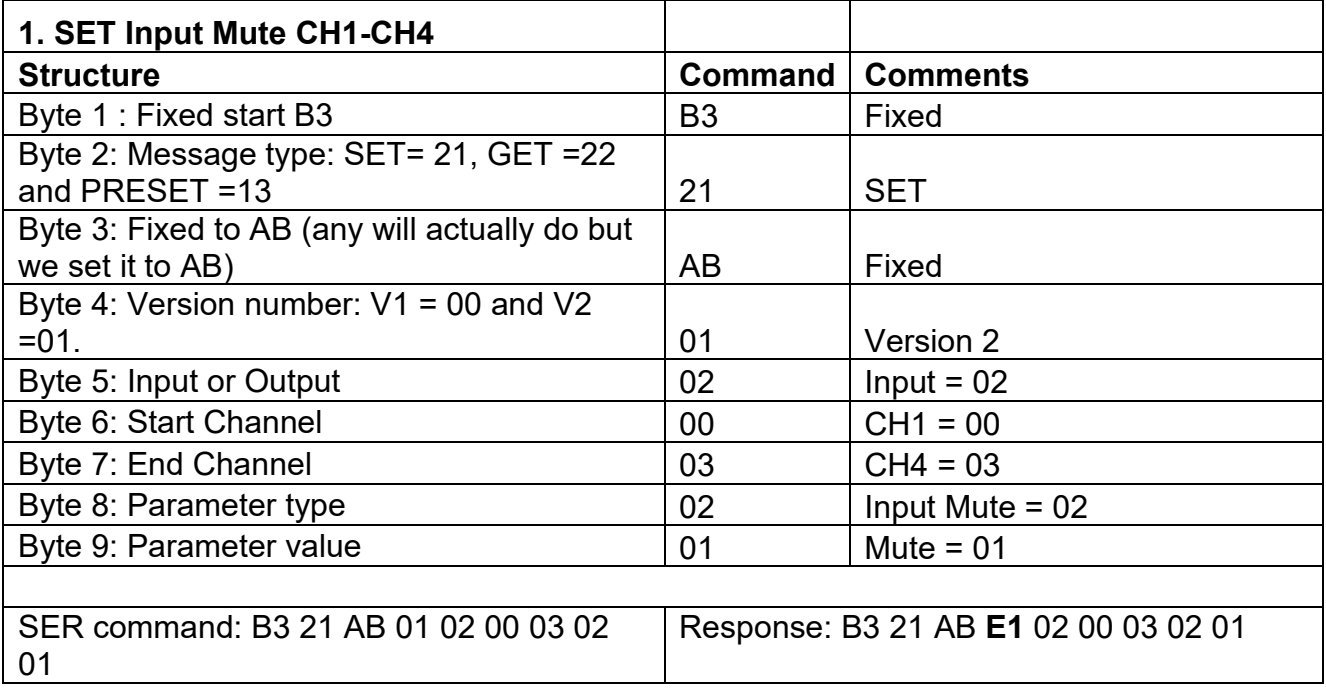

# **GET example:**

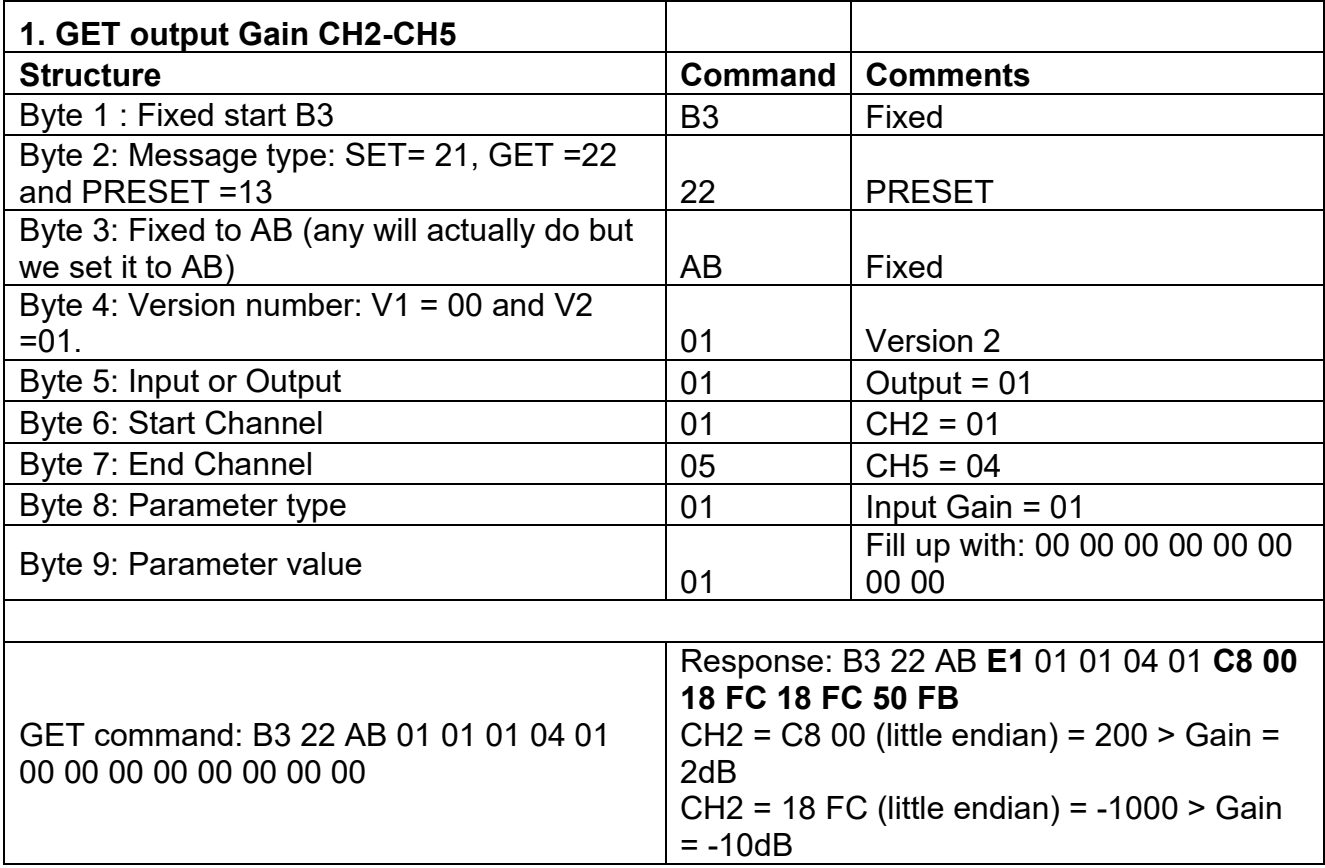

TigHT

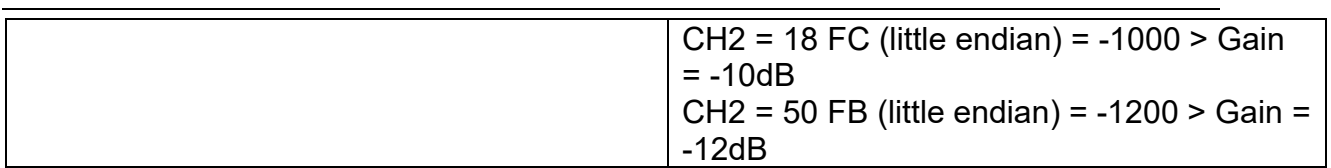

#### **RS232 to UDP example:**

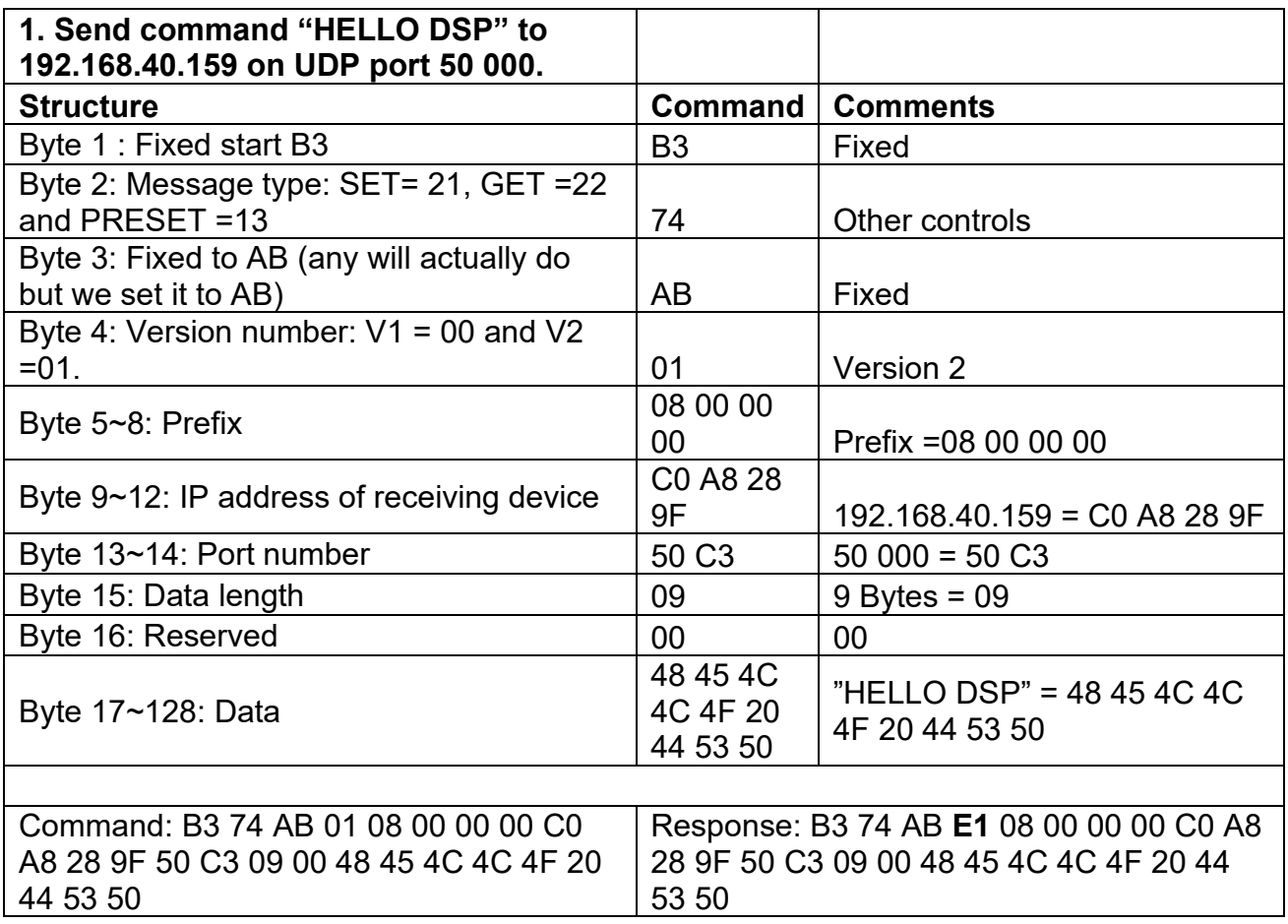

# **5. Environment and recycle information**

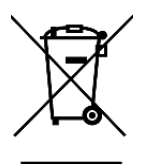

### **5.1 Disposal of electric and electronic devices EC Directive 2012/19/EU**

This product is not to be treated as regular household waste but must be returned to a collection point for recycling electric and electronic devices. Further information is available from your municipality, your municipality's waste disposal services, or the retailer where you purchased your product.

# **5.2 Packaging recycling information**

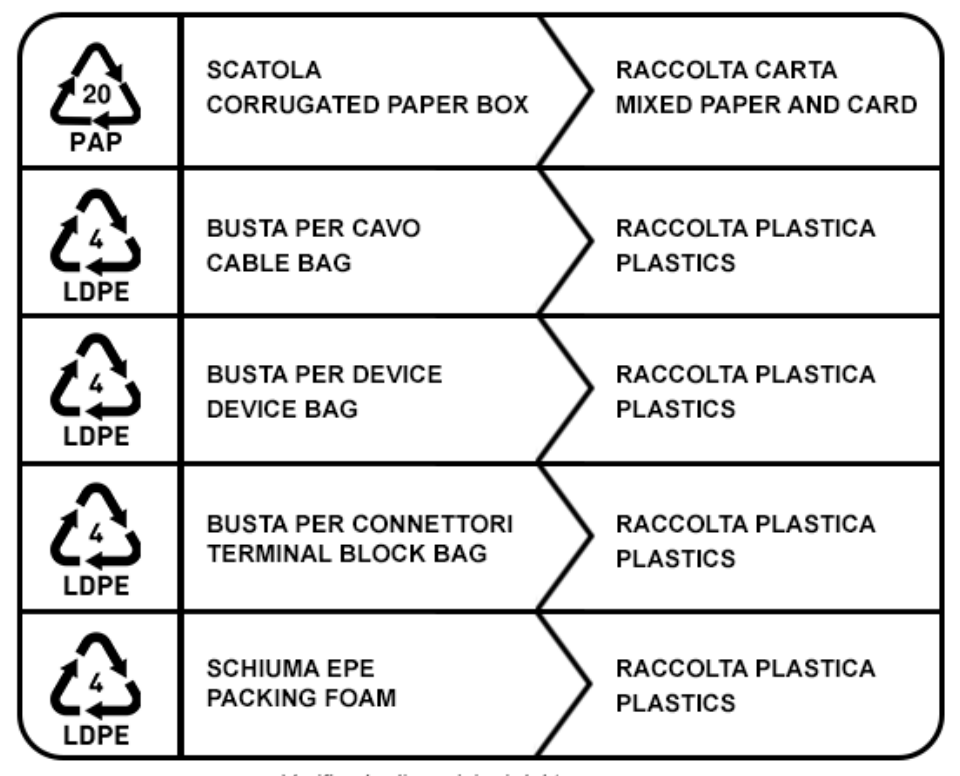

Verifica le disposizioni del tuo comune Check the regulations of your municipality

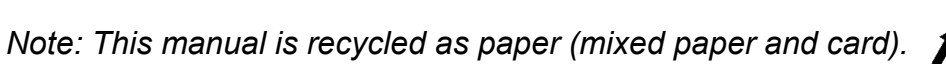

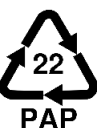